# **HP OMi Management Pack for Hadoop**

软件版本:1.10

适用于 Linux 和 Windows® 操作系统的 HP Operations Manager i

用户指南

文档发行日期: 2015 年 1 月 软件发布日期: 2014 年 9 月

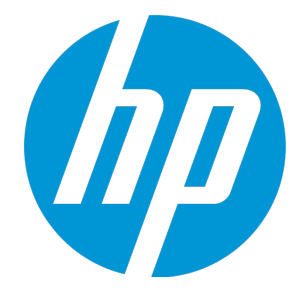

## 法律声明

## 担保

HP 产品和服务的唯一担保已在此类产品和服务随附的明示担保声明中提出。此处的任何内容均不构成额外担保。HP 不会为此处出现的技术或编辑错 误或遗漏承担任何责任。 此处所含信息如有更改,恕不另行通知。

## 受限权利声明

机密计算机软件。必须拥有 HP 授予的有效许可证,方可拥有、使用或复制本软件。按照 FAR 12.211 和 12.212,并根据供应商的标准商业许可的规定, 商业计算机软件、计算机软件文档与商品技术数据授权给美国政府使用。

## 版权声明

© Copyright 2013-2014 Hewlett-Packard Development Company, L.P.

## 商标声明

Adobe™ 是 Adobe Systems Incorporated 的商标。 Microsoft® 和 Windows® 是 Microsoft Corporation 在美国注册的商标。 UNIX® 是 The Open Group 的注册商标。 此产品包括"zlib"通用压缩库的界面,该库是 Copyright © 1995-2002 Jean-loup Gailly 和 Mark Adler。

## 文档更新

此文档的标题页包含以下标识信息:

- l 软件版本号,用于指示软件版本。
- 文档发布日期,该日期将在每次更新文档时更改。
- l 软件发布日期,用于指示该版本软件的发布日期。

要检查是否有最新的更新,或者验证是否正在使用最新版本的文档,请访问:https://softwaresupport.hp.com/group/softwaresupport/search-result?keyword=. 此站点要求使用 HP Passport 帐户。如果没有此帐户,请在 HP Passport 登录页面中单击 **Create an account** 按钮。

# 支持

请访问 HP 软件支持网站:**https://softwaresupport.hp.com** 此网站提供了联系信息,以及有关 HP 软件提供的产品、服务和支持的详细信息。 HP 软件支持提供客户自助解决功能。通过该联机支持,可快速高效地访问用于管理业务的各种交互式技术支持工具。作为尊贵的支持客户,您可以 通过该支持网站获得下列支持:

- l 搜索感兴趣的知识文档
- l 提交并跟踪支持案例和改进请求
- l 下载软件修补程序
- l 管理支持合同
- 查找 HP 支持联系人
- l 查看有关可用服务的信息 ● 参与其他软件客户的讨论
- l 研究和注册软件培训

大多数提供支持的区域都要求您注册为 HP Passport 用户再登录,很多区域还要求用户提供支持合同。要注册 HP Passport ID, 请访问 **https://softwaresupport.hp.com**,并单击 **Register**。

要查找有关访问级别的详细信息,请访问:**https://softwaresupport.hp.com/web/softwaresupport/access-levels**

## HP 软件解决方案及集成和最佳做法

访问 HP Software Solutions Now (**https://h20230.www2.hp.com/sc/solutions/index.jsp**),了解 HP 软件目录中的产品如何协同工作、交换信息和解决业务需求。 访问跨产品组合最佳做法库 (**https://hpln.hp.com/group/best-practices-hpsw**),以访问各种最佳做法文档和材料。

# 目录

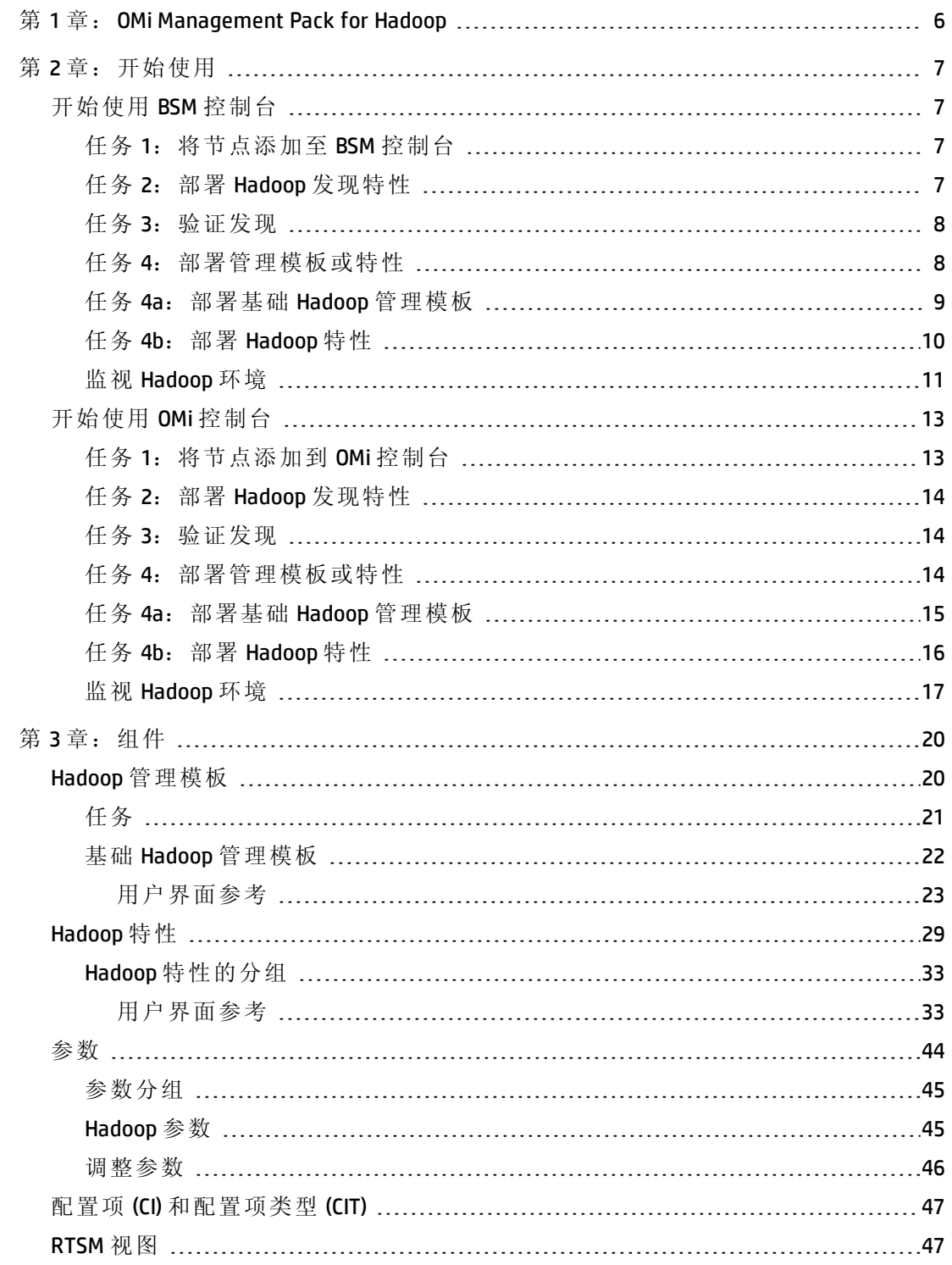

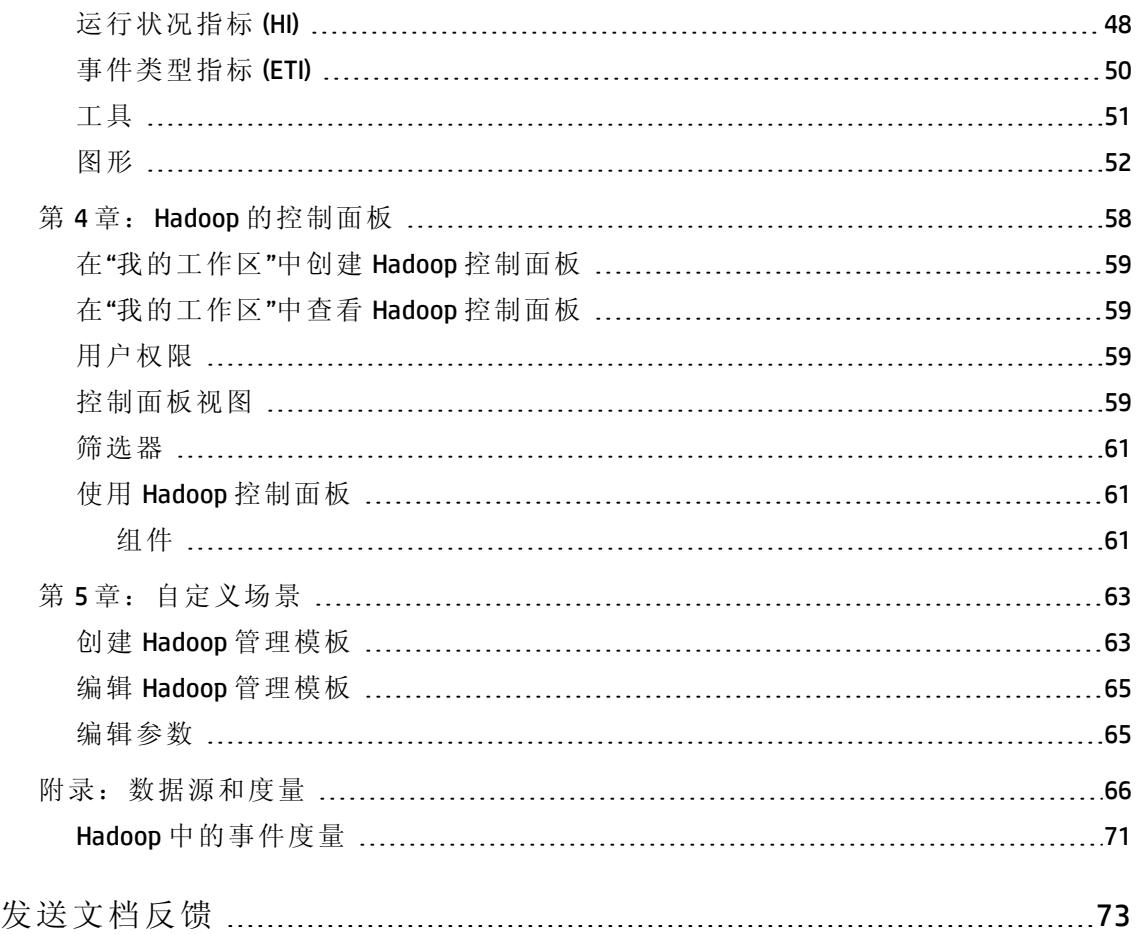

# <span id="page-5-0"></span>第 1 章:OMi Management Pack for Hadoop

OMi Management Pack for Hadoop (OMi MP for Hadoop) 可与 Operations Manager i (OMi) 结合使用, 使您能够使用 Business Service Management (BSM) 或 OMi 控制台监控 Hadoop 环境。OMi MP for Hadoop 提供用于监视 BigData 环境中的 Hadoop 的直接可用的管理模板。管理模板包含大量 特性,这些特性可以监视 Hadoop 核心组件 - Hadoop 分布式文件系统 (HDFS) 和 MapReduce。 管理员可以无缝部署用于监视环境中的 Hadoop 的直接可用的管理模板。

主题内容专家 (SME) 和开发人员可以轻松自定义管理模板。

OMi MP for Hadoop 还提供以下附加功能以支持统一监视解决方案:

- · 基于部署和配置的配置项 (CI)
- 支持代理监控(通过与 HP Operations Agent 产品集成)
- 支持基于运行时服务模型 (RTSM) 的部署

# <span id="page-6-0"></span>第 2 章: 开始使用

以下部分提供了有关部署 OMi MP for Hadoop 的组件以监视 Hadoop 环境的分步信息。还提供 了有关访问和查看 Hadoop 的 Event Perspective、Health Perspective 和 Performance Perspective 的信息。

有关开始使用 BSM 控制台的过程的信息,请参见[开始使用](#page-6-1) BSM 控制台。

<span id="page-6-1"></span>有关开始使用 OMi 控制台的过程的信息,请参见[开始使用](#page-12-0) OMi 控制台。

# 开始使用 BSM 控制台

<span id="page-6-2"></span>以下部分提供了有关使用 OMi MP for Hadoop 监视 Hadoop 环境的分步说明。

# 任务 1:将节点添加至 BSM 控制台

在开始监视之前,需要向 BSM 控制台添加 CI。

1. 从"管理"的"操作管理"中打开受监控的节点窗格:

#### 管理 **>** 操作管理 **>** 设置 **>** 受监控的节点

- 2. 在"节点视图"窗格中,单击预定义节点筛选器 > 受监控的节点,然后单击 \*,再单击 **Computer > Windows** 或 **Unix**。将显示"创建新受监控的节点"对话框。
- 3. 指定节点的主 DNS 名称、IP 地址、操作系统和处理器架构,然后单击确定。

新建的节点保存为运行时服务模型 (RTSM) 中的配置项 (CI) 实例。

注: 需要在 OMi 服务器上激活包含 HP Operations Agent 的代理节点, 且需要授予证 书。

## <span id="page-6-3"></span>任务 2:部署 Hadoop 发现特性

要发现环境中的 Hadoop CI, 必须通过执行以下步骤在 NameNode 服务正在运行的 NameNode CI 上部署 Hadoop 发现特性:

1. 打开"管理模板和特性"窗格:

#### 管理 **>** 操作管理 **>** 监控 **>** 管理模板和特性

2. 在"配置文件夹"窗格中:

#### 配置文件夹 **> BigData** 管理 **> Hadoop >** 特性

- 3. 在"特性"文件夹中,单击要部署的 Hadoop 发现特性,然后单击<sup>参3</sup>。将打开"分配和部 署"向导。
- 4. 在配置项目选项卡中,单击 **CI**,然后单击下一步转到所需参数。
- 5. 在所需参数选项卡中,单击下一步转到所有参数选项卡。
- 6. 在所有参数选项卡中,单击下一步转到配置选项选项卡。
- 7. *(*可选*)*。如果不希望立即启用分配,则在配置选项选项卡中,取消选中启用已分配的 对象复选框。稍后可使用"分配与调整"窗格启用分配。

8. 单击完成。

注:部署 Hadoop 服务发现特性后,将显示消息:创建的分配和部署作业。要检查部署 作业的状态,请访问管理 **>** 操作管理 **>** 监控 **>** 部署作业。

# <span id="page-7-0"></span>任务 3: 验证发现

部署 Hadoop 服务发现特性后, 必须验证顶部视图中是否填充了 CI。 要查看是否已在顶部视图中填充 CI, 请执行以下步骤:

1. 在 BSM 控制台中,单击 **MyBSM**。

- 2. 从下拉列表中,选择顶部视图。将显示"顶部视图"页面。
- <span id="page-7-1"></span>3. 在"顶部视图"页面中,选择 **Hadoop\_Topology** 视图。CI 已在顶部视图中填充。

## 任务 4:部署管理模板或特性

如果您使用适用于复合应用程序的 **Monitoring Automation** 许可证,则可以将 Hadoop 管理模 板或 Hadoop 特性部署到 CI。有关详细信息,请转到"任务 4a: 部署基础 Hadoop 管理模板"

如果您使用适用于服务器的 **Monitoring Automation** 许可证,则可以部署 Hadoop 特性。有关 详细信息,请转到"任务 4b: 部署 Hadoop 特性"

注:部署基础 Hadoop 管理模板或 Hadoop 特性之前,必须使用 Hadoop 发现特性在所有 受管节点上发现 Hadoop CI。

## <span id="page-8-0"></span>任务 4a:部署基础 Hadoop 管理模板

即使任何其他源(例如 SiteScope、DDM 等)已填充 CI, 您也必须部署 Hadoop 服务发现特性。 有关详细信息,请参见"任务 4[:部署管理模板或特性](#page-7-1)"

可以通过执行以下步骤部署基础 Hadoop 管理模板:

1. 打开"管理模板和特性"窗格:

#### 管理 **>** 操作管理 **>** 监控 **>** 管理模板和特性

2. 在"配置文件夹"窗格中:

#### 配置文件夹 **> BigData** 管理 **> Hadoop >** 管理模板

- 3. 在管理模板文件夹中,单击要部署的基础 Hadoop 管理模板,然后单击 。 将打开"分 配和部署"向导。
- 4. 在配置项目选项卡上,单击要将管理模板分配到的 CI, 然后单击下一步。
- 5. 在所需参数选项卡中,单击下一步转到所有参数选项卡。
- 6. 在所有参数选项卡中,选择"应用程序实例"(NameNode | ResourceManager | JobTracker| SecondaryNameNode) 参数, 然后单击 , 然打开"编辑实例参数:应用程序实例"对话 框。要修改 Hadoop 主服务器的依赖参数, 请执行以下步骤:
	- a. 选择依赖参数, 然后单击 , **@** 。例如, 可以选择参数 Hadoop MasterService **Availability** 的严重性。
	- b. 单击值指定该值,然后单击确定。
	- c. 单击 **OK**。
- 7. 在所有参数选项卡中,选择"应用程序实例"(DataNode | NodeManager | TaskTracker), 然 后单击 , 将打开"编辑实例参数:应用程序实例"对话框。要修改 Hadoop 从属服务器 的依赖参数,请执行以下步骤:
	- a. 选择依赖参数, 然后单击 , 例如, 可以选择参数 Hadoop SlaveService **Availability** 的严重性。
	- b. 单击值指定该值,然后单击确定。
	- c. 单击 **OK**。
- 8. 在所有参数选项卡中,单击下一步转到配置选项选项卡。
- 9. 可选。如果不希望立即启用分配,则在配置选项选项卡中,清除启用已分配的对象复 选框。稍后可使用"分配与调整"窗格启用分配。

<span id="page-9-0"></span>10. 单击完成。

# 任务 4b:部署 Hadoop 特性

即使任何其他源(例如 SiteScope、DDM 等)已填充 CI, 您也必须部署 Hadoop 服务发现特性。 有关详细信息,请参见"任务 4: 部署管理模板或特性"

可以通过执行以下步骤部署 Hadoop 特性:

1. 打开"管理模板和特性"窗格:

## 管理 **>** 操作管理 **>** 监控 **>** 管理模板和特性

2. 在"配置文件夹"窗格中:

### 配置文件夹 **> BigData** 管理 **> Hadoop >** 特性

- 3. 在特性文件夹中,单击要部署的特性,然后单击 。将打开"分配和部署"向导。
- 4. 在配置项目选项卡中,单击要将特性分配到的 CI, 然后单击下一步。
- 5. 在所需参数选项卡中,单击下一步转到所有参数选项卡。
- 6. 在所有参数选项卡中,选择"应用程序实例"(NameNode | ResourceManager | JobTracker| SecondaryNameNode) 参数, 然后单击 , 将打开"编辑实例参数:应用程序实例"对话 框。要修改 Hadoop 主服务器的依赖参数, 请执行以下步骤:
	- a. 选择依赖参数并单击 , 例如, 可以选择参数 Hadoop MasterService Availability 的严重性。
	- b. 单击值指定该值,然后单击确定。

c. 单击 **OK**。

- 7. 在所有参数选项卡中,选择"应用程序实例"(DataNode | NodeManager | TaskTracker), 然 后单击 △。将打开"编辑实例参数:应用程序实例"对话框。要修改 Hadoop 从属服务器 的依赖参数,请执行以下步骤:
	- a. 选择依赖参数并单击 , 例如, 可以选择参数 Hadoop\_SlaveService\_Availability 的 严重性。

b. 单击值指定该值,然后单击确定。

c. 单击 **OK**。

- 8. 在所有参数选项卡中,单击下一步转到配置选项选项卡。
- 9. 可选。在配置选项选项卡中,如果不希望立即启用分配,则取消选中启用已分配的对 象复选框。稍后可使用"分配与调整"窗格启用分配。

<span id="page-10-0"></span>10. 单击完成。

## 监视 Hadoop 环境

部署管理模板和特性后,可以从以下透视分析 Hadoop CI 的运行状况和性能:

- **.** Event [Perspective](#page-10-1)
- Health [Perspective](#page-11-0)
- <span id="page-10-1"></span>**• [Performance](#page-12-2) Perspective**

#### **Event Perspective**

"Event Perspective"提供事件透视中事件的完整信息。在"Event Perspective"中,可以查看由 OMi MP for Hadoop 监视的 Hadoop CI 的事件信息。

要查看 Hadoop CI 的事件透视, 请执行以下步骤:

1. 打开"操作管理"窗格:

#### 应用程序 > 操作管理

- 2. 在"操作管理"窗格中,单击 **Event Perspective** 选项卡。将显示"View Explorer"窗格。
- 3. 在浏览视图选项卡中,选择 **Hadoop** 拓扑,该视图包含要查看其事件的 Hadoop CI。或 者可使用搜索选项卡来查找 Hadoop CI。
- 4. 单击要查看其事件透视的 **Hadoop CI**。选定 Hadoop CI 的事件列表将显示在"Event Browser"窗格中。

单击"Event Browser"中的事件时, "事件详细信息"窗格将打开, 可供查看以下详细信 息:

- 常规 显示有关选定事件的详细信息, 如严重性、生命周期状态、优先级、相关 CI 等。
- <sup>n</sup> 其他信息 显示有关选定事件属性的更多详细信息。
- <sup>n</sup> 源信息 显示有关选定事件源的可用信息概述。
- <sup>n</sup> 操作 显示选定事件的可用操作列表。有两种可能的操作类型:用户操作和自动操 作。
- <sup>n</sup> 注释 显示附加到选定事件的注释列表。
- 自定义属性 显示管理员或负责人手动配置或添加到选定事件的属性列表。
- 相关事件 显示与"Event Browser"中选定事件关联的所有事件的概述。
- <sup>n</sup> 历史记录 显示选定事件的历史记录。
- 解析器提示 显示用于识别事件关联节点和 CI 的信息。
- <sup>n</sup> 说明 显示用于帮助操作员处理相关事件的说明信息。
- <sup>n</sup> 转发 显示事件所有权详细信息(如果有)的传输。

#### <span id="page-11-0"></span>**Health Perspective**

"Health Perspective"提供事件上下文中相关 CI 的总体运行状况信息的高级视图。在"Health Perspective"中, 可以查看由 OMi MP for Hadoop 监视的 Hadoop CI 的运行状况信息。

要查看 Hadoop CI 的运行状况透视, 请执行以下步骤:

1. 打开"操作管理"窗格:

#### 应用程序 > 操作管理

- 2. 在"操作管理"窗口中,单击 **Health Perspective** 选项卡。将显示"View Explorer"窗格。
- 3. 在浏览视图选项卡中,选择 **Hadoop** 拓扑,该视图包含要查看其运行状况相关事件的 Hadoop CI。或者可使用搜索选项卡来查找 Hadoop CI。
- 4. 单击要查看其运行状况透视的 **Hadoop CI**。选定 Hadoop CI 的运行状况相关事件列表将显 示在"Event Browser"窗格中。

单击"Event Browser"窗格中的事件时,将显示以下窗格:

- <sup>n</sup> **Health Top View** 显示选定事件的运行状况顶部视图。
- Health Indicators 显示与从"Health Top View"窗格中选择的 CI 相关的关键性能指标 (KPI) 和 HI。
- <sup>n</sup> **Actions** 显示选定事件的可用操作列表。

#### <span id="page-12-2"></span>**Performance Perspective**

"Performance Perspective"可让您从现有图形模板填充图形。还可以通过选择特定 CI 的所需 度量来描绘自定义图形。

要使用图形查看 Hadoop CI 的性能透视,请执行以下步骤:

1. 打开"操作管理"窗格:

#### 应用程序 > 操作管理

- 2. 在"操作管理"窗口中,单击 **Performance Perspective** 选项卡。将显示"View Explorer"窗 格。
- 3. 在浏览视图选项卡中,选择 **Hadoop** 拓扑。将显示 CI 列表。选择特定 CI。将显 示"Performance"窗格,其中列出了对 **Hadoop** 拓扑视图可用的默认图形。
- 4. 从图形选项卡中单击要描绘的图形,然后单击 3 绘制图形。将在右窗格中描绘选定 图形。

注:有关事件透视、运行状况透视和性能透视的详细信息,请参见《Operations Manager i 概念指南》。

# <span id="page-12-0"></span>开始使用 OMi 控制台

<span id="page-12-1"></span>以下部分提供了有关使用 OMi MP for Hadoop 监视 Hadoop 环境的分步说明。

# 任务 1:将节点添加到 OMi 控制台

在开始监视之前,需要向 OMi 控制台添加 CI。

1. 从 OMi 控制台打开监控的节点窗格:

#### 管理 **>** 设置和维护 **>** 监控的节点

- 2. 在"节点视图"窗格中,单击预定义节点筛选器 > 监控的节点,然后单击 \*,再单击 **Computer > Windows** 或 **Unix**。将显示"创建新监控的节点"对话框。
- 3. 指定节点的主 DNS 名称、IP 地址、操作系统和处理器架构,然后单击确定。

新建的节点保存为运行时服务模型 (RTSM) 中的配置项 (CI) 实例。

注: 需要在 OMi 服务器上激活包含 HP Operations Agent 的代理节点, 且需要授予证 书。

## <span id="page-13-0"></span>任务 2:部署 Hadoop 发现特性

要发现环境中的 Hadoop CI, 必须通过执行以下步骤在 NameNode 服务正在运行的 NameNode CI 上部署 Hadoop 发现特性:

1. 打开"管理模板和特性"窗格:

#### 管理 **>** 监控 **>** 管理模板和特性

2. 在"配置文件夹"窗格中:

#### 配置文件夹 **> BigData** 管理 **> Hadoop >** 特性

- 3. 在"特性"文件夹中,单击要部署的 Hadoop 发现特性,然后单击<sup>参</sup>。将打开"分配和部 署"向导。
- 4. 在配置项目选项卡中,单击 **CI**,然后单击下一步转到所需参数。
- 5. 在所需参数选项卡中,单击下一步转到参数概要选项卡。
- 6. 在参数概要选项卡中,单击下一步转到配置选项选项卡。
- 7. *(*可选*)*。如果不希望立即启用分配,则在配置选项选项卡中,清除启用分配复选框。 稍后可使用"分配与调整"窗格启用分配。

8. 单击完成。

注:部署 Hadoop 服务发现特性后,将显示消息:创建的分配和部署作业。要检查部署 作业的状态,请转到管理 **>** 监控 **>** 部署作业。

# <span id="page-13-1"></span>任务 3:验证发现

部署 Hadoop 服务发现特性后, 必须验证是否在 360° 视图中填充了 CI。

要查看在 360° 视图中填充的 CI, 请执行以下步骤:

1. 在 OMi 控制台中,单击工作区 **>** 我的工作区 **>** 控制面板 **> 360°** 视图。

<span id="page-13-2"></span>2. 在"360° 视图"页面中,选择 **Hadoop\_Topology** 视图。CI 已在"360° 视图"页面中填充。

## 任务 4:部署管理模板或特性

如果您使用适用于复合应用程序的 **Monitoring Automation** 许可证,则可以将 Hadoop 管理模 板或 Hadoop 特性部署到 CI。有关详细信息,请转到"任务 4a: 部署基础 Hadoop 管理模板"

如果您使用适用于服务器的 **Monitoring Automation** 许可证,则可以部署 Hadoop 特性。有关 详细信息,请转到"任务 4b: 部署 Hadoop 特性"

注:部署基础 Hadoop 管理模板或 Hadoop 特性之前,必须使用 Hadoop 发现特性在所有 受管节点上发现 Hadoop CI。

## <span id="page-14-0"></span>任务 4a:部署基础 Hadoop 管理模板

即使任何其他源(例如 SiteScope、DDM 等)已填充 CI, 您也必须部署 Hadoop 服务发现特性。 有关详细信息,请参见"任务 4: 部署管理模板或特性"

可以通过执行以下步骤部署基础 Hadoop 管理模板:

1. 打开"管理模板和特性"窗格:

#### 管理 **>** 监控 **>** 管理模板和特性

2. 在"配置文件夹"窗格中:

#### 配置文件夹 **> BigData** 管理 **> Hadoop >** 管理模板

- 3. 在"管理模板和特性"文件夹中,单击要部署的基础 Hadoop 管理模板,然后单击 。将 打开"分配和部署"向导。
- 4. 在配置项目选项卡上,单击要将管理模板分配到的 CI, 然后单击下一步。
- 5. 在所需参数选项卡中,单击下一步转到参数概要选项卡。
- 6. 在参数概要选项卡中,选择"应用程序实例"(NameNode | Resource Manager | JobTracker| Secondary NameNode) 参数, 然后单击 , 总 将打开"编辑实例参数:应用程序实例"对话 框。要修改 Hadoop 主服务器的依赖参数, 请执行以下步骤:
	- a. 选择依赖参数, 然后单击 , **@** 。例如, 可以选择参数 Hadoop\_MasterService\_ **Availability** 的严重性。
	- b. 单击值指定该值,然后单击确定。

c. 单击 **OK**。

- 7. 在参数概要选项卡中,选择"应用程序实例"(DataNode | NodeManager | TaskTracker), 然 后单击 。将打开"编辑实例参数:应用程序实例"对话框。要修改 Hadoop 从属服务器 的依赖参数,请执行以下步骤:
	- a. 选择依赖参数, 然后单击 , 例如, 可以选择参数 Hadoop\_SlaveService\_ **Availability** 的严重性。

b. 单击值指定该值,然后单击确定。

c. 单击 **OK**。

- 8. 在参数概要选项卡中,单击下一步转到配置选项选项卡。
- 9. 可选。如果不希望立即启用分配,则在配置选项选项卡中,清除启用分配复选框。稍 后可使用"分配与调整"窗格启用分配。

<span id="page-15-0"></span>10. 单击完成。

# 任务 4b:部署 Hadoop 特性

即使任何其他源(例如 SiteScope、DDM 等)已填充 CI, 您也必须部署 Hadoop 服务发现特性。 有关详细信息,请参见"任务 4[:部署管理模板或特性](#page-13-2)"

可以通过执行以下步骤部署 Hadoop 特性:

1. 打开"管理模板和特性"窗格:

#### 管理 **>** 监控 **>** 管理模板和特性

2. 在"配置文件夹"窗格中:

#### 配置文件夹 **> BigData** 管理 **> Hadoop >** 特性

- 3. 在特性文件夹中,单击要部署的特性,然后单击 第。将打开"分配和部署"向导。
- 4. 在配置项目选项卡中,单击要将特性分配到的 CI, 然后单击下一步。
- 5. 在所需参数选项卡中,单击下一步转到参数概要选项卡。
- 6. 在参数概要选项卡中,选择"应用程序实例"(NameNode | Resource Manager | JobTracker| Secondary NameNode) 参数, 然后单击 , 总 将打开"编辑实例参数:应用程序实例"对话 框。要修改 Hadoop 主服务器的依赖参数,请执行以下步骤:
	- a. 选择依赖参数并单击 <u>6</u>. 例如, 可以选择参数 Hadoop MasterService Availability 的严重性。
	- b. 单击值指定该值,然后单击确定。

c. 单击 **OK**。

7. 在参数概要选项卡中,选择"应用程序实例"(DataNode | NodeManager | TaskTracker), 然 后单击 , 将打开"编辑实例参数:应用程序实例"对话框。要修改 Hadoop 从属服务器 的依赖参数,请执行以下步骤:

- a. 选择依赖参数并单击 , 例如, 可以选择参数 Hadoop\_SlaveService\_Availability 的 严重性。
- b. 单击值指定该值,然后单击确定。

c. 单击 **OK**。

- 8. 在参数概要选项卡中,单击下一步转到配置选项选项卡。
- 9. 可选。如果不希望立即启用分配,则在配置选项选项卡中,清除启用分配复选框。稍 后可使用"分配与调整"窗格启用分配。
- <span id="page-16-0"></span>10. 单击完成。

## 监视 Hadoop 环境

部署管理模板和特性后,可以从以下透视分析 Hadoop CI 的运行状况和性能:

- **.** Event [Perspective](#page-16-1)
- **.** Health [Perspective](#page-17-0)
- <span id="page-16-1"></span>**• [Performance](#page-18-0) Perspective**

#### Event Perspective

"Event Perspective"提供事件透视中事件的完整信息。在"Event Perspective"中,可以查看由 OMi MP for Hadoop 监视的 Hadoop CI 的事件信息。

要查看 Hadoop CI 的事件透视, 请执行以下步骤:

1. 从 OMi 控制台中打开"Event Perspective"窗格:

工作区 **> OMi** 控制台 **> Event Perspective**

将显示"View Explorer"窗格。

- 2. 在浏览视图选项卡中,选择 Hadoop 拓扑,该视图包含要查看其事件的 Hadoop CI。或 者可使用搜索选项卡来查找 Hadoop CI。
- 3. 单击要查看其事件透视的 **Hadoop CI**。选定 Hadoop CI 的事件列表将显示在"Event Browser"窗格中。

单击"Event Browser"中的事件时, "事件详细信息"窗格将打开, 可供查看以下详细信 息:

- 常规 显示有关选定事件的详细信息, 如严重性、生命周期状态、优先级、相关 CI 等。
- <sup>n</sup> 其他信息 显示有关选定事件属性的更多详细信息。
- <sup>n</sup> 源信息 显示有关选定事件源的可用信息概述。
- 操作 显示选定事件的可用操作列表。有两种可能的操作类型: 用户操作和自动操 作。
- <sup>n</sup> 注释 显示附加到选定事件的注释列表。
- 自定义属性 显示管理员或负责人手动配置或添加到选定事件的属性列表。
- 相关事件 显示与"Event Browser"中选定事件关联的所有事件的概述。
- <sup>n</sup> 历史记录 显示选定事件的历史记录。
- 解析器提示 显示用于识别事件关联节点和 CI 的信息。
- <sup>n</sup> 说明 显示用于帮助操作员处理相关事件的说明信息。
- <sup>n</sup> 转发 显示事件所有权详细信息(如果有)的传输。

#### <span id="page-17-0"></span>**Health Perspective**

"Health Perspective"提供事件上下文中相关 CI 的总体运行状况信息的高级视图。在"Health Perspective"中,可以查看由 OMi MP for Hadoop 监视的 Hadoop CI 的运行状况信息。

要查看 Hadoop CI 的运行状况透视, 请执行以下步骤:

1. 从 OMi 控制台中打开"Health Perspective"窗格:

工作区 **> OMi** 控制台 **> Health Perspective**

将显示"View Explorer"窗格。

- 2. 在浏览视图选项卡中,选择 Hadoop 拓扑,该视图包含要查看其运行状况相关事件的 Hadoop CI。或者可使用搜索选项卡来查找 Hadoop CI。
- 3. 单击要查看其运行状况透视的 **Hadoop CI**。选定 Hadoop CI 的运行状况相关事件列表将显 示在"Event Browser"窗格中。

单击"Event Browser"窗格中的事件时,将显示以下窗格:

- <sup>n</sup> **Health Top View** 显示选定事件的运行状况顶部视图。
- <sup>n</sup> **Health Indicators** 显示与从"Health Top View"窗格中选择的 CI 相关的关键性能指标 (KPI) 和 HI。
- <sup>n</sup> **Actions** 显示选定事件的可用操作列表。

#### <span id="page-18-0"></span>**Performance Perspective**

"Performance Perspective"可让您从现有图形模板填充图形。还可以通过选择特定 CI 的所需 度量来描绘自定义图形。

要使用图形查看 Hadoop CI 的性能透视, 请执行以下步骤:

1. 从 OMi 控制台中打开"Performance Perspective"窗格:

#### 工作区 **> OMi** 控制台 **> Performance Perspective**

将显示"View Explorer"窗格。

- 2. 在浏览视图选项卡中,选择 **Hadoop** 拓扑。将显示 CI 列表。选择特定 CI。将显 示"Performance"窗格,其中列出了对 **Hadoop** 拓扑视图可用的默认图形。
- 3. 从图形选项卡中单击要描绘的图形,然后单击 3. 始制图形。将在右窗格中描绘选定 图形。

注:有关事件透视、运行状况透视和性能透视的详细信息,请参见《Operations Manager i 概念指南》。

# <span id="page-19-0"></span>第3章:组件

包括以下用于在环境中监控 Microsoft SQL Server 数据库的组件:

- "Hadoop [管理模板](#page-19-1)"
- $\bullet$  ["Hadoop](#page-28-0) 特性"
- <sup>l</sup> "[参数](#page-43-0)"
- "配置项 (CI) [和配置项类型](#page-46-0) (CIT)"
- $\bullet$  ["RTSM](#page-46-1) 视图"
- $\bullet$  "[运行状况指标](#page-47-0) (HI)"
- $\bullet$  "[事件类型指标](#page-49-0) (ETI)"
- <sup>l</sup> "Hadoop [的控制面板](#page-57-0)"
- <sup>l</sup> "[工具](#page-50-0)"
- <span id="page-19-1"></span><sup>l</sup> "[图形](#page-51-0)"

# Hadoop 管理模板

Hadoop 管理模板提供一套完整的管理解决方案,用于监视 Hadoop。管理模板包含多个允 许您监视环境中的 Hadoop 群集的特性。您可以部署包含默认设置的直接可用管理模板, 也可以根据您的需求自定义管理模板。此外,还可以根据监视需求创建管理模板。

注: 使用 Hadoop 管理模板开始监视 Hadoop 之前, 必须确保环境已启用 JMX。有关监视 Hadoop 的必备条件的详细信息, 请参见《OMi Management Pack 安装指南》。

OMi MP for Hadoop 包含基础 Hadoop [管理模板。](#page-21-0)

#### 如何访问 Hadoop 管理模板

1. 打开"管理模板和特性"窗格:

在 BSM 上,单击管理 **>** 操作管理 **>** 监控 **>** 管理模板和特性。

在 OMi 上,单击管理 **>** 监控 **>** 管理模板和特性。

<span id="page-20-0"></span>2. 单击配置文件夹 **> BigData** 管理 **> Hadoop >** 管理模板。

# 任务

如何部署 Hadoop 管理模板

在 **BSM** 上

有关部署 WebSphere 管理模板的详细信息, 请转到"任务 4: 部署管理模板或特性"。

在 **OMi** 上

有关部署 WebSphere 管理模板的详细信息,请转到"任务 4: 部署管理模板或特性"

如何自动分配 Hadoop 管理模板和 Hadoop 特性

要自动分配 Hadoop 管理模板或 Hadoop 特性, 请执行以下步骤:

1. 打开"自动分配规则"窗格:

在 BSM 上,单击管理 **>** 操作管理 **>** 监控 **>** 自动分配规则。

在 OMi 上,单击管理 **>** 监控 **>** 自动分配规则。

自动分配规则由顶部的"自动分配规则"窗格和底部的"参数"窗格组成。

- 2. 在"自动分配规则"窗格中,单击新建分配并选择相应的选项。将打开"创建自动分配规 则"向导。
- 3. 在选择目标视图选项卡中,选择要为其创建自动分配规则的视图,然后单击下一步。
- 4. 在选择要分配的项选项卡中,单击要自动分配到所有 CI 的管理模板或特性,然后单击 下一步。

默认选择要分配的最新版本管理模板或特性。单击下一步。

5. 在所需参数选项卡中,单击下一步。

注:Hadoop 管理模板或特性没有强制参数。您会收到陈述如下的通知:没有需要 针对此分配编辑的参数。

- 6. *(*可选*)*。如果不希望立即激活分配规则,则在配置选项选项卡中,清除激活自动分配 规则复选框。
- 7. 单击完成保存更改。分配规则已添加到自动分配规则列表中。

如果出现下列某种情况,则分配可能会触发一个要发送到 OMi 的事件:

- <sup>l</sup> 部署作业失败。
- <sup>l</sup> 自动分配失败。
- <sup>l</sup> 自动分配成功。此行为可在"基础结构设置"中配置。

您可按如下步骤检查自动分配规则是否成功创建预期分配:

1. 打开"分配与调整"窗格:

在 BSM 上,单击管理 > 操作管理 > 监控 > 分配与调整。

在 OMi 上,单击管理 > 监控 > 分配与调整。

- 2. 在浏览视图选项卡中,选择您在创建自动分配规则时识别的视图。
- 3. 展开视图,然后选择对应于已分配项目的根 CI类型的节点。因自动分配规则创建的分 配显示在右窗格顶部的分配列表中,并将自动分配值显示在"分配者"列中。

您可考虑使用以下选项调整分配:

- <sup>l</sup> 使用"自动分配规则"屏幕调整由自动分配规则触发的所有分配的参数值。
- <span id="page-21-0"></span><sup>l</sup> 使用"分配与调整"屏幕调整、重新部署、删除和启用或禁用各个分配。

## 基础 Hadoop 管理模板

基础 Hadoop 管理模板可用于监视环境中的 Hadoop 组件。它包含基础 Hadoop 特性和基础结 构特性,可用于监视 Hadoop 环境的可用性、运行状况和性能。

注:要使用和部署基础结构特性,必须安装 OMi Management Pack for Infrastructure 软 件。

如何访问基础 Hadoop 管理模板

1. 打开"管理模板和特性"窗格:

在 BSM 上,单击管理 **>** 操作管理 **>** 监控 **>** 管理模板和特性。

在 OMi 上,单击管理 **>** 监控 **>** 管理模板和特性。

2. 在"配置文件夹"窗格中,单击配置文件夹 **> BigData** 管理 **> Hadoop >** 管理模板 **>** 基础 **Hadoop** 管理模板。

# <span id="page-22-0"></span>用户界面参考

## 管理模板 - 常规

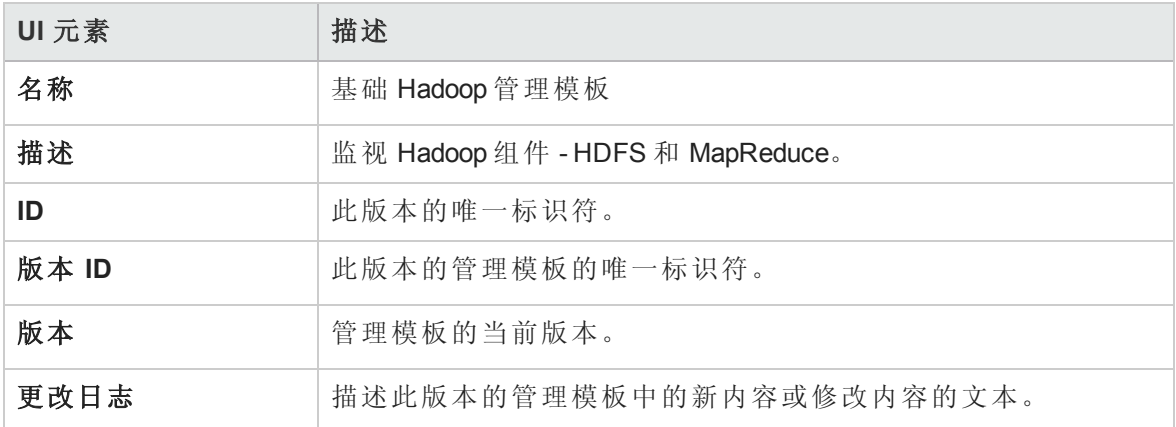

### 管理模板 - 拓扑视图

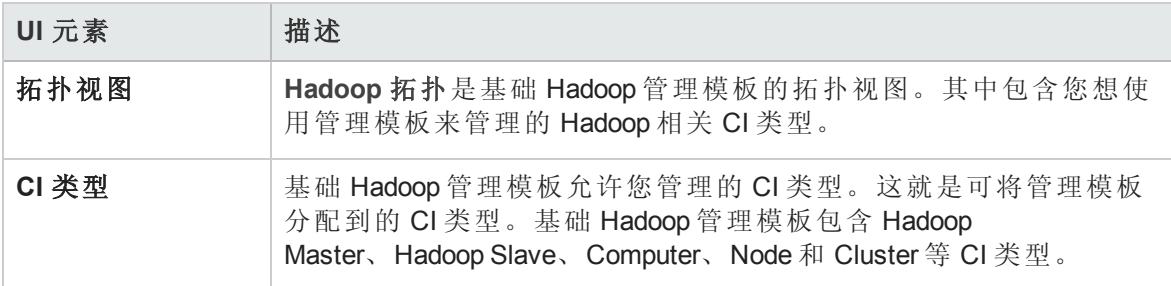

## 管理模板 - 特性

基础 Hadoop 管理模板包含以下特性:

- DataNode DFS [统计信息](#page-32-2)
- [DataNode](#page-32-3) 操作
- $\bullet$  [Hadoop](#page-33-0) 基本
- [Hadoop](#page-34-0) 发现
- Hadoop [主服务器服务检测信号](#page-34-1)
- Hadoop [主服务器服务](#page-35-0) JVM 统计信息
- Hadoop [主服务器服务网络统计信息](#page-36-0)
- Hadoop [主服务器服务可用性](#page-36-1)
- Hadoop [从属服务器服务检测信号](#page-39-0)
- Hadoop [从属服务器服务网络统计信息](#page-38-0)
- Hadoop [从属服务器服务](#page-38-1) JVM 统计信息
- Hadoop [从属服务器服务可用性](#page-37-0)
- JobTracker [列入黑名单的](#page-39-1) TaskTracker
- [JobTracker](#page-39-2) 作业状态
- JobTracker [MapReduce](#page-40-0) 统计信息
- · NameNode [块统计信息](#page-40-1)
- [NameNode](#page-41-0) 容量趋势
- [NameNode](#page-41-1) 文件操作
- NodeManager [容器统计信息](#page-42-0)
- [ResourceManager](#page-42-1) 应用程序状态
- [TaskTracker](#page-43-1) 操作

Hadoop 主服务器服务检测信号

此特性监视 Hadoop 主服务器的 NameNode 和 JobTracker 的检测信号。

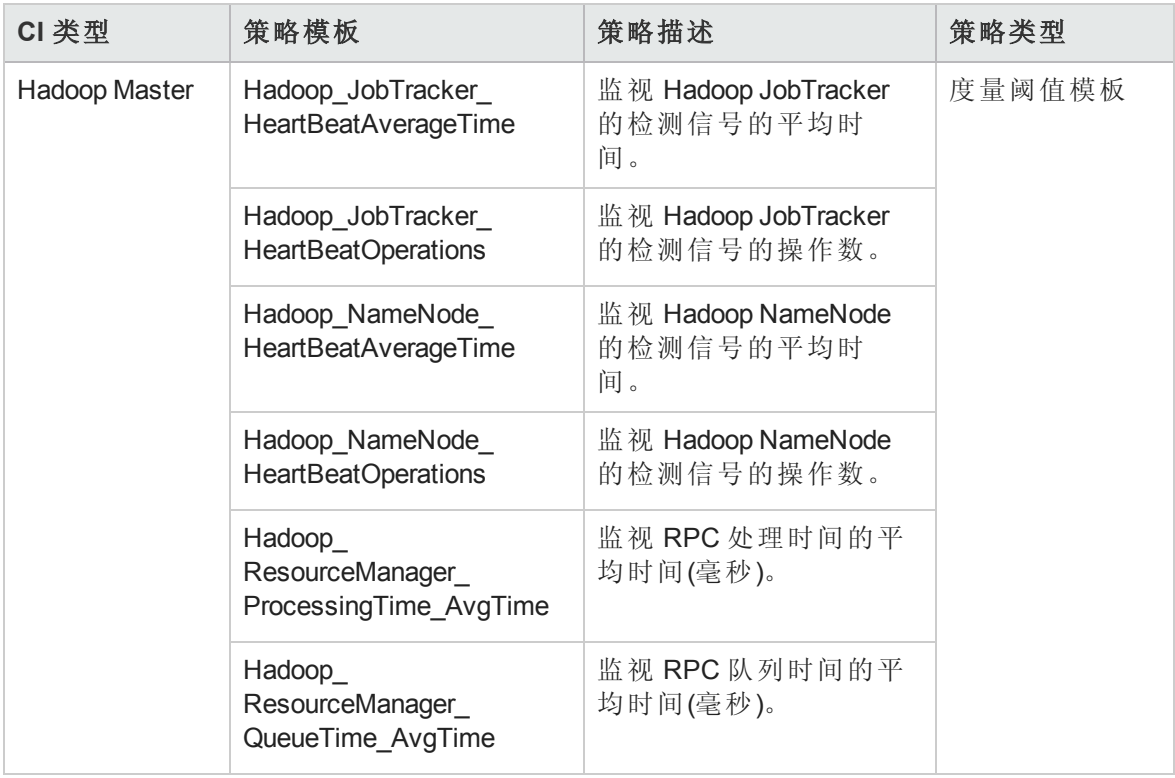

## NodeManager 容器统计信息

#### 监视容器。

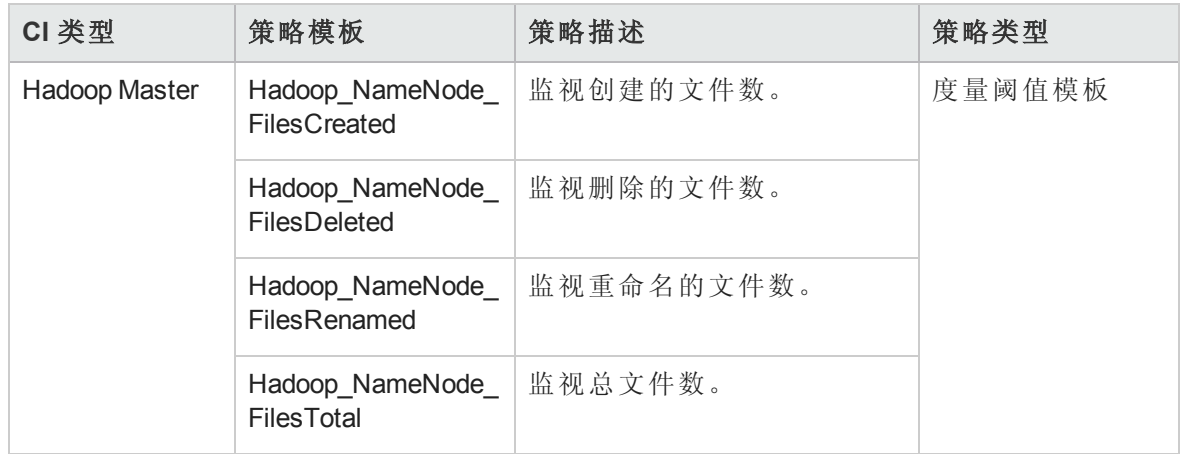

基础 Hadoop 管理模板包含以下基础结构特性:

#### 带宽使用率和网络 IOPS

带宽使用率和网络 IOPS 特性 监控网络中系统的 IO 操作和性能。它根据已用带宽、出站队 列长度和平均每秒传输的字节数来监控网络 IO 操作和性能。

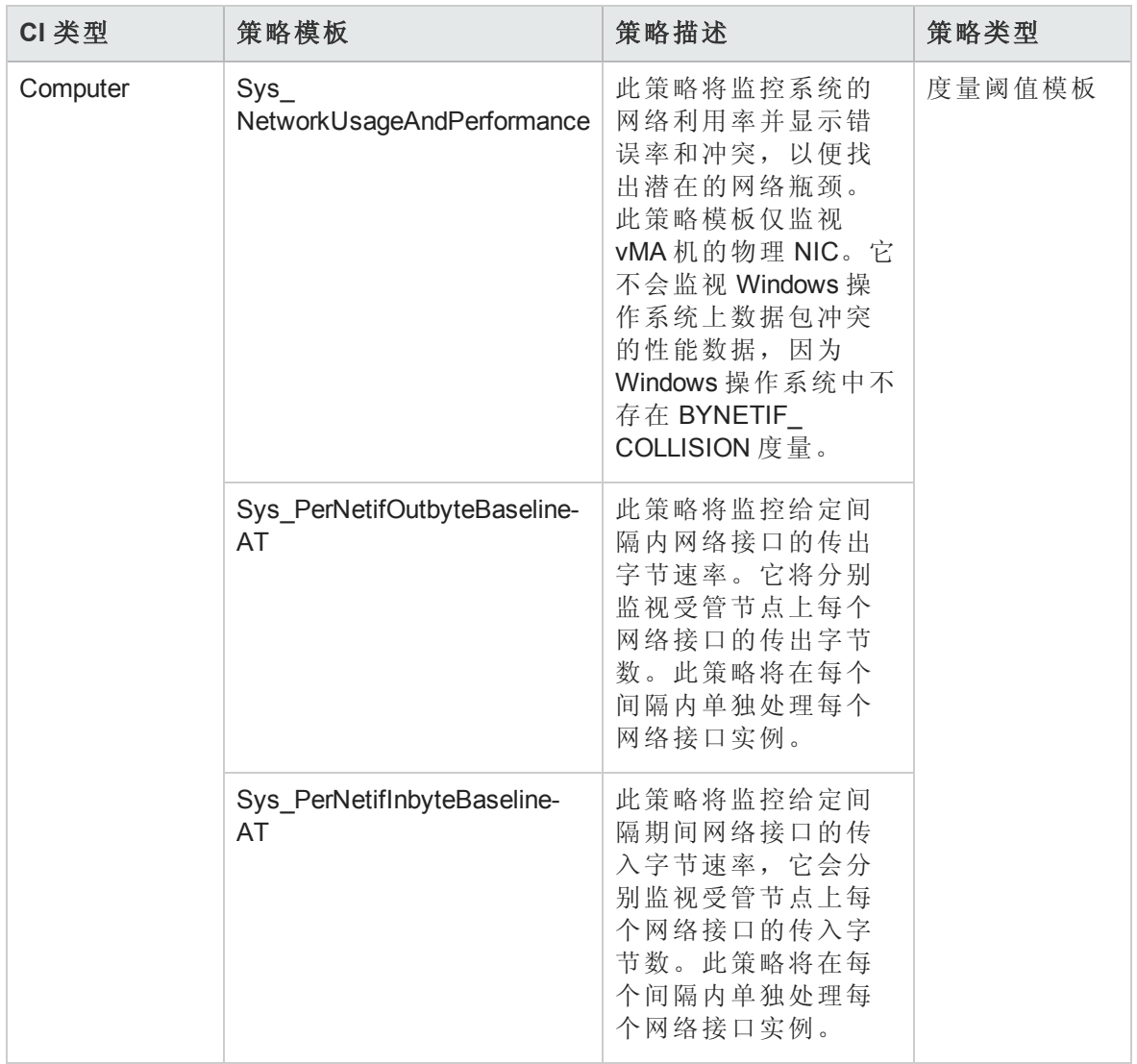

## CPU 性能

CPU 性能特性将监视总体 CPU 性能, 如 CPU 利用率百分比和 CPU 利用率峰值。单个 CPU 性能监视功能基于总 CPU 利用率、用户模式下的 CPU 利用率、系统模式下的 CPU 利用率以及中断率。

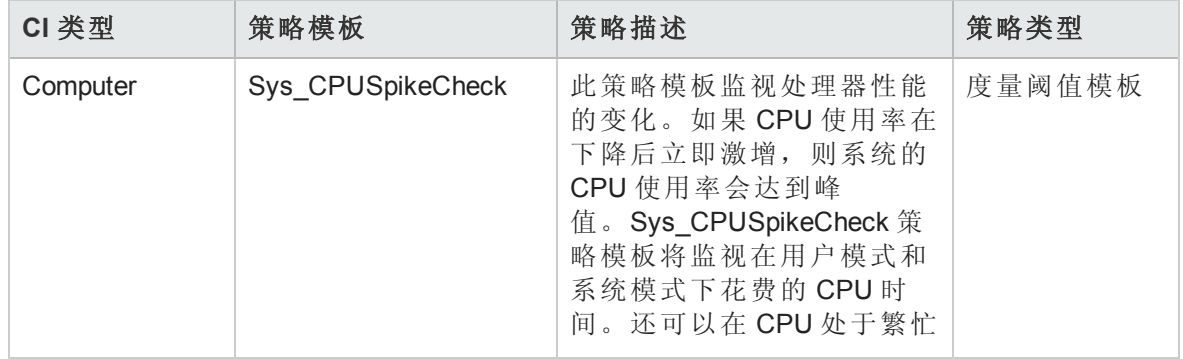

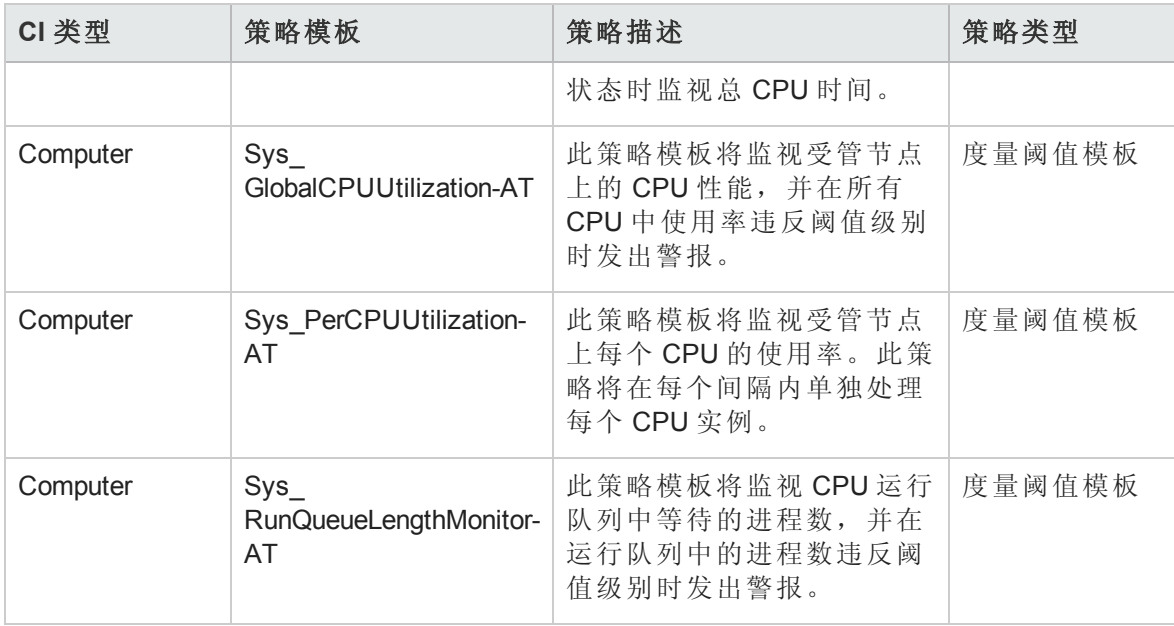

### 内存和交换使用率

内存和交换使用率特性将监视系统的内存性能。内存性能监视基于内存使用率(百分比表 示)、交换空间使用率(百分比表示)、可用空闲内存 (MB) 和可用交换空间 (MB)。

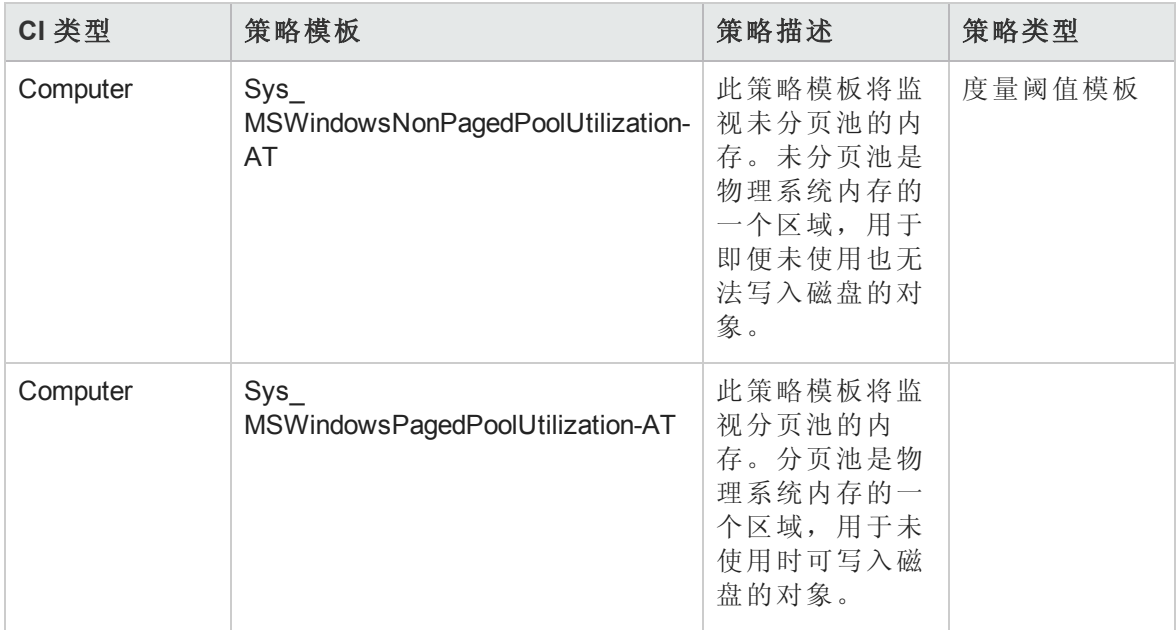

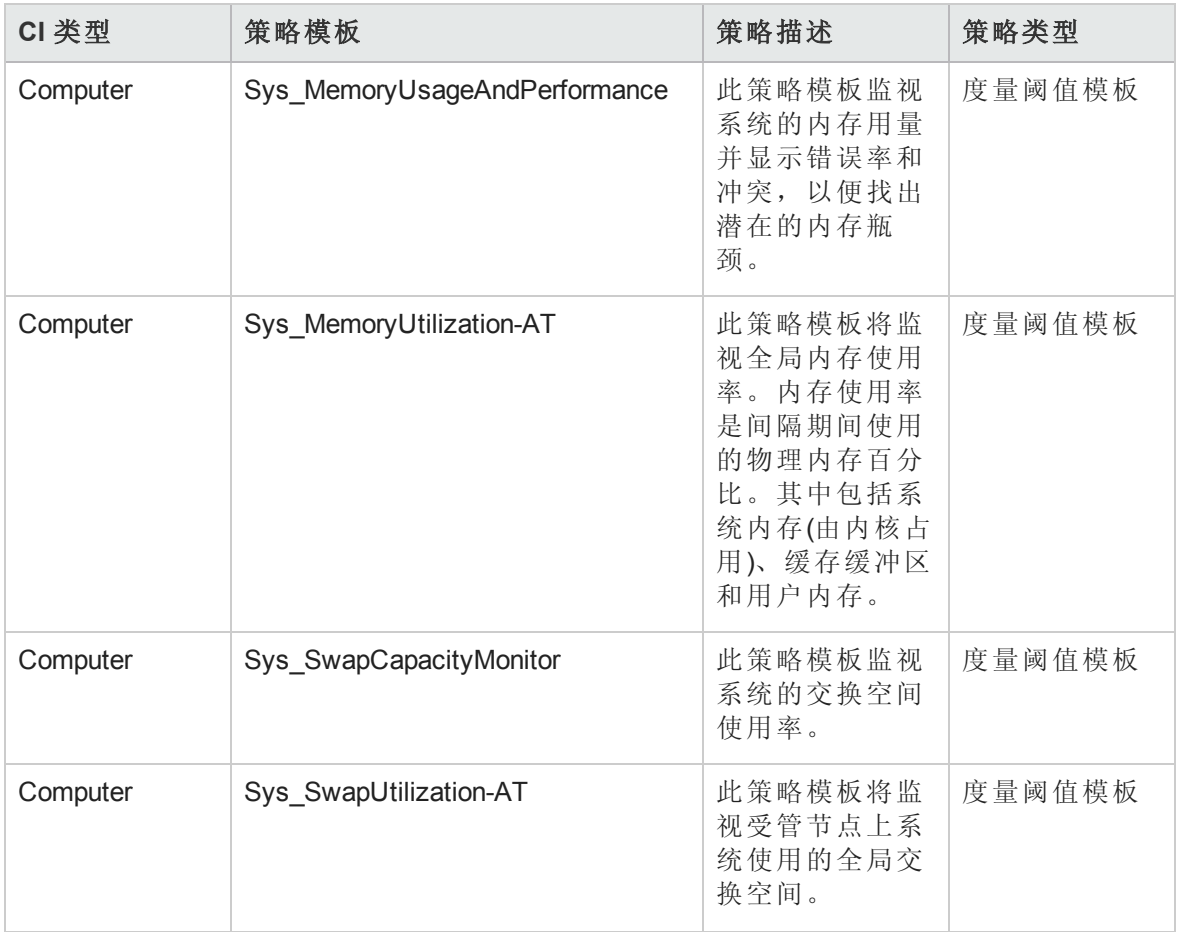

## 远程磁盘空间使用率

远程磁盘空间使用率特性将监视远程磁盘的空间使用率。

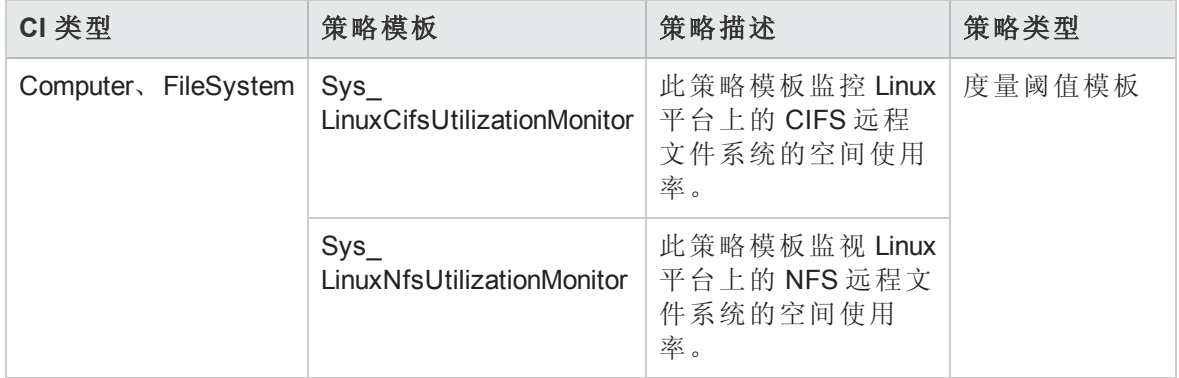

## 空间可用性和磁盘 IOPS

空间可用性和磁盘 IOPS 特性将监控系统的磁盘 IO 操作和空间利用率。

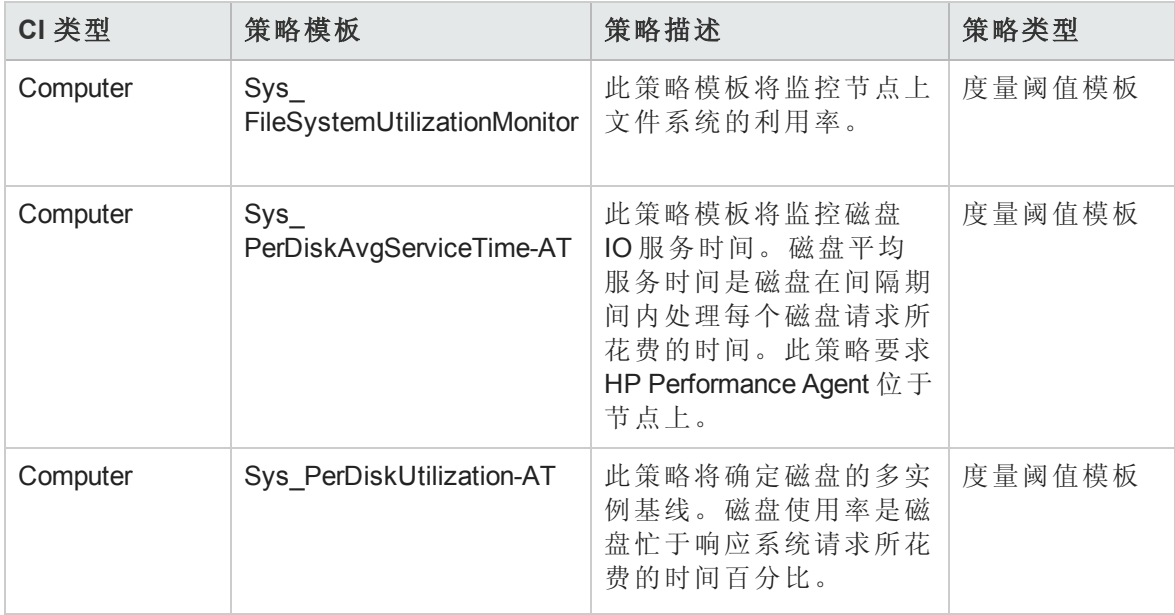

## 系统基础设施发现

系统基础设施发现特性可发现并收集受管节点上与系统资源、操作系统和应用程序有关的 信息。

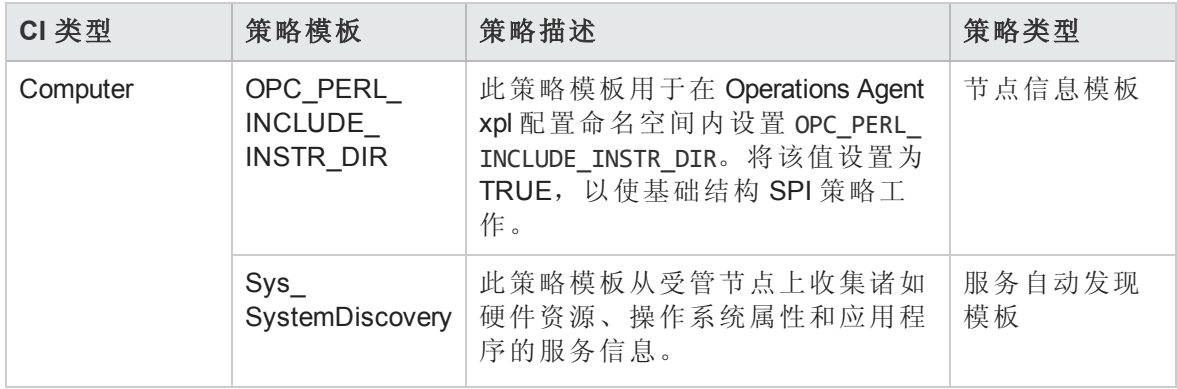

# <span id="page-28-0"></span>Hadoop 特性

Hadoop 特性可用于监视 Hadoop 的构建块或单元。Hadoop 特性包含用于监视 Hadoop 运行状 况和性能的策略模板、插桩和参数。每个 Hadoop 特性可提供监视 Hadoop CI 的功能。

如何访问 Hadoop 特性

1. 打开"管理模板和特性"窗格:

在 BSM 上,单击管理 **>** 操作管理 **>** 监控 **>** 管理模板和特性。

在 OMi 上,单击管理 **>** 监控 **>** 管理模板和特性。

2. 在"配置文件夹"中,单击配置文件夹 **> BigData** 管理 **> Hadoop >** 特性。

# 任务

如何创建 Hadoop 特性

1. 打开"管理模板和特性"窗格:

在 BSM 上,单击管理 **>** 操作管理 **>** 监控 **>** 管理模板和特性 **> BigData** 管理 **> Hadoop >** 特 性。

在 OMi 上,单击管理 **>** 监控 **>** 管理模板和特性 **> BigData** 管理 **> Hadoop >** 特性。

- 2. 在"配置文件夹"窗格中,单击要在其中创建新特性的配置文件夹。如果需要创建新的 配置文件夹,请单击 \*。
- 3. 在"管理模板和特性"窗格中,单击 \*,然后单击 回 特性。将打开"添加新特性"向导。
- 4. 在常规选项卡中,输入新特性的唯一名称。单击下一步。
- 5. 在 CI 类型选项卡上,选择一个或多个可向其分配此特性的可用 CI 类型,然后单击→ 以将它们添加到已分配 CI 类型的列表中。(按 **Ctrl** 可选择多个 CI 类型。)单击下一步。
- 6. 在插桩选项卡中,单击 中向特性添加插桩。此时将打开"添加插桩"对话框,该对话框 可让您选择要添加的插桩。单击下一步。
- 7. 可选。在特性选项卡上,单击 中,然后单击 回添加现有特性。此时将打开"添加现有 特性"对话框,该对话框可让您选择要嵌入到此特性的现有特性。单击一个特性,然 后单击确定。
- 8. 如果没有适合的特性,请单击 + 5,然后单击 回添加新特性以创建新特性。单击下一 步。
- 9. 在策略模板选项卡中,单击中,此时将打开"将策略模板添加到特性"对话框。选择要 添加的策略模板,然后单击确定。(按 **Ctrl** 可选择多个策略模板。)
- 10. 如果没有适合的策略模板,请单击 \*,然后单击 \* 添加新策略模板(对于 BSM)和从列 表中添加策略模板(对于 OMi)从此处创建策略模板。
- 11. 在"策略模板"页面上,选择要添加的策略模板的版本。

对策略模板的各个修改都作为单独的版本储存在数据库中。特性包含特性版本的 策略模板。如果以后有新版本的策略模板可用,则必须在需要时更新该特性以便 包括最新的版本。

- 12. 可选。在策略模板选项卡上,单击要向其添加部署条件的策略模板,并单击 后单击 图编辑部署条件, 此时将打开"编辑部署条件"对话框, 让您可以为选定的策略 模板指定部署条件。设置条件,然后单击确定。
- 13. 在"策略模板"页面上,单击下一步。
- 14. 在参数选项卡中,可看到您从策略模板添加到此特性的所有参数的列表。

若要组合参数:

- a. 按 **Ctrl** 并单击要组合的参数。
- b. 单击 $\Box$ . 将打开"编辑/组合参数"对话框。
- c. 输入组合参数的名称。
- d. 可选。指定描述、默认值,并指定组合参数是只读、专家设置还是隐藏。

"只读"可防止在特性分配到配置项时参数值遭到更改。"隐藏"可防止更改,但 还可令参数不可见。用户可选择在进行分配时是否显示专家设置。

- e. 可设置一个特定的默认值或单击来自 **CI** 属性,然后查找一个 CI 属性。当您指定 CI 属性时,操作管理会自动在部署策略模板期间从 CI 中使用此属性的实际值设置参 数值。在此处还可设置条件性参数值。
- f. 单击 **OK**。
- 15. 还可编辑参数而不组合,以便覆盖策略模板中的默认值。单击一个参数,然后单击 。将打开"编辑/组合参数"对话框。
- 16. 在"添加新特性"向导中,单击完成以保存特性并关闭向导。此时新特性将显示在"管理 模板和特性"窗格中。

如何部署 Hadoop 特性

如果您使用适用于服务器的 **Monitoring Automation** 许可证,则必须通过执行以下步骤将 Hadoop 特性部署到 CI:

1. 打开"管理模板和特性"窗格:

在 BSM 上,单击管理 **>** 操作管理 **>** 监控 **>** 管理模板和特性。

在 OMi 上,单击管理 **>** 监控 **>** 管理模板和特性。

2. 在"管理模板和特性"窗格:

#### 配置文件夹 **> BigData** 管理 **> Hadoop >** 特性

- 3. 在特性文件夹中,单击要部署的特性,然后单击 。。将打开"分配和部署"向导。
- 4. 在配置项目选项卡中,单击要将特性分配到的 CI, 然后单击下一步。
- 5. 在所需参数选项卡中,单击下一步转到参数概要选项卡。
- 6. 在所有参数选项卡(对于 BSM)或参数概要选项卡(对于 OMi)中, 选择"应用程序实例" (NameNode | Resource Manager | JobTracker| Secondary NameNode) 参数, 然后单击 <mark>《</mark>。将 打开"编辑实例参数:应用程序实例"对话框。要修改 Hadoop 主服务器的依赖参数,请执 行以下步骤:
	- a. 选择依赖参数并单击 , 例如, 可以选择参数 Hadoop MasterService Availability 的严重性。
	- b. 单击值指定该值,然后单击确定。
	- c. 单击 **OK**。
- 7. 在所有参数选项卡(对于 BSM)或参数概要选项卡(对于 OMi)中,选择"应用程序实例" (DataNode | NodeManager | TaskTracker) 参数, 然后单击 / 。将打开"编辑实例参数:应用 程序实例"对话框。要修改 Hadoop 从属服务器的依赖参数,请执行以下步骤:
	- a. 选择依赖参数并单击 , 例如, 可以选择参数 Hadoop\_SlaveService\_Availability 的 严重性。
	- b. 单击值指定该值,然后单击确定。

c. 单击 **OK**。

- 8. 单击下一步转到配置选项选项卡。
- 9. 可选。在配置选项选项卡中,如果不希望立即启用分配,则清除启用已分配的对象复 选框(对于 BSM)或启用分配复选框(对于 OMi)。可稍后使用"分配与调整"管理器启用分 配。
- 10. 单击完成。

# <span id="page-32-0"></span>Hadoop 特性的分组

Hadoop 特性可以用于监视 Hadoop 的核心组件 - HDFS 和 Map Reduce。这些特性基于 Hadoop 群集中的 Hadoop 主服务器和从属服务器进行分类。

## <span id="page-32-1"></span>用户界面参考

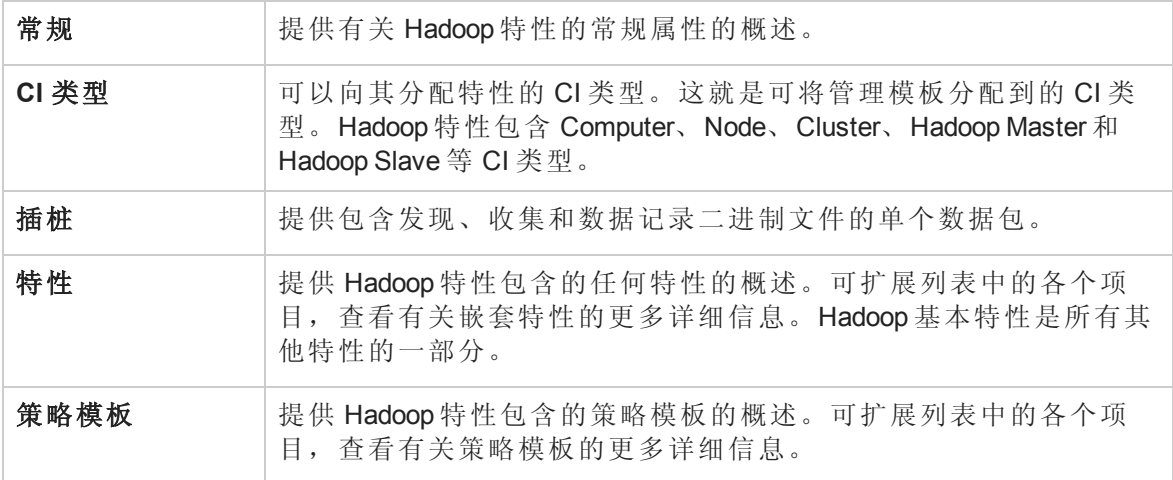

<span id="page-32-2"></span>OMi MP for Hadoop 包含以下特性:

### DataNode DFS 统计信息

此特性监视 Hadoop 从属服务器 DataNode DFS 统计信息

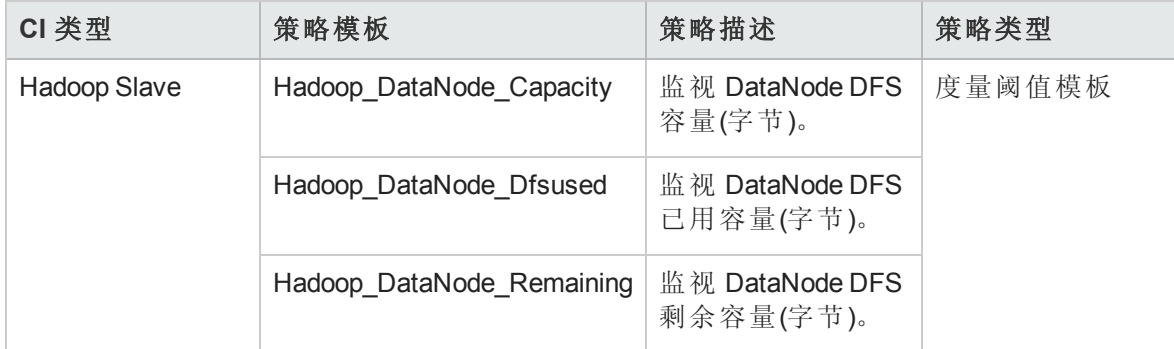

#### <span id="page-32-3"></span>DataNode 操作

此特性监视 datanode 操作。

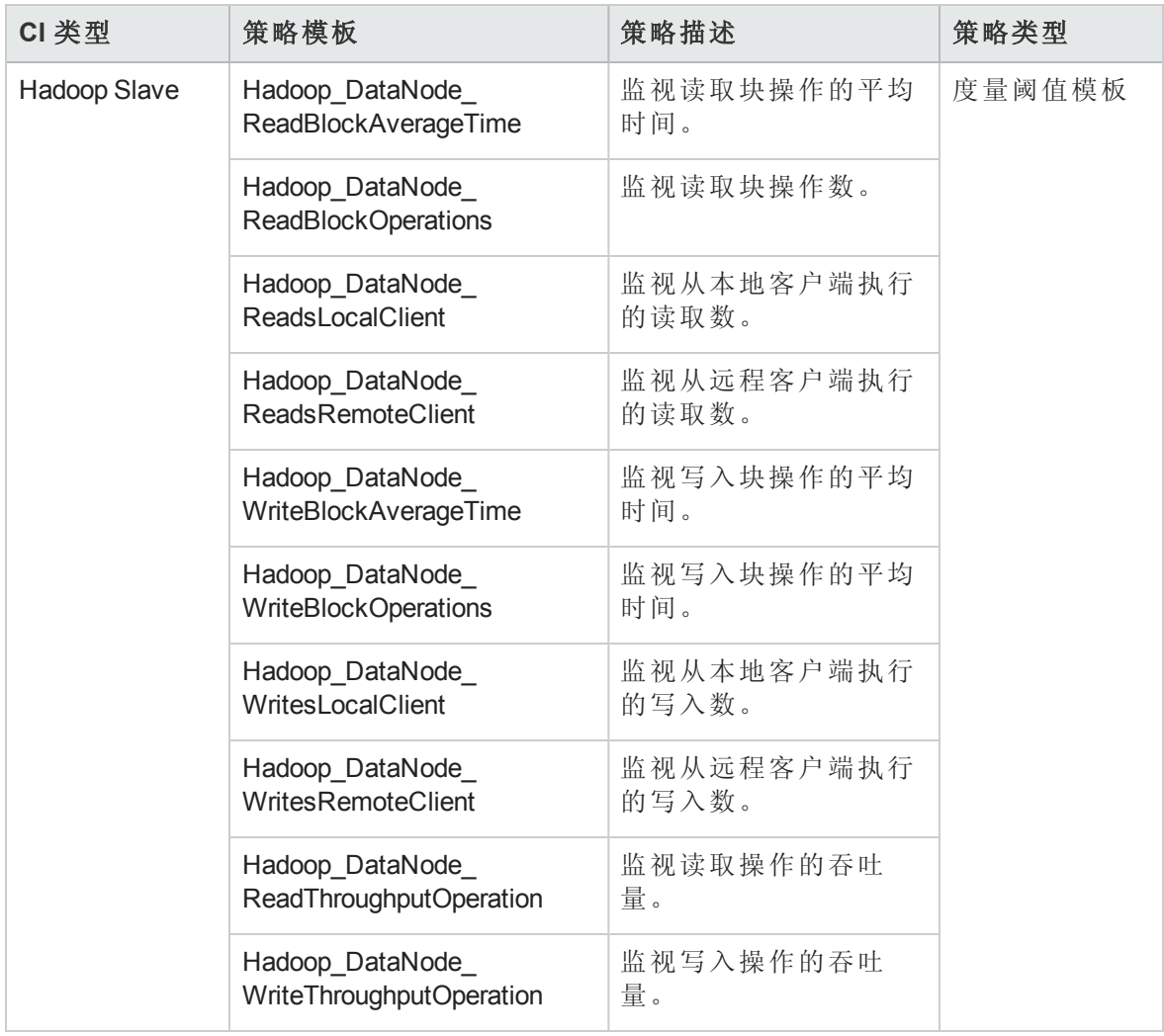

## <span id="page-33-0"></span>Hadoop 基本

这是 Hadoop 监视的基本特性。

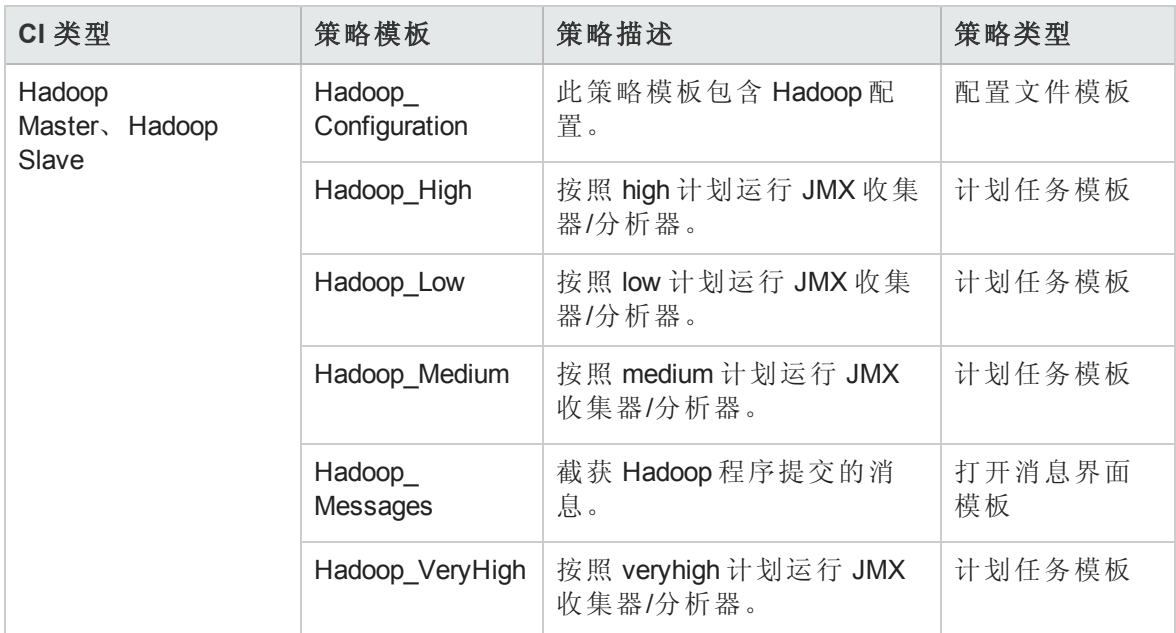

#### <span id="page-34-0"></span>Hadoop 发现

此特性发现 Hadoop 组件 - NameNode、SecondaryNameNode、JobTracker、DataNode、TaskTracker 以及群集。

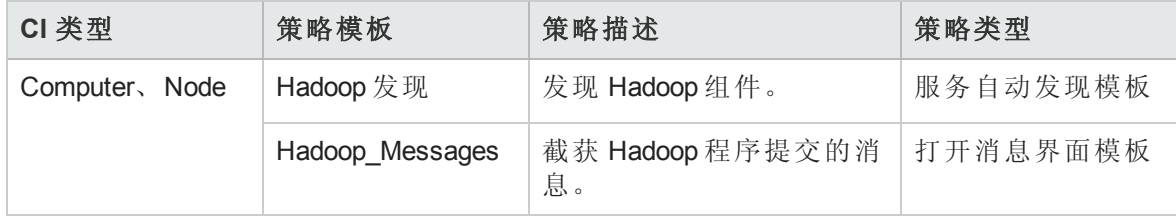

## <span id="page-34-1"></span>Hadoop 主服务器服务检测信号

此特性监视 Hadoop 主服务器的 NameNode 和 JobTracker 的检测信号。

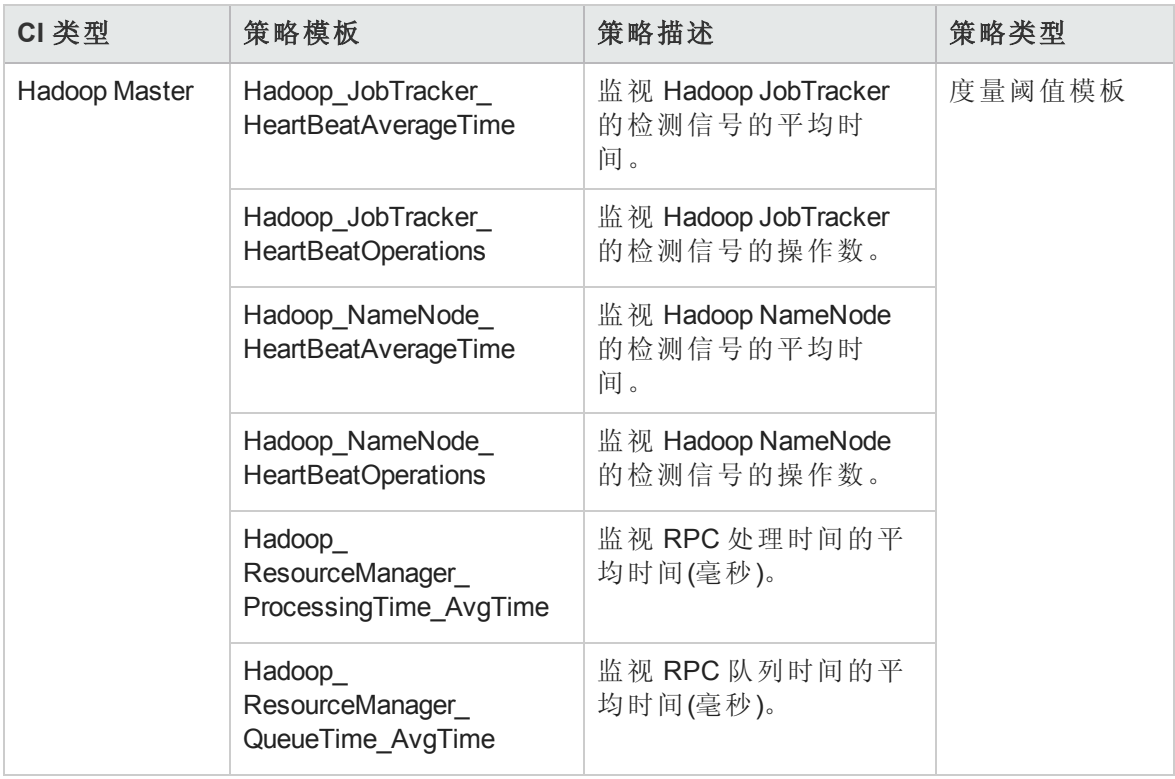

## <span id="page-35-0"></span>Hadoop 主服务器服务 JVM 统计信息

此特性监视 Hadoop 主服务器组件的 Java 堆利用率和垃圾收集。

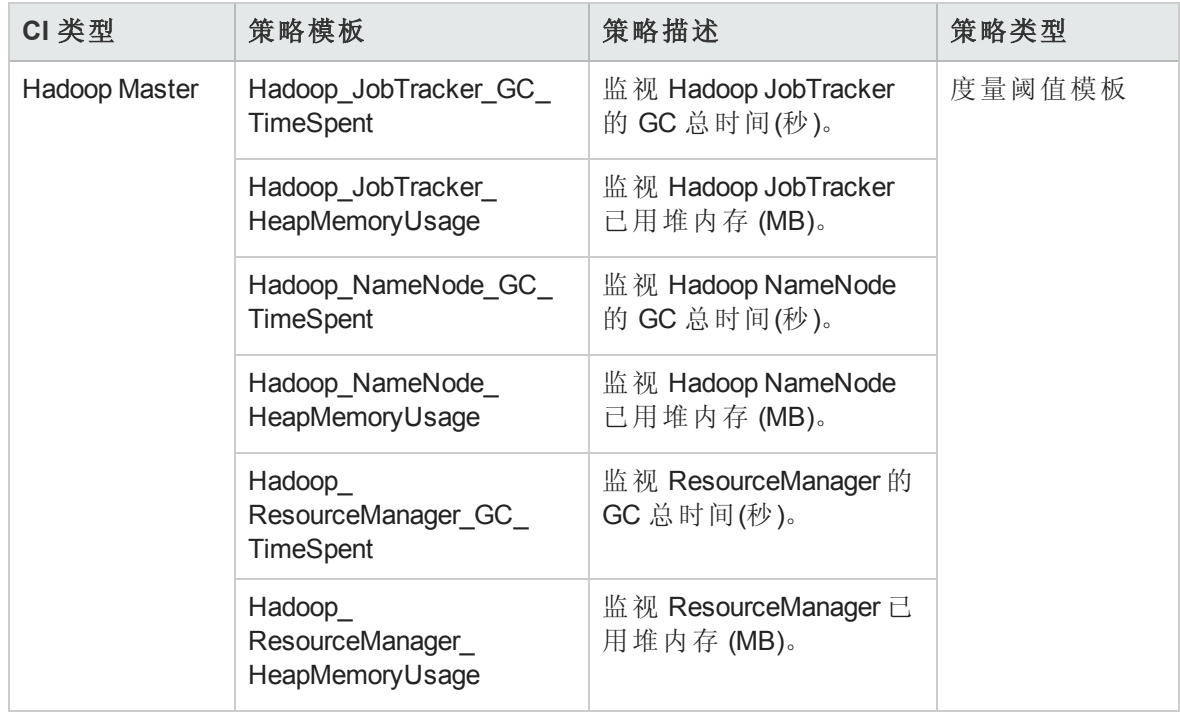
### Hadoop 主服务器服务网络统计信息

此特性监视 Hadoop 主服务器 NameNode、JobTracker 和 ResourceManager 的字节传输。

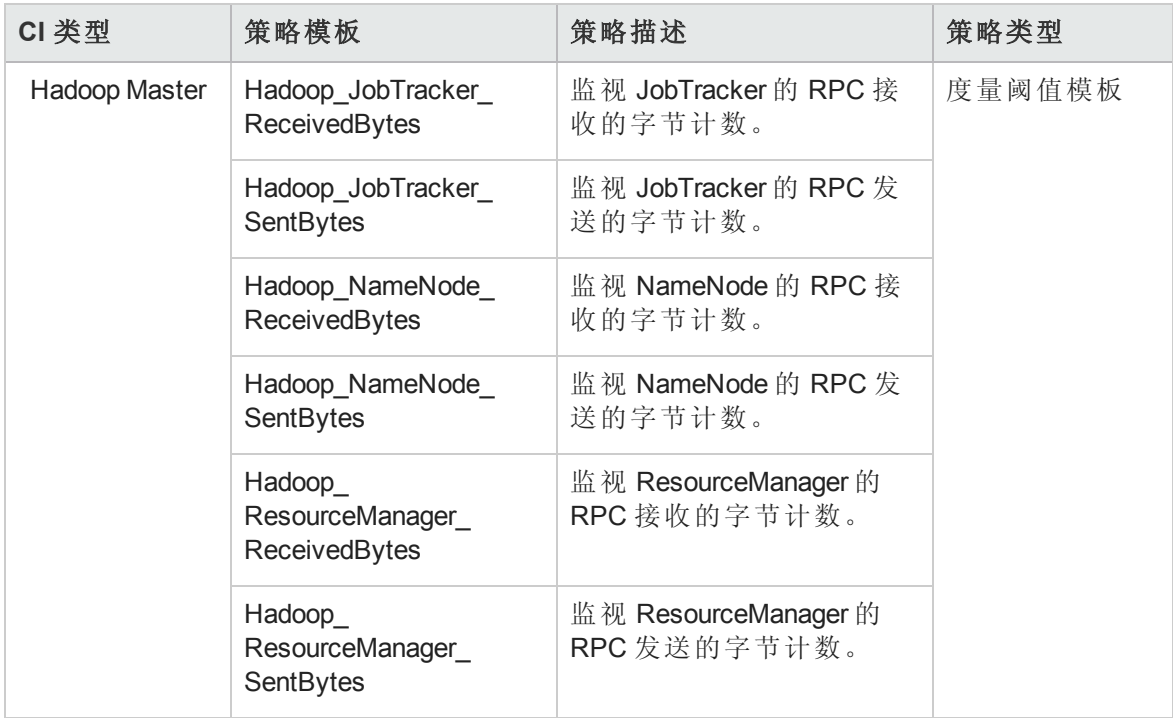

### Hadoop 主服务器服务可用性

此特性监视 Hadoop 主服务器组件(NameNode、JobTracker、SecondaryNameNode 和 ResourceManager)的可用性。

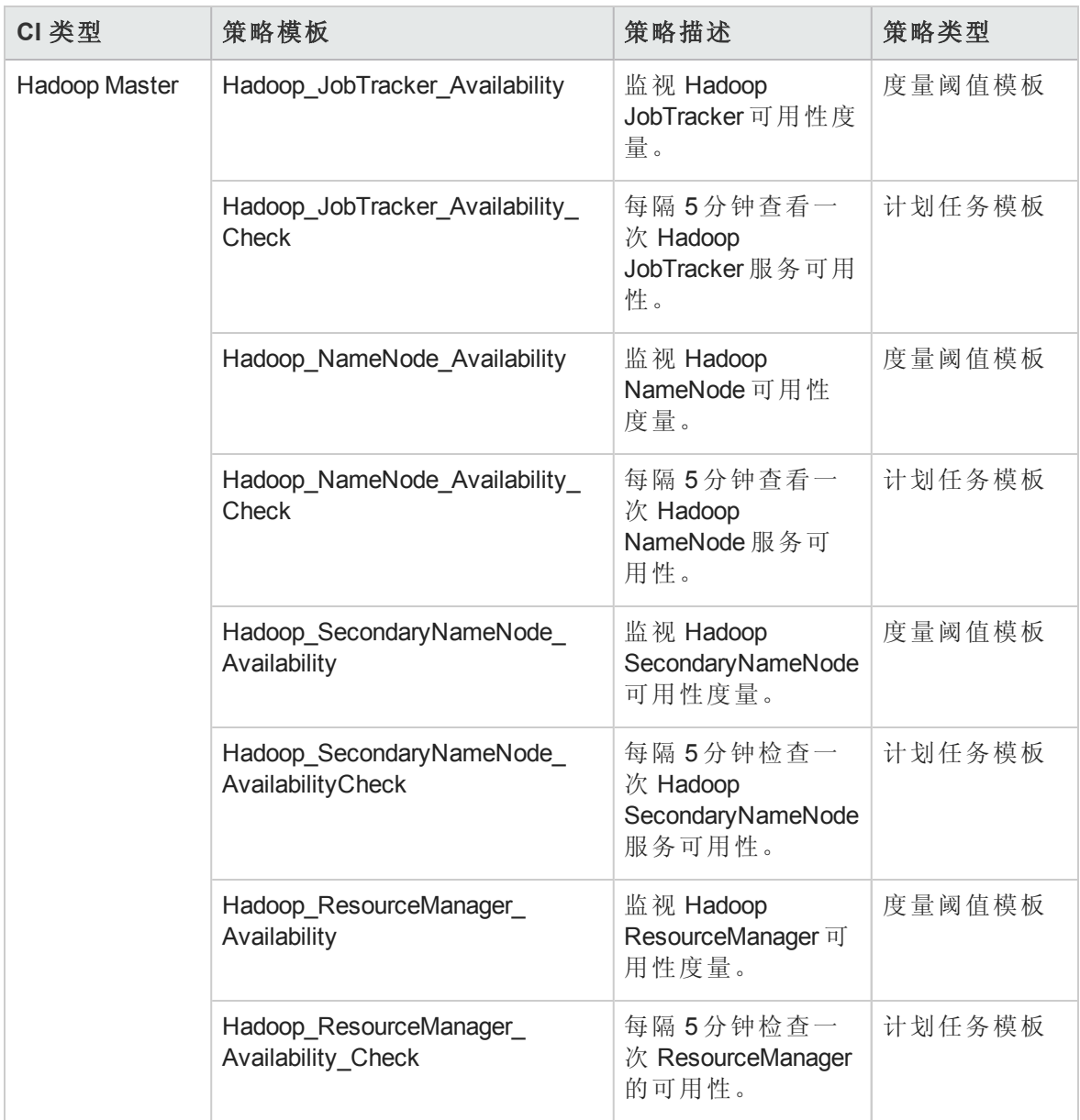

Hadoop 从属服务器服务可用性

此特性监视 Hadoop 从属服务器组件(DataNode、NodeManager 和 TaskTracker)的可用性。

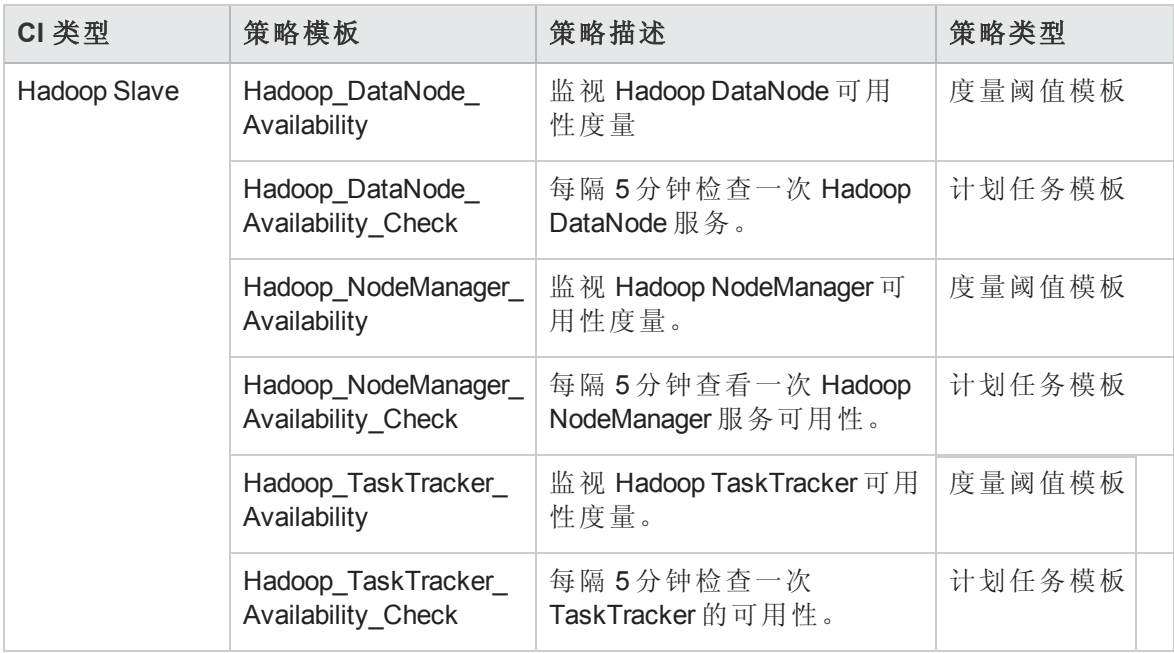

### Hadoop 从属服务器服务 JVM 统计信息

此特性监视 Hadoop 从属服务器组件的 Java 堆利用率和垃圾收集。

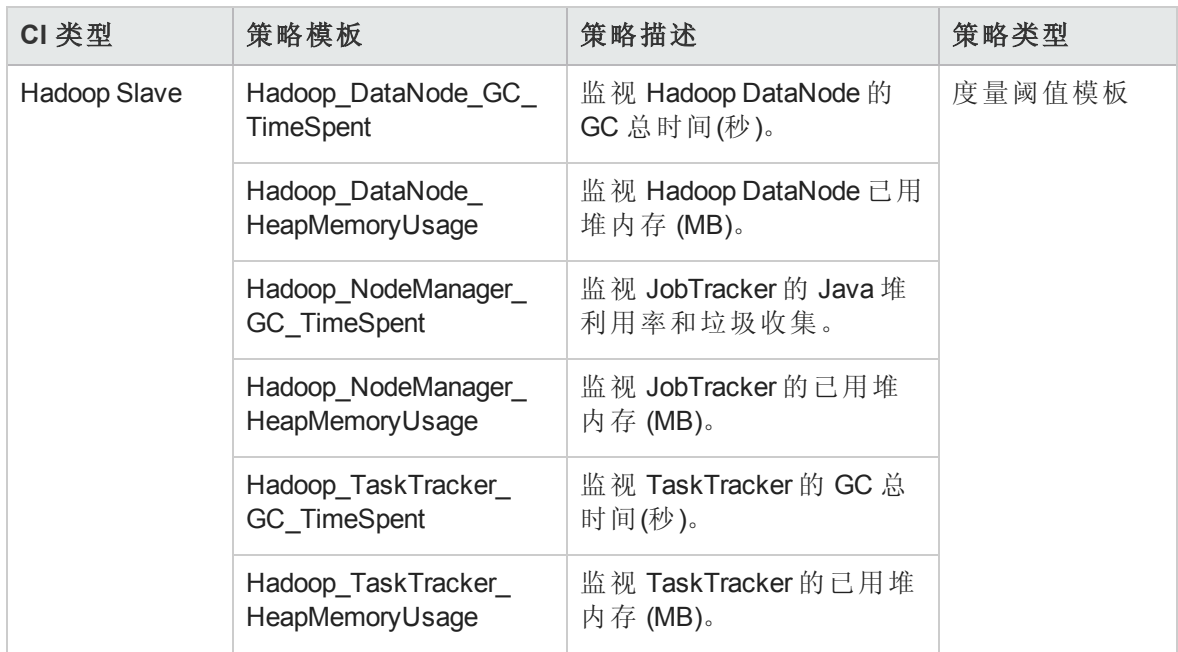

### Hadoop 从属服务器服务网络统计信息

此特性监视 Hadoop 主服务器 DataNode、NodeManager 和 TaskTracker 的字节传输。

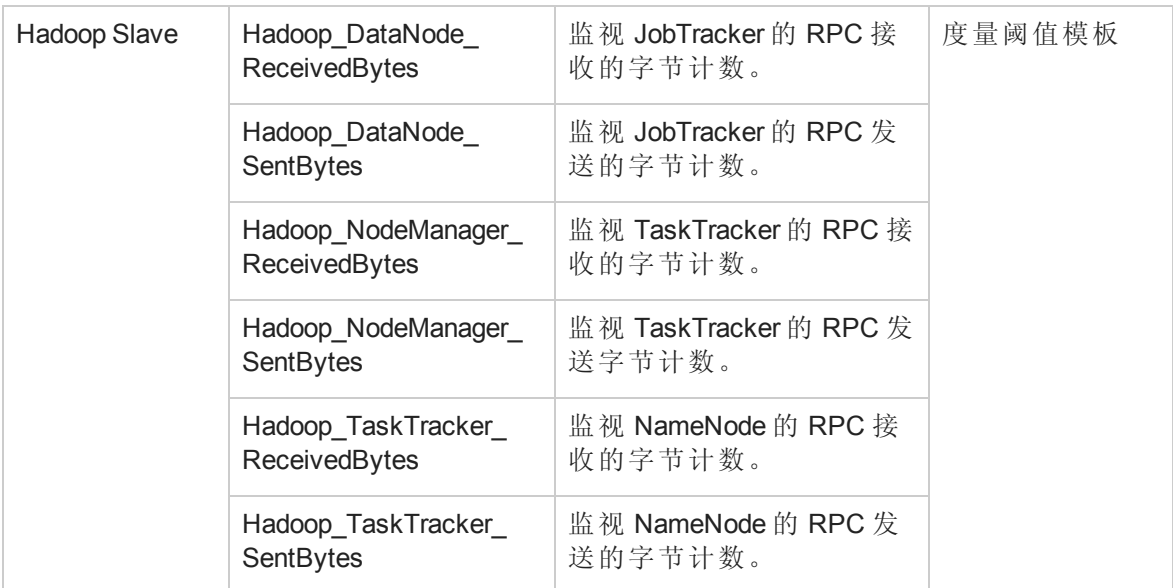

### Hadoop 从属服务器服务检测信号

此特性监视 Hadoop 从属服务器 DataNode 和 NodeManager 的检测信号。

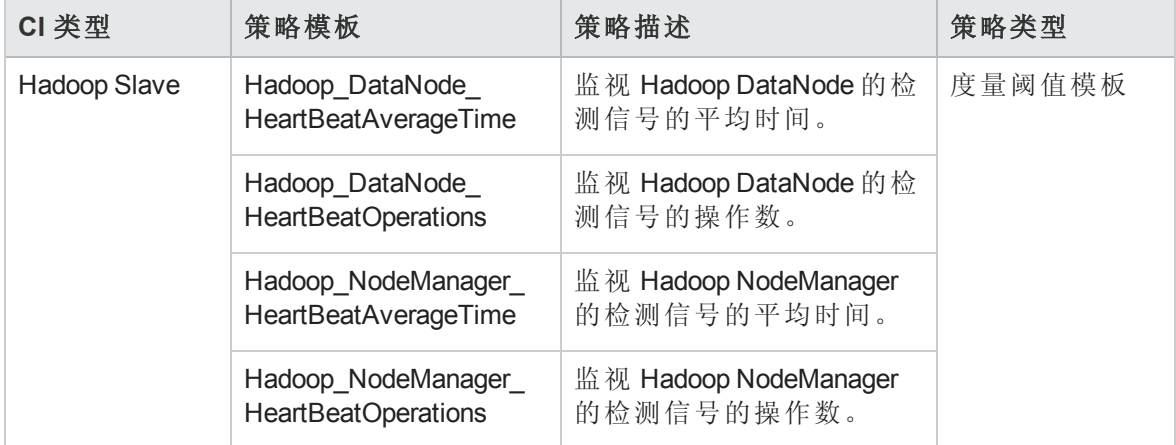

### JobTracker 列入黑名单的 TaskTracker

此特性监视群集中 TaskTracker 的可用性统计信息。

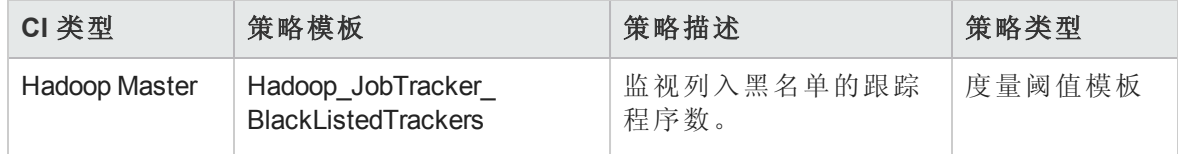

### JobTracker 作业状态

此特性监视 jobtracker 的作业。

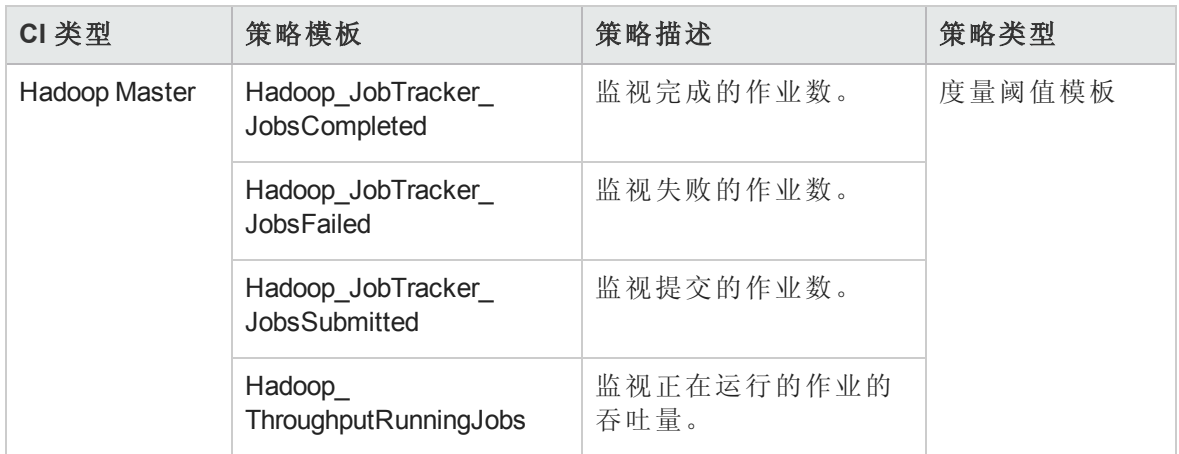

## JobTracker Map Reduce 统计信息

此特性监视 jobtracker map reduce 统计信息。

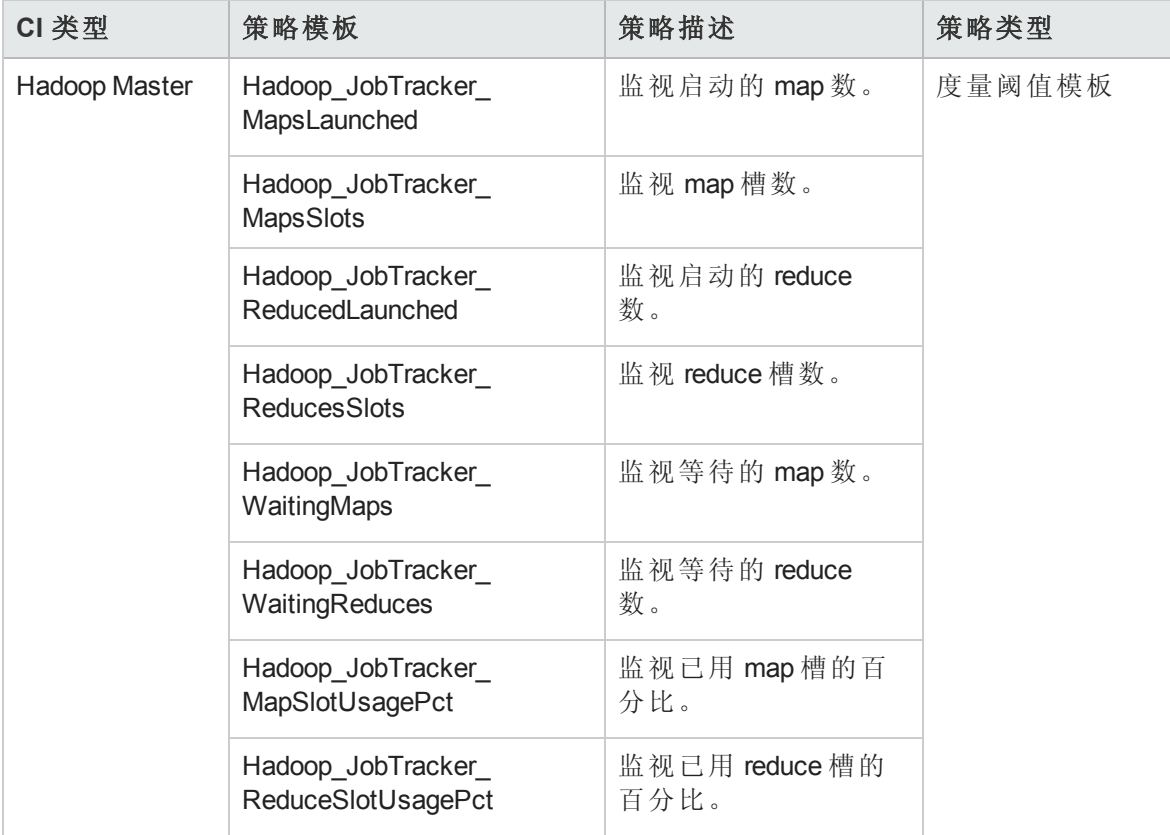

## NameNode 块统计信息

此特性监视 NameNode 块统计信息。

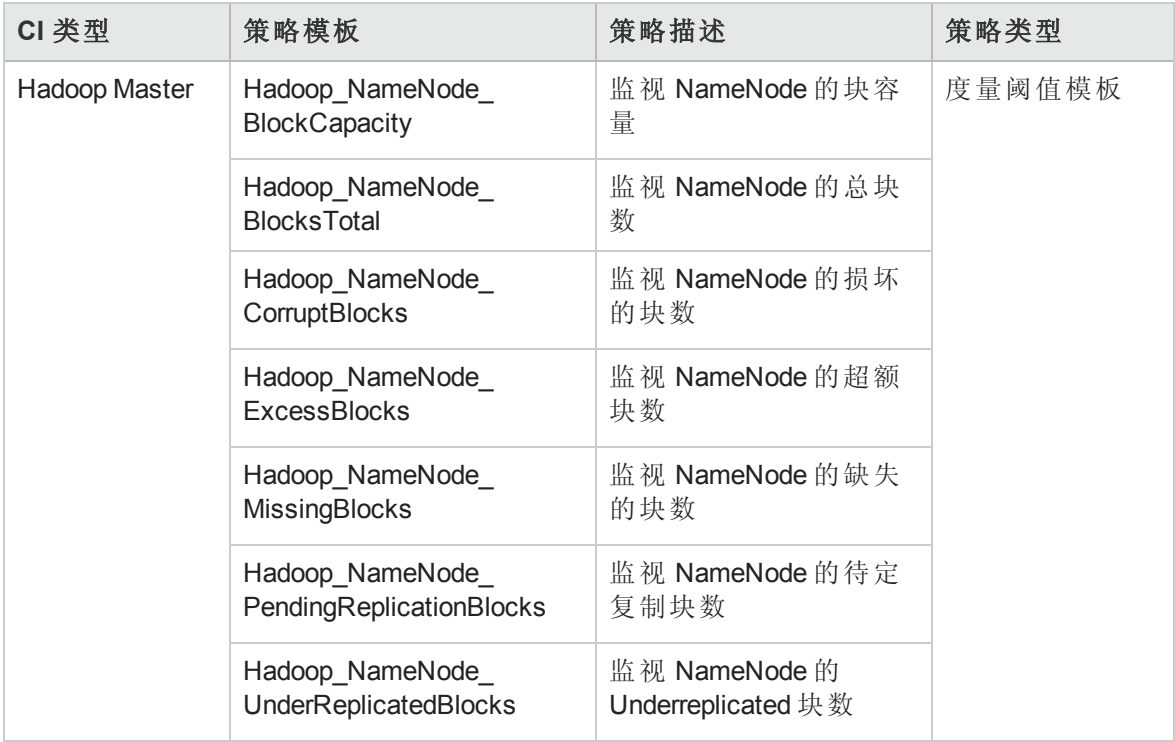

### NameNode 容量趋势

此特性监视 namenode 的容量。

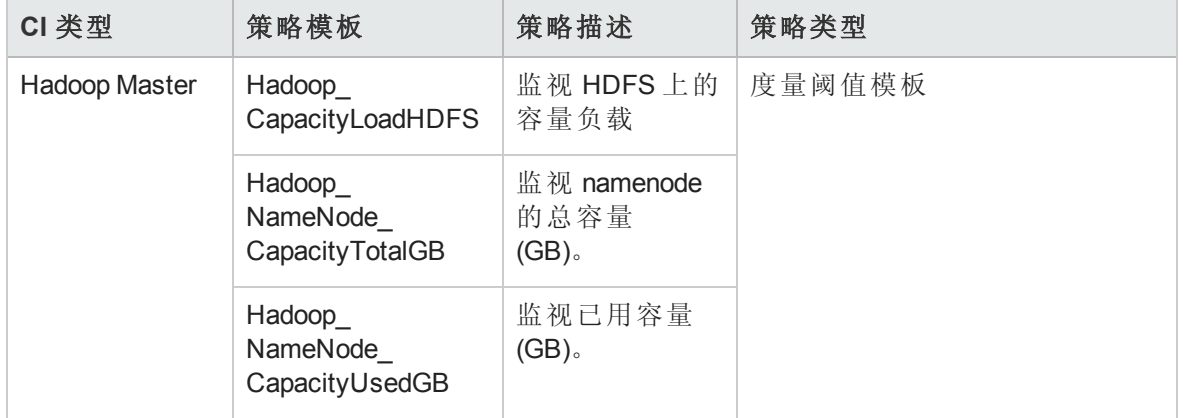

### NameNode 文件操作

此特性监视 NameNode 文件操作。

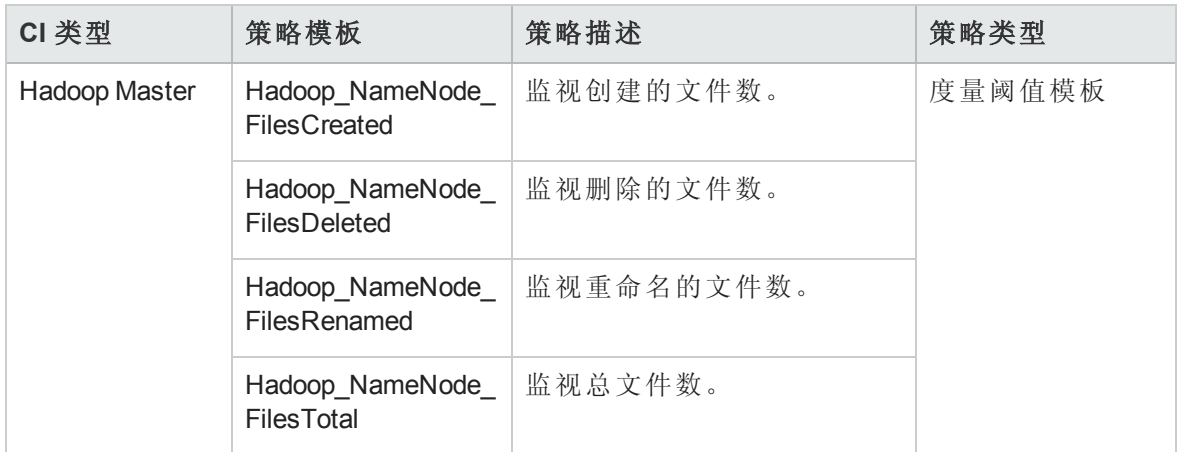

## NodeManager 容器统计信息

此特性监视容器。

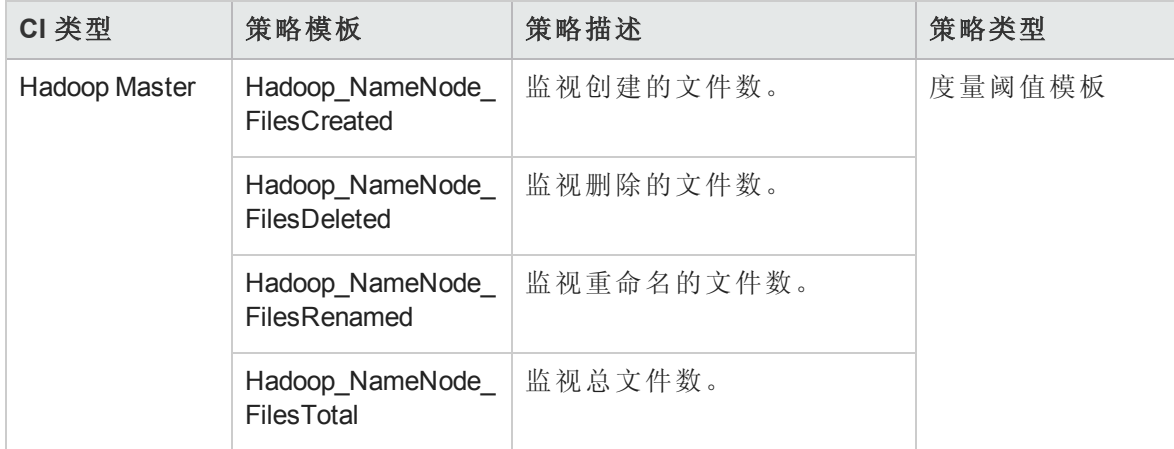

ResourceManager 应用程序状态

此特性监视应用程序的状态。

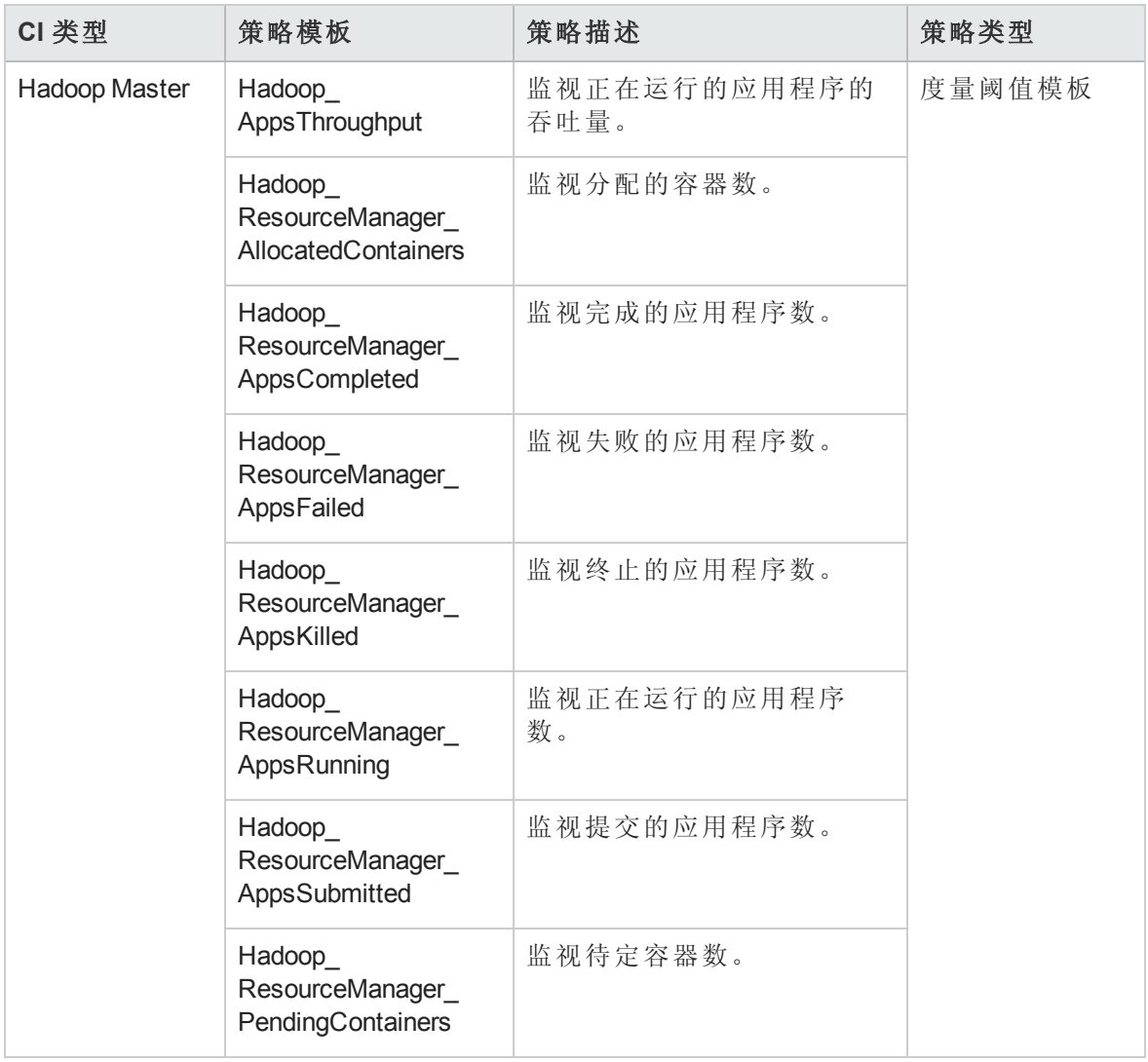

### TaskTracker 操作

此特性监视 TaskTracker 活动。

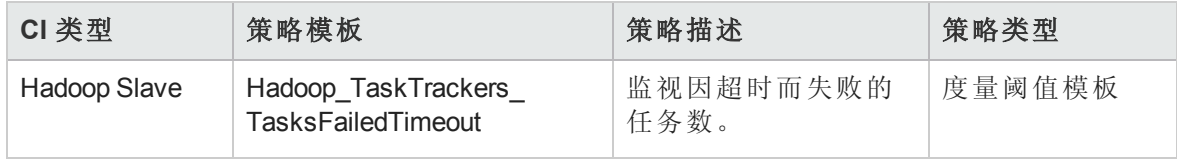

参数

参数是 Hadoop 管理模板、Hadoop 特性和策略模板所必需的组成部分。每个参数都对应于 一个变量。参数包含用于监视 Hadoop 不同组成部分的默认值。可针对您的监控要求来修 改变量值。

# 参数分组

参数的分组如下:

- <sup>l</sup> 强制参数 这些参数含有策略模板所需的基础信息。例如,"Hadoop 实例名称"是强制参 数。
- <sup>l</sup> 专家参数 SME 和管理员可以使用这些参数。

# Hadoop 参数

下表提供了有关 Hadoop 参数的信息:

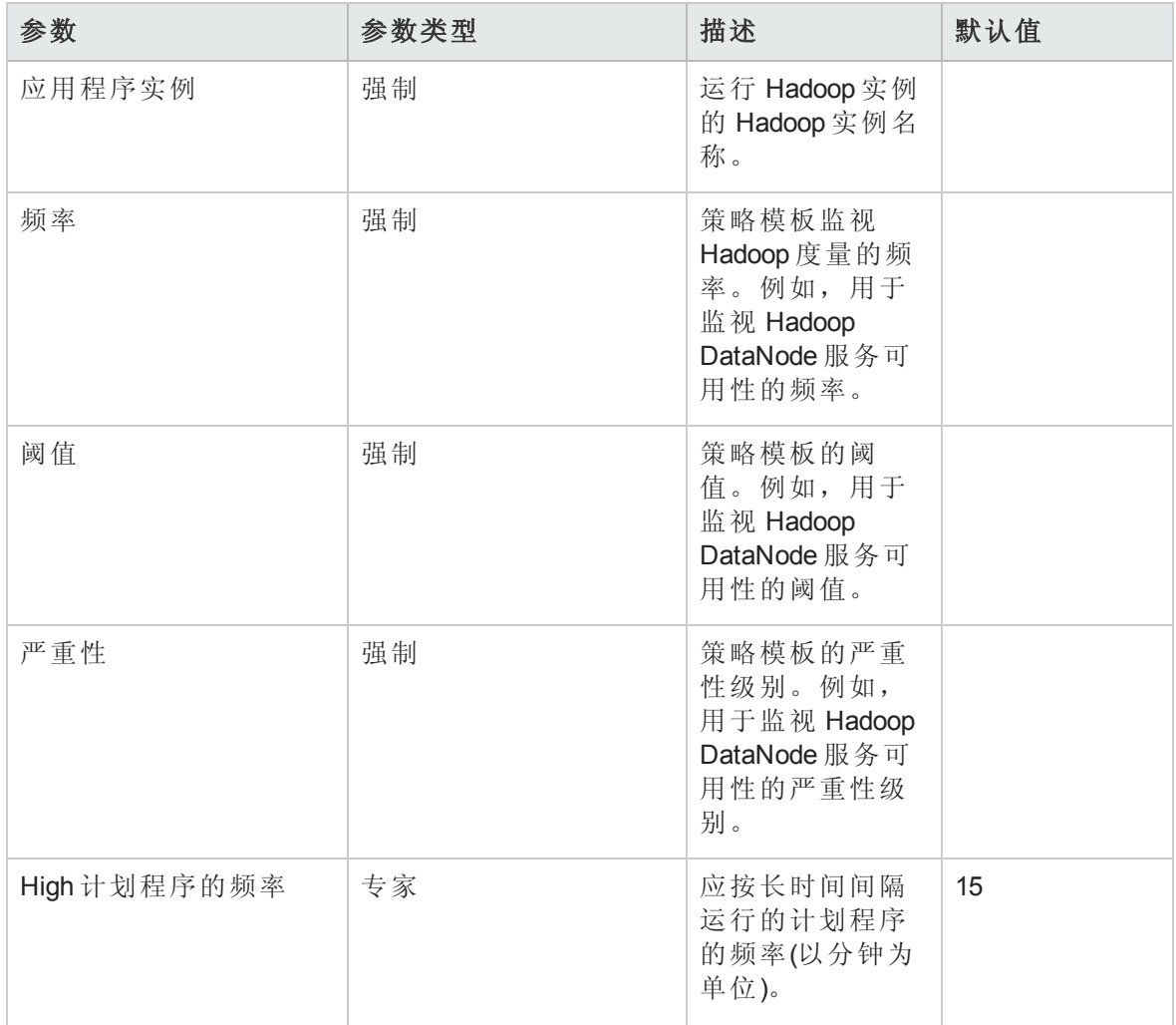

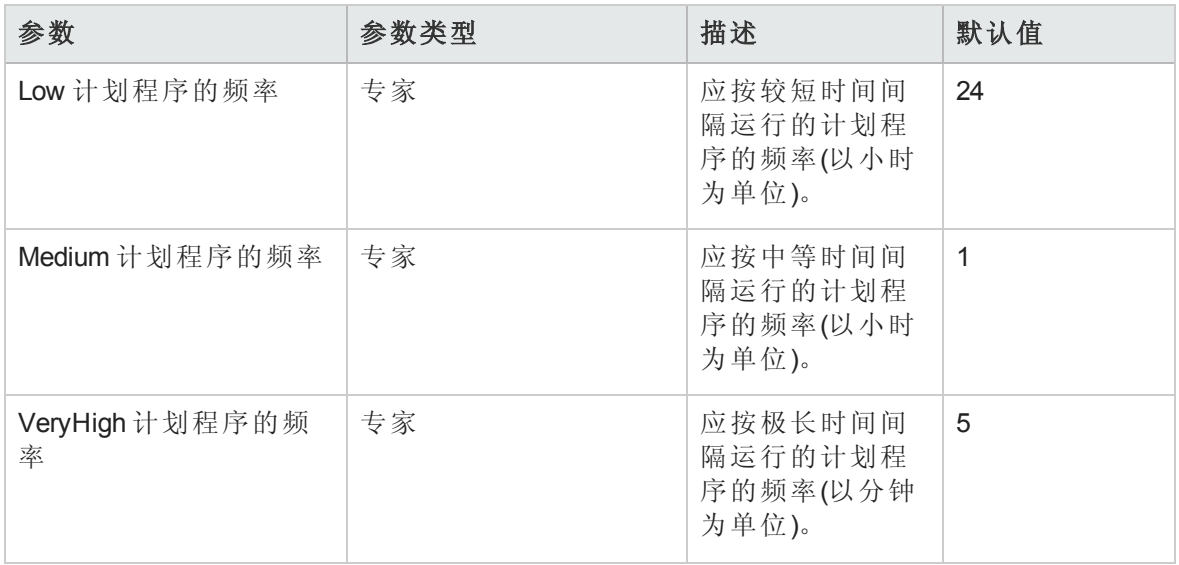

注: 为每个策略模板定义频率、阈值和严重性参数。例如, Hadoop AvlDbNode 策略模 板包含以下参数:

- 用于监视 Hadoop DataNode 服务可用性的频率
- 用于监视 Hadoop DataNode 服务可用性的阈值
- 用于监视 Hadoop DataNode 服务可用性的严重性

## 调整参数

您可以编辑已部署给 CI 的 Hadoop 管理模板的参数。

1. 打开"分配与调整"窗格:

在 BSM 上,单击管理 **>** 操作管理 **>** 监控 **>** 分配与调整。

在 OMi 上,单击管理 > 监控 > 分配与调整。

- 2. 在浏览视图选项卡中,选择包含要调整其参数的 **Hadoop** 拓扑视图。也可使用"搜索"选 项卡来查找 CI。
- 3. 从 Hadoop CI 列表中,选择 CI。"分配"窗格将显示 Hadoop CI 的任何现有分配的详细信 息。
- 4. 选择要调整其参数的分配。"分配详细信息"窗格将显示当前的参数值。
- 5. 在"分配详细信息"窗格中,通过执行以下步骤更改参数:
- a. 可选。默认情况下,列表将仅显示强制参数。
- b. 选择列表中的参数, 然后单击
	- o 对于标准参数,将打开"编辑参数"对话框。

单击值指定该值,然后单击确定。

o 对于实例参数,将打开"编辑实例参数"对话框。

按需更改实例值,然后更改每个实例值的依赖参数值。更改实例和依赖参数值 后,单击确定。

6. 在"分配详细信息"窗格中,单击保存更改。操作管理会将新参数值部署到相关 HP Operations Agent。

## 配置项 (CI) 和配置项类型 (CIT)

CI 是为了提供 IT 服务而必须管理的组件。CI 通常包括 IT 服务、硬件和软件。

CIT 描述 CI 类型及其属性。在环境中发现的 Hadoop CI 都分组到 CIT 下。OMi MP for Hadoop 包 含以下 CIT:

- Hadoop Master
- Hadoop Slave

# RTSM 视图

通过视图,可以构建和呈现整个 CI 模型的一个子集,该子集包含与 Hadoop 群集相关的 CIT。使用视图,可以呈现 Hadoop 环境的拓扑。此外,视图可用于执行以下操作:

- 管理 Hadoop CI 的事件透视
- $\bullet$  管理 Hadoop CI 的运行状况透视
- <sup>l</sup> 分配和调整管理模板、特性和策略模板

#### 如何访问 RTSM 视图

1. 打开"Modeling Studio"窗格:

在 BSM 上,单击管理 **> RTSM** 管理 **>** 建模 **> Modeling Studio**。

在 OMi 上,单击管理 **> RTSM** 管理 **>** 建模 **> Modeling Studio**。

- 2. 单击资源类型作为"视图"。
- 3. 从列表中选择根 **>** 群集。

此时可以看到 OMi MP for Hadoop 的 Hadoop 拓扑视图。

默认情况下, OMi MP for Hadoop 包含以下视图:

**Hadoop** 拓扑

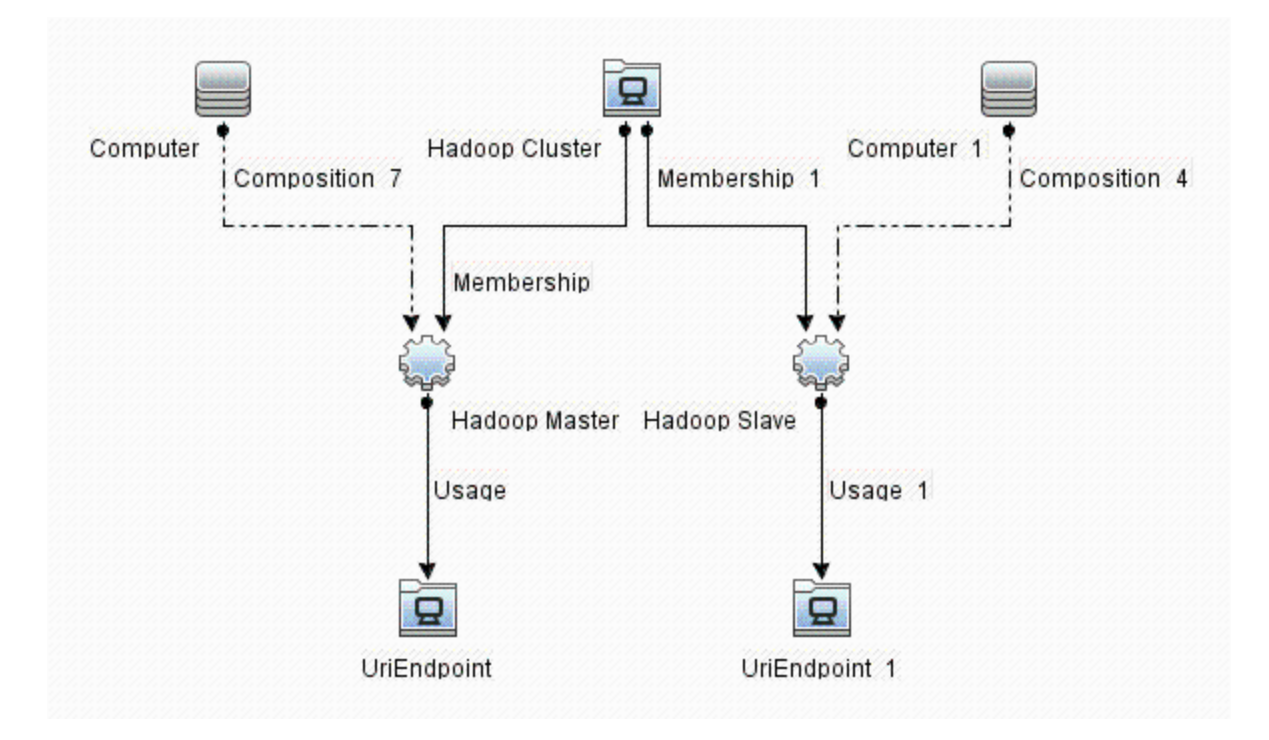

# 运行状况指标 (HI)

HI 分析在 Hadoop CI 中发生的事件,并报告 Hadoop CI 的运行状况。OMi MP for Hadoop 包括用 于监视相关事件的以下 HI:

如何访问运行状况指标

1. 打开"指标"窗格:

在 BSM 上,单击管理 **>** 操作管理 **>** 监控 **>** 指标。

在 OMi 上,单击管理 **>** 服务运行状况 **> CI** 状态计算 **>** 事件和运行状况类型指标。

2. 对于 Hadoop 系统或 Hadoop 群集:

单击配置项目 **>** 基础结构元素 **>** 应用程序系统 **> Hadoop** 系统或 **Hadoop** 群集。

3. 对于 Hadoop 主服务器或 Hadoop 从属服务器:

单击配置项目 **>** 基础结构元素 **>** 应用程序系统 **> Hadoop** 系统或 **Hadoop** 群集。

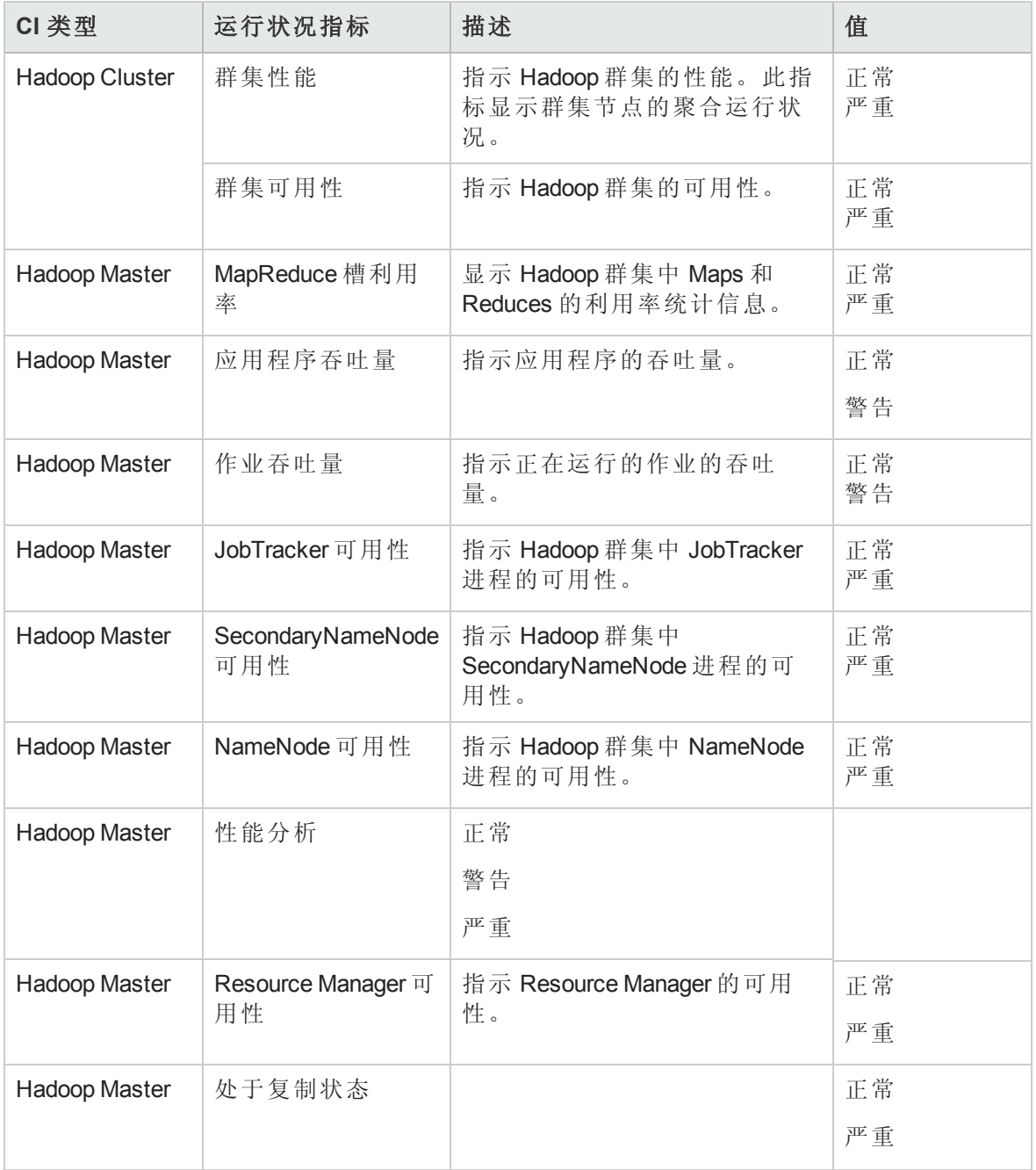

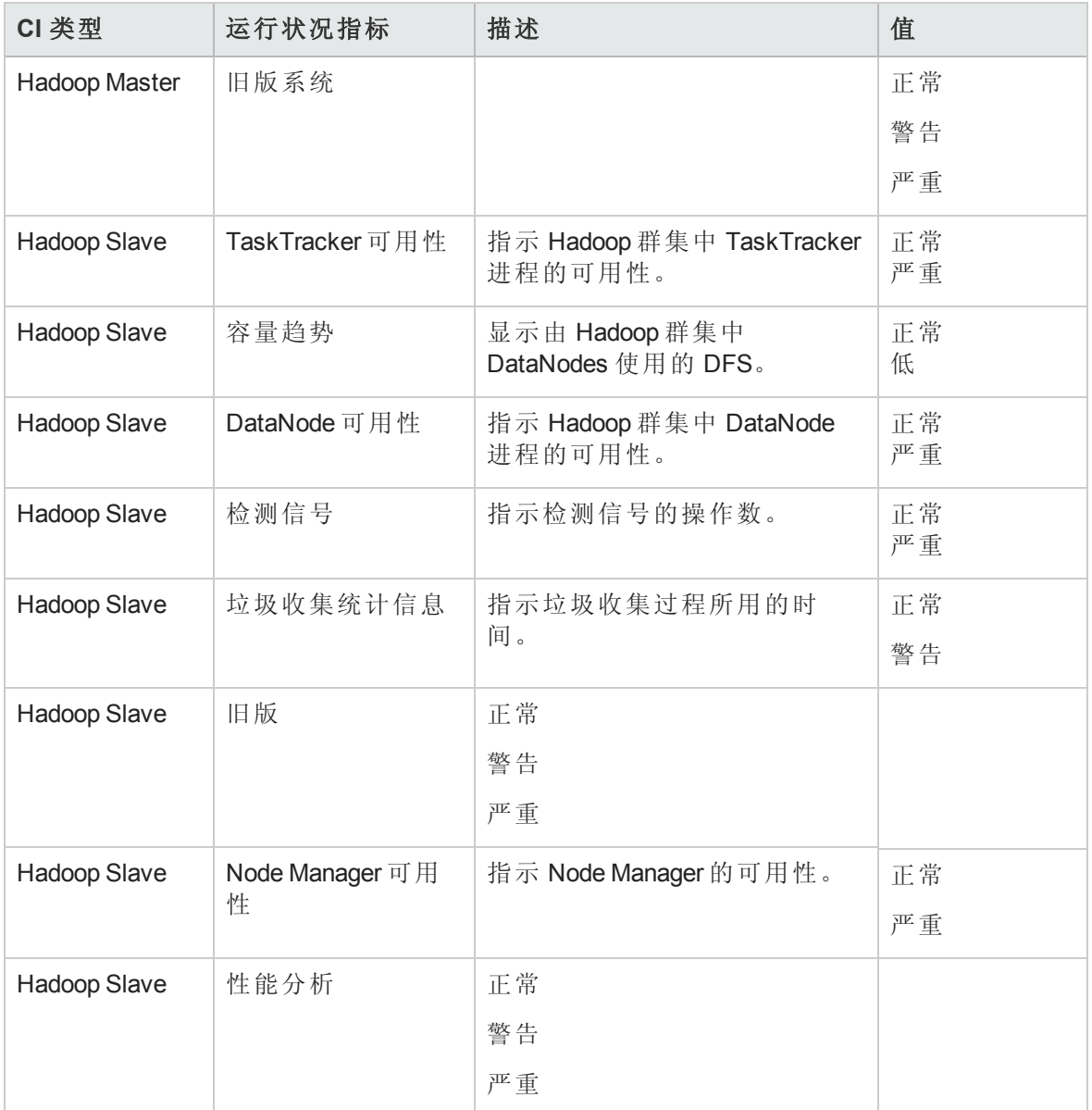

# 事件类型指标 (ETI)

OMi MP for Hadoop 包含以下 ETI:

如何访问事件类型指标

1. 打开"指标"窗格:

在 BSM 上,单击管理 **>** 操作管理 **>** 监控 **>** 指标。

在 OMi 上,单击管理 **>** 服务运行状况 **> CI** 状态计算 **>** 事件和运行状况类型指标。

2. 对于 Hadoop 系统或 Hadoop 群集:

单击配置项目 **>** 基础结构元素 **>** 应用程序系统 **> Hadoop** 系统或 **Hadoop** 群集。

3. 对于 Hadoop 主服务器或 Hadoop 从属服务器:

单击配置项目 **>** 基础结构元素 **>** 正在运行软件 **> Hadoop** 主服务器或 **Hadoop** 从属服务 器。

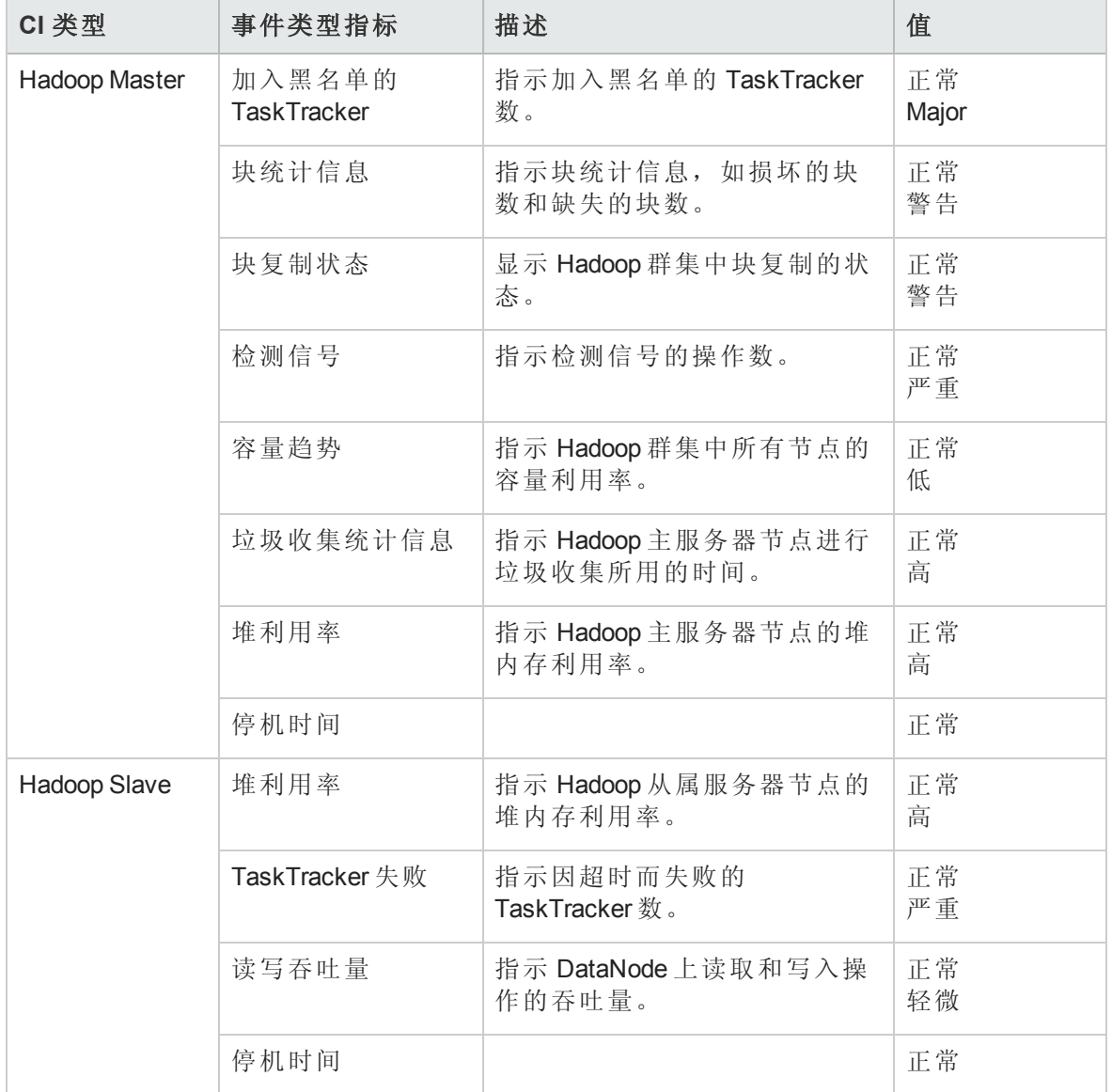

# 工具

OMi MP for Oracle WebLogic 含有可用来管理、监视 Hadoop CI 和对其进行故障排除的工 具。OMi MP for Hadoop 包含以下工具:

如何访问工具

1. 打开"工具"窗格:

在 BSM 上,单击管理 **>** 操作管理 **>** 操作控制台。

在 OMi 上,单击管理 **>**  操作控制台 **>**  工具。

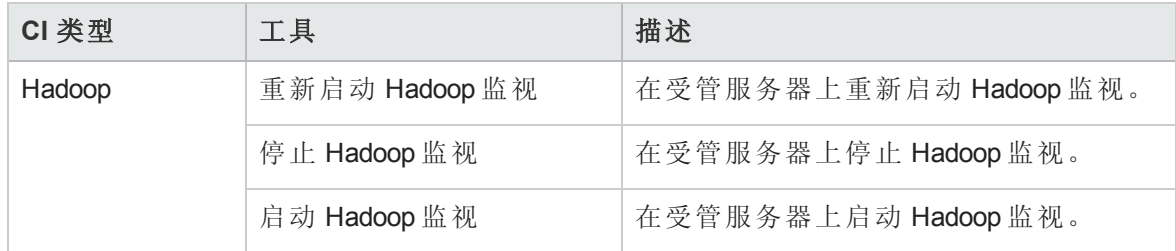

# 图形

OMi MP for Hadoop 包含以下组件的图形模板:

- Hadoop Master
- Hadoop Slave

下表列出了 OMi MP for Hadoop 的图形和对应度量。

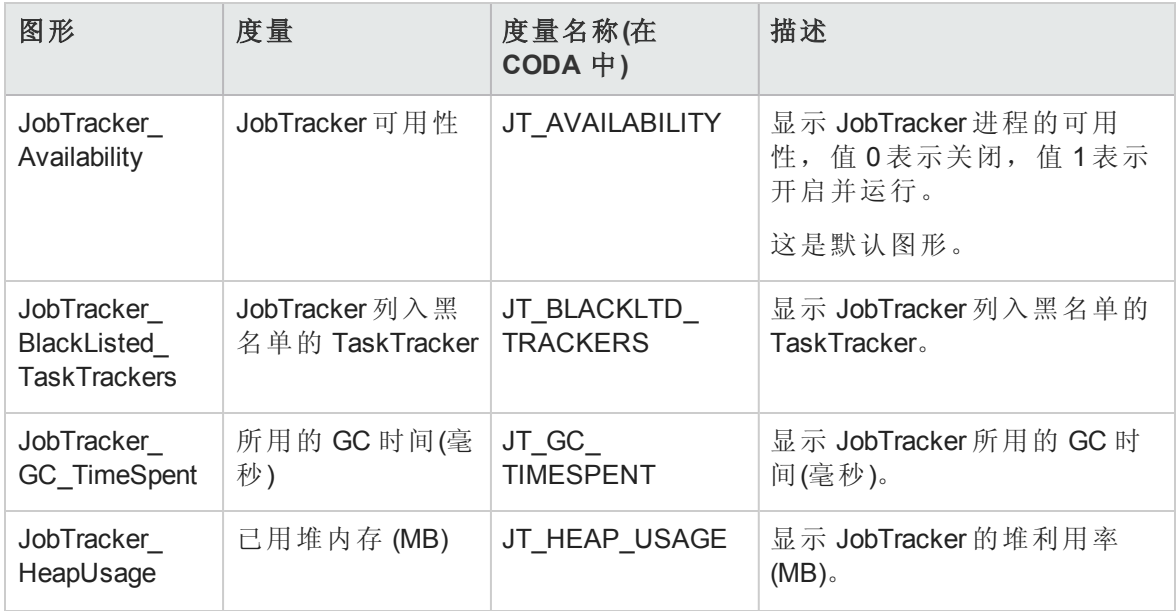

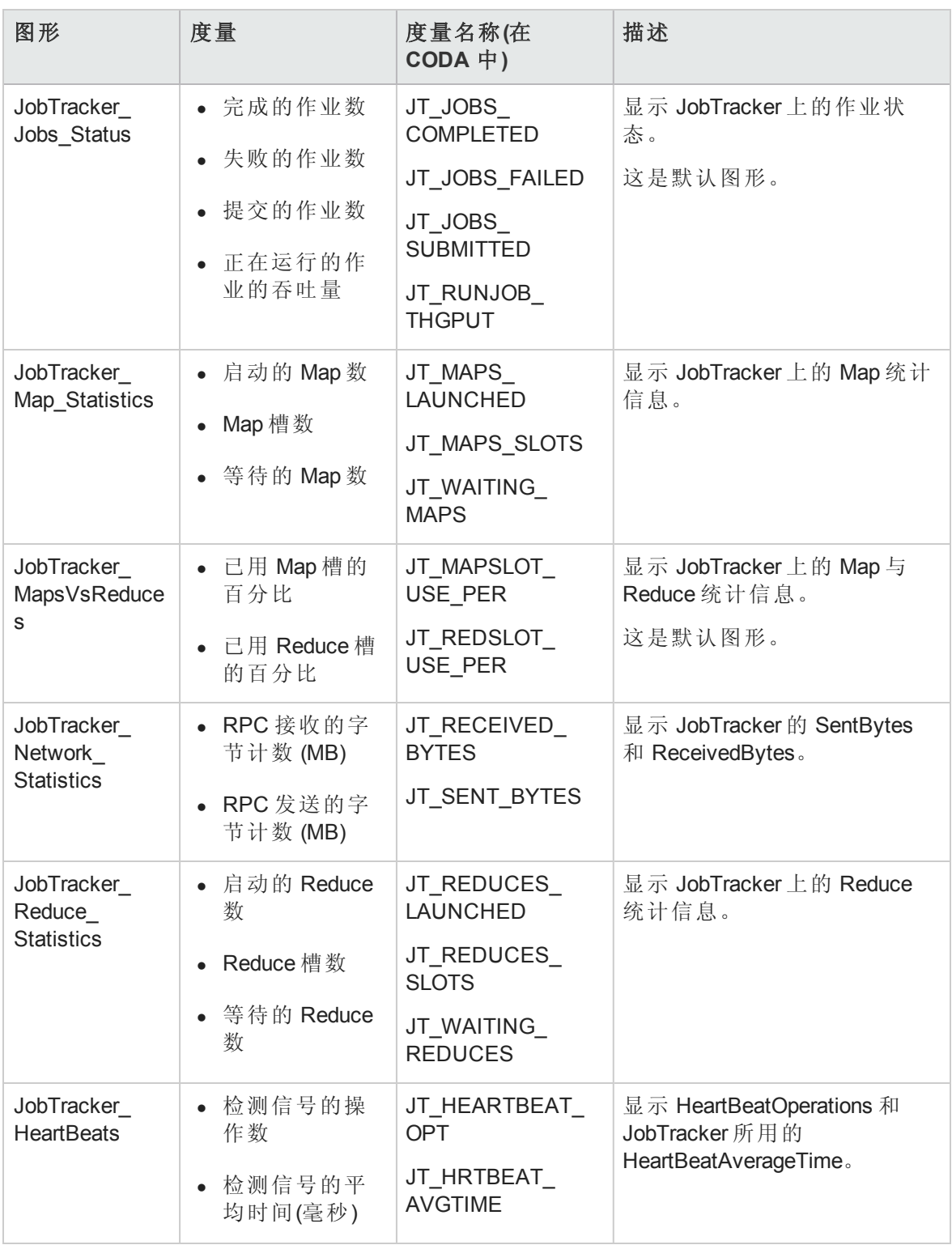

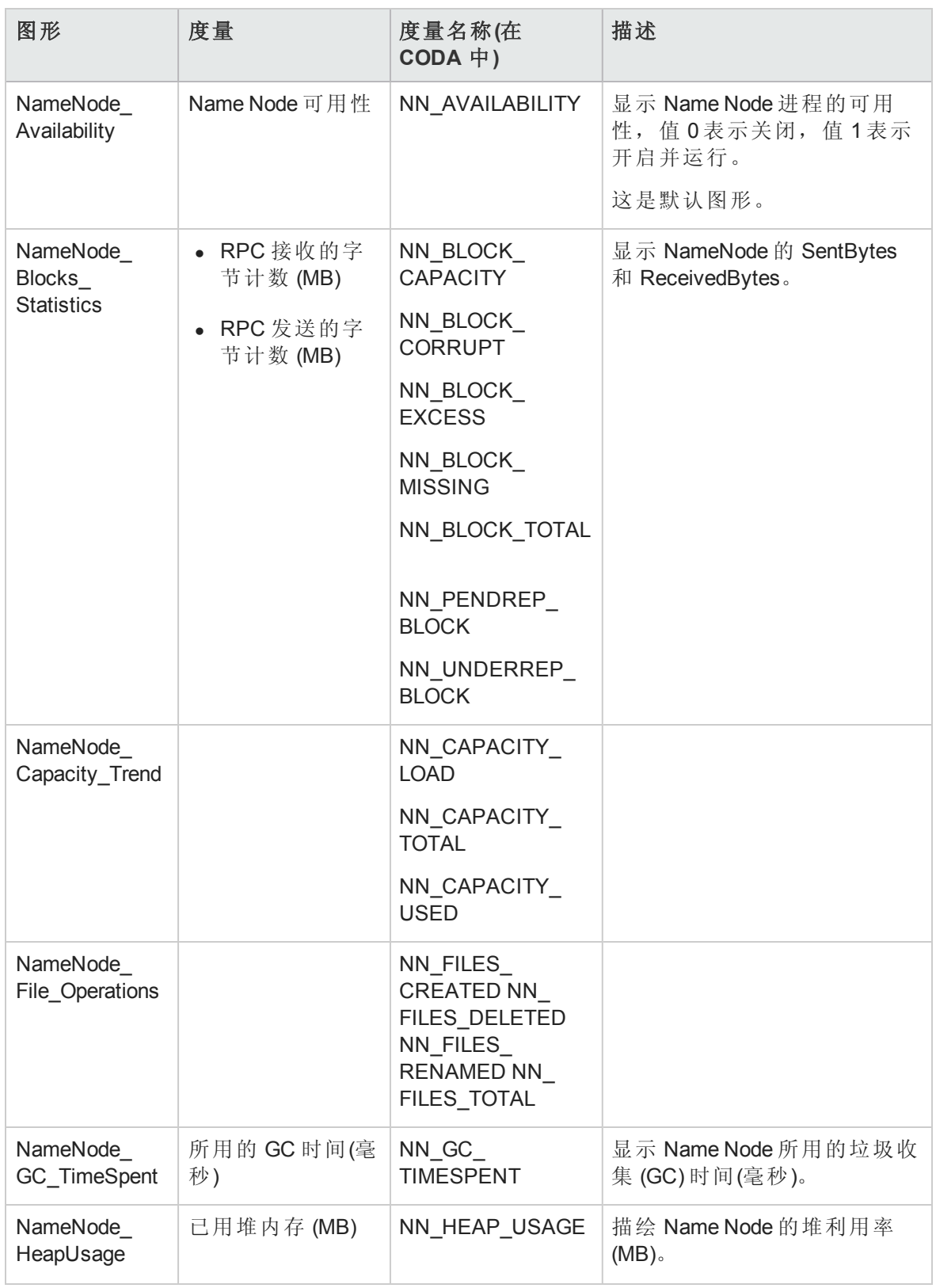

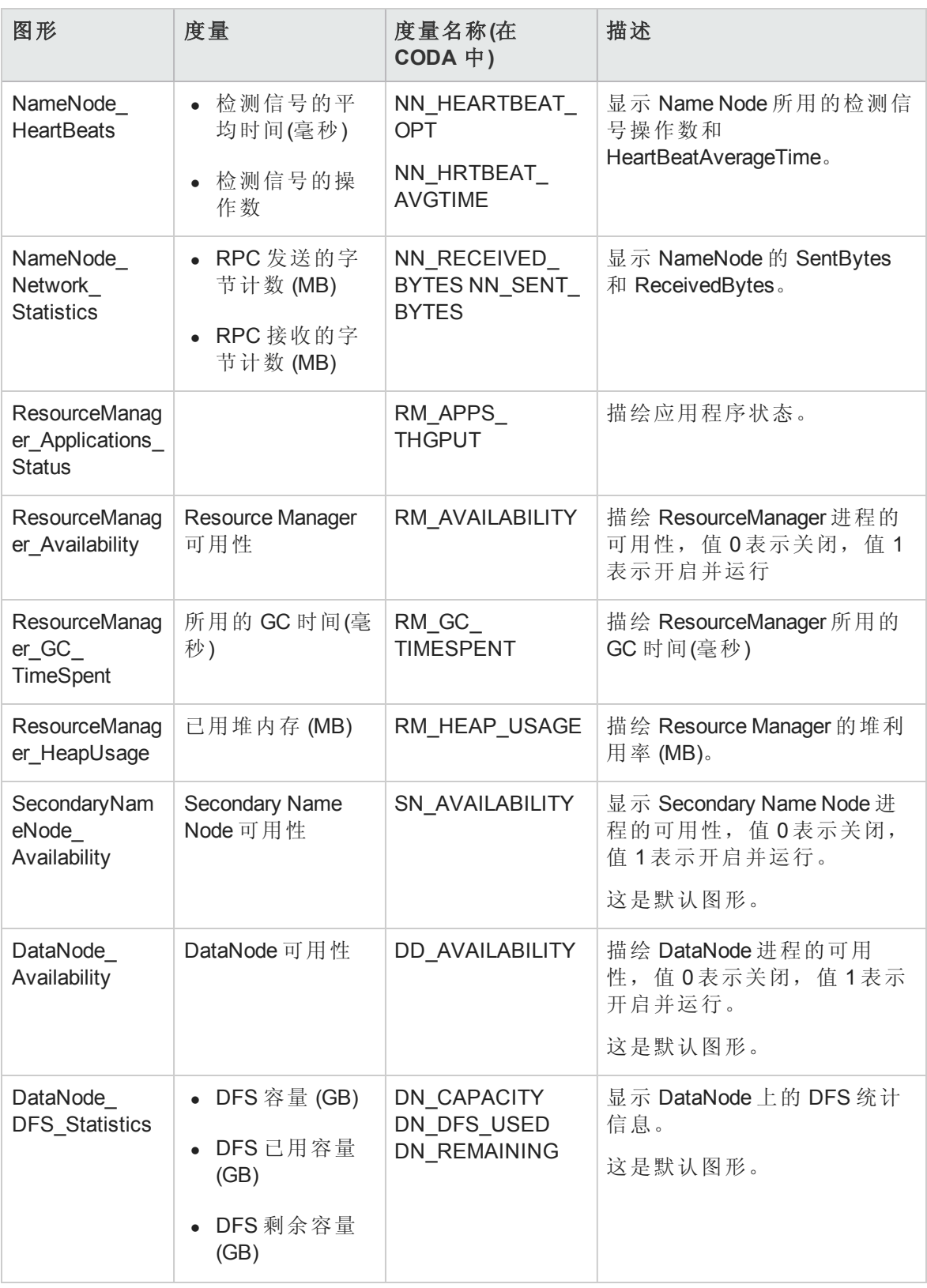

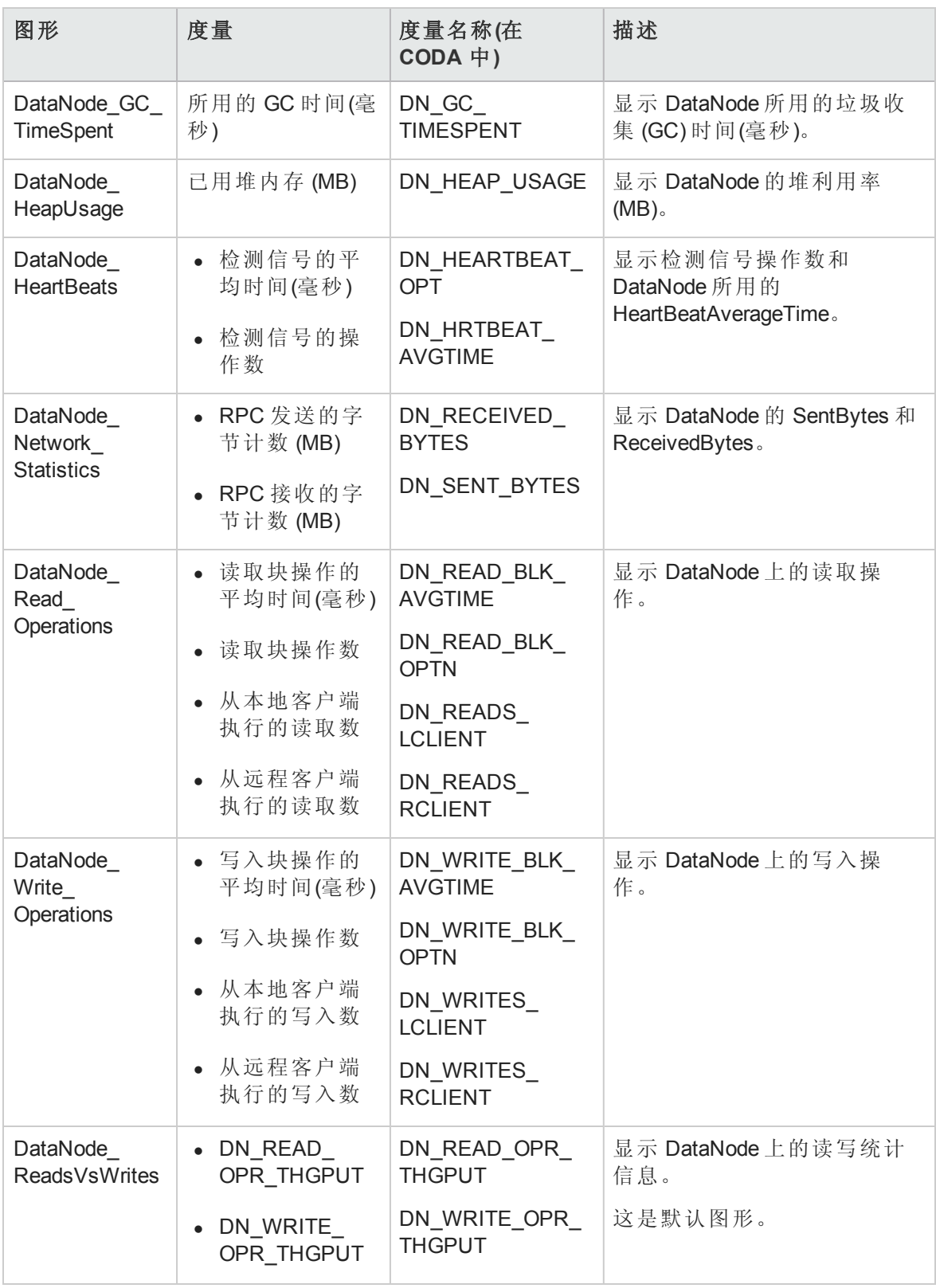

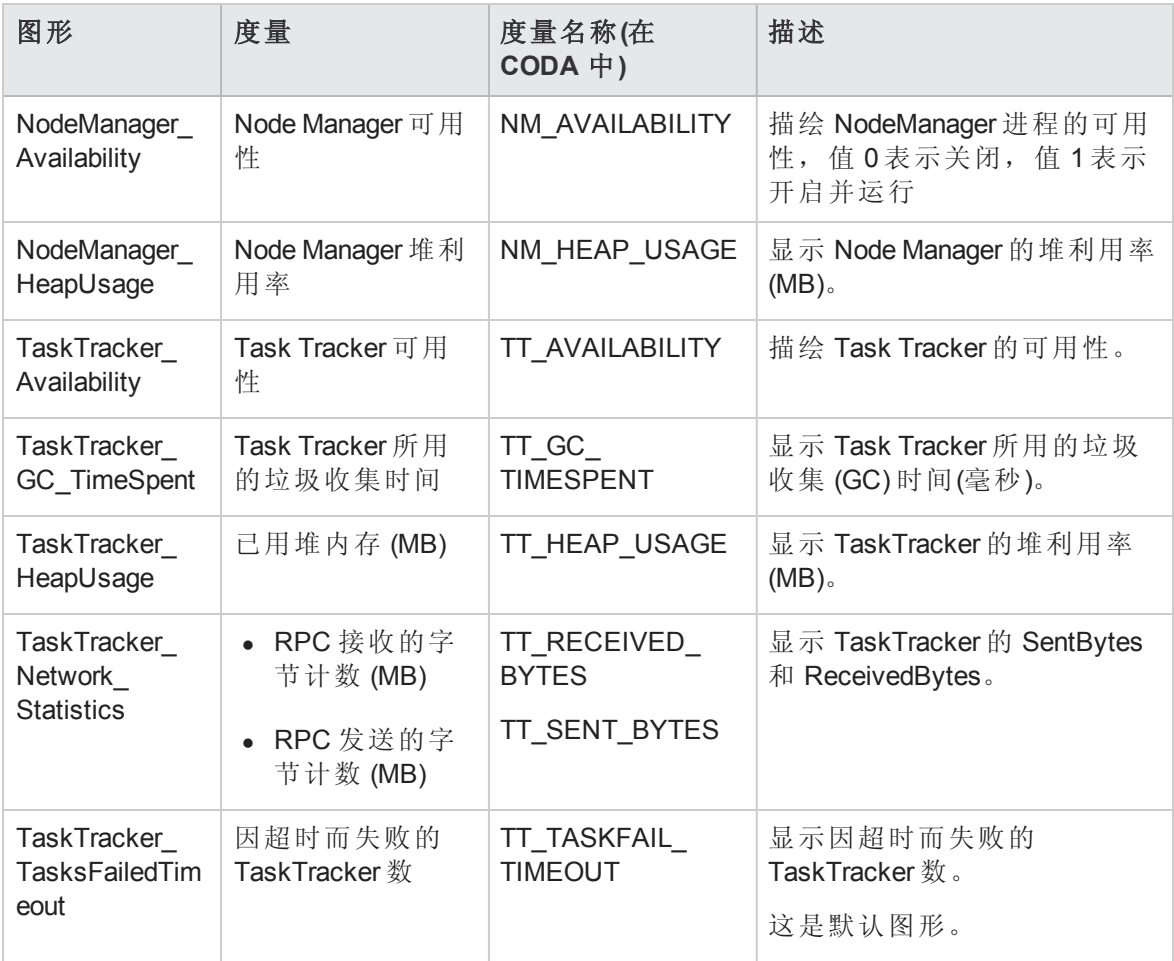

# <span id="page-57-0"></span>第4章: Hadoop 的控制面板

OMi 中的 Hadoop 控制面板是用于监视 Hadoop 群集及其节点的平台。它用于管理警报、查 看度量、基于 Hadoop 拓扑视图筛选事件以及深入了解问题的原因。它提供了 Hadoop 群集 及其节点整体状态的概述。

下图显示适用于操作员的控制面板。

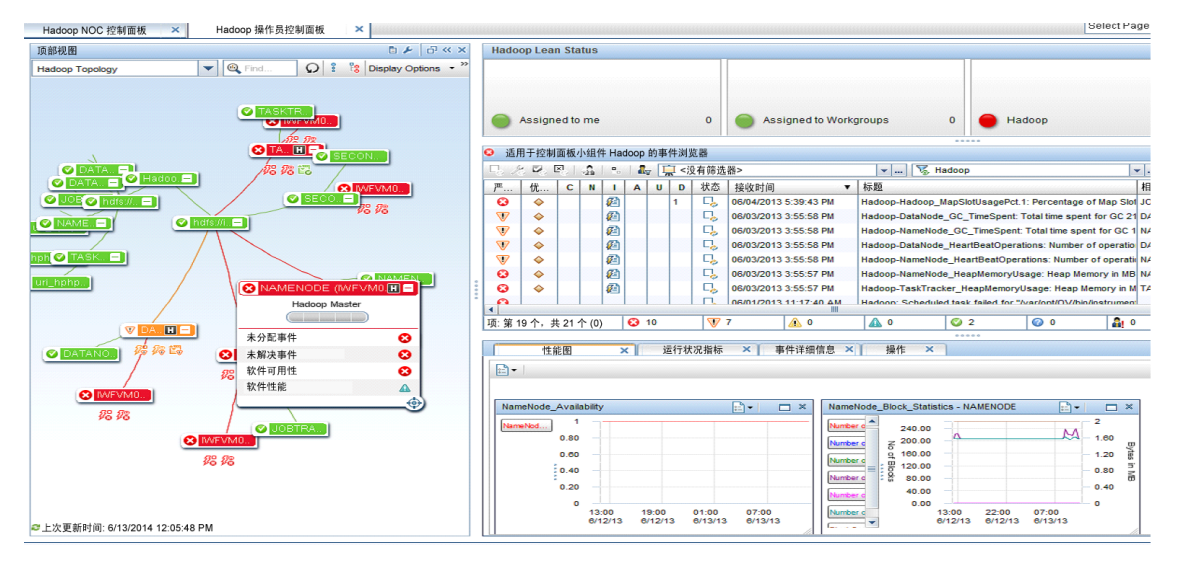

#### 监视 **Hadoop**

Hadoop 提供使用细类硬件和网络群集的大规模数据和基础结构的分布式处理。Hadoop 提 供度量和计数器以及其他信息,例如用于监视和诊断 ecosystem 中的问题的日志文件。

Hadoop 可以监视各个元素, 如:

- <sup>l</sup> 系统资源
- 网络
- Hadoop 服务

Hadoop 监视需要从任何群集中的节点收集度量(例如,系统和服务度量)以了解 Hadoop 群集 的运行状况。这些数据还用于生成警报和关联事件,从而找到问题的根本原因。

#### **Hadoop** 控制面板的主要功能

- <sup>l</sup> 向下展开性能问题、报告的事件和度量的功能。
- Hadoop 环境的实时运行状况和拓扑。

# 在"我的工作区"中创建 Hadoop 控制面板

Hadoop 含有可用来管理和监视 Hadoop CI 的工具。您可以使用这些工具为您的环境创建自 定义控制面板视图。要创建"事件控制面板"页面,请参见《BSM 联机帮助》中的用户指南 *>* 操作管理 *>* 事件控制面板 *>* 如何在 *MyBSM* 中创建*"*事件控制面板*"*页面。要在 OMi 控制台 中创建"监控控制面板"页面,请参见《OMi 联机帮助》中的用户指南 *>* 我的工作区 *>* 控制 面板 *>* 监控控制面板 *>* 如何在 *MyWorkspace* 中创建*"*监控控制面板*"*页面。

# 在"我的工作区"中查看 Hadoop 控制面板

要查看 Hadoop 控制面板, 请执行以下步骤:

1. 打开控制面板:

在 BSM 上,单击 **MyBSM**。

在 OMi 上,单击工作区 **>** 我的工作区 **>** 控制面板 **>** 监控控制面板。

2. 从选择页面下拉列表中选择"Hadoop NOC 控制面板"或"Hadoop 操作员控制面板"。

## 用户权限

要访问用户定义的页面,必须具有某些权限。有关访问 BSM 控制台中由用户定义的页面的 详细信息,请参见《BSM 联机帮助》中的用户指南 *> MyBSM >* 如何设置 *MyBSM* 工作区 *> MyBSM* 中的用户权限。有关访问 OMi 控制台中用户定义的页面的详细信息,请参见《OMi 联机帮助》中的用户指南 *>* 我的工作区 *>* 如何设置我的工作区 *>* 工作区中的用户权限。

## 控制面板视图

OOTB 控制面板是专为操作员和 IT 管理员而设计的。可以根据您的要求自定义这些控制面 板。

OMi MP for Hadoop 控制面板包含:

#### <sup>l</sup> 适用于操作员的控制面板

Hadoop 操作员控制面板提供为 Hadoop 群集生成的警报概述。要在 BSM 控制台上查看该 控制面板,请从 BSM 控制台中选择 **MyBSM**,然后单击选择页面下拉列表中的 **Hadoop** 操 作员控制面板。要在 OMi 控制台上查看该控制面板,请从 OMi 控制台单击工作区 **>** 我的 工作区 **>** 控制面板 **>** 监控控制面板,然后单击选择页面下拉列表中的 **Hadoop** 操作员控 制面板。

要查看对应于"适用于操作员的控制面板"的图像,请参见"Hadoop [的控制面板](#page-57-0)"

Hadoop 操作员控制面板中的组件如下:

- <sup>n</sup> 顶部视图
- <sup>n</sup> 事件浏览器
- <sup>n</sup> 性能图
- <sup>n</sup> 运行状况指标
- 操作
- <sup>n</sup> 精益化状态栏

#### • 适用于 IT 管理员的 NOC 控制面板

网络操作中心 (NOC) 控制面板提供了环境运行状况的整体视图。要查看该控制面板,请 从 BSM 控制台选择 MyBSM, 然后单击选择页面下拉列表中的 Hadoop NOC 控制面板。要 在 OMi 控制台上查看该控制面板,请从 OMi 控制台单击工作区 **>** 我的工作区 **>** 控制面板 **>** 监控控制面板,然后单击选择页面下拉列表中的 **Hadoop NOC** 控制面板。

下图显示 Hadoop NOC 控制面板:

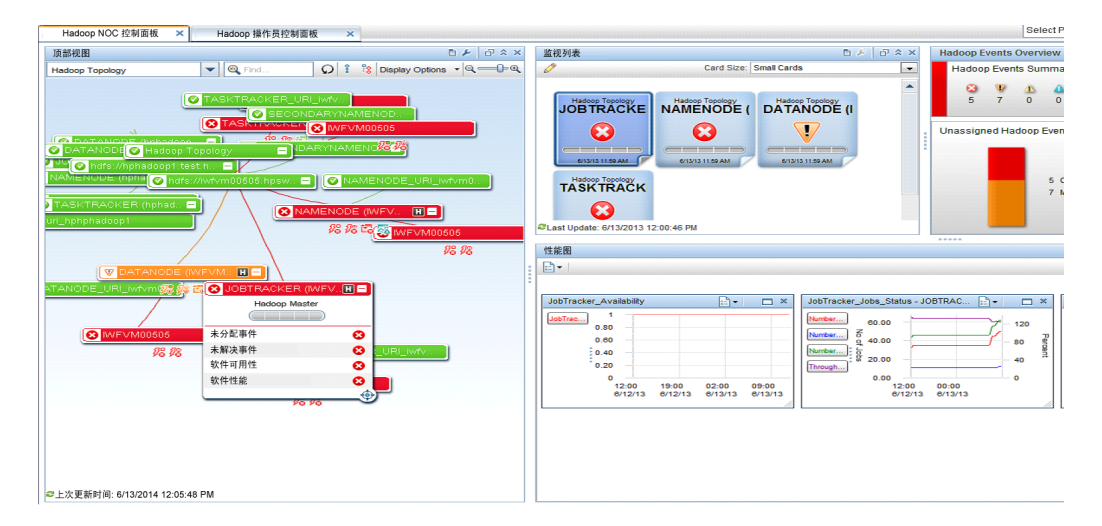

Hadoop NOC 控制面板中的组件如下:

- 顶部视图
- <sup>n</sup> 事件控制面板
- <sup>n</sup> 性能图
- Hadoop CI(例如 NAMENODE 和 JOBTRACKER)的监视列表

## 筛选器

使用筛选器可基于选择的 Hadoop 拓扑视图显示事件。可以在事件浏览器中应用筛选器以 限制显示的事件数。要在事件浏览器中针对 CI 类型定义筛选器,请选择 **<**无筛选器**>** 下拉 列表或管理事件筛选器对话框。

可以基于视图和 CI 类型筛选事件。Hadoop 的控制面板包含以下 OOTB 筛选器:

- <sup>l</sup> 基于视图的筛选器:
	- Hadoop 拓扑
- 基于 CI 类型的筛选器:
	- Hadoop 主服务器事件
	- Hadoop 从属服务器事件

# 使用 Hadoop 控制面板

控制面板上的顶部视图(对于 BSM)或 **360<sup>0</sup>** 视图(对于 OMi)提供了 Hadoop 群集和所连接节点的 完整拓扑。

**Hadoop** 事件概述窗口是针对 Hadoop CI 显示的所有事件的中央控制台。默认情况下,它显 示基于 Hadoop 拓扑视图筛选的事件。在事件上下文中,将刷新 HI、"操作"和"性能图"选项 卡。在弹出菜单中的事件上下文中,操作员可以向下展开详细信息,启动问题详细分析的 图形以及管理事件。有关详细信息,请参见《Business Service Management Operations Manager i 概念指南》中的"事件浏览器"部分。

监视列表选项卡可帮助您配置最重要的 CI。

性能图选项卡显示默认图形,并帮助向下展开数据并进行分析。

## 组件

Hadoop 的控制面板包含以下组件:

- <sup>l</sup> 顶部视图**/360<sup>0</sup>** 视图:提供 Hadoop 拓扑视图的顶部视图。
- 事件概要: 汇总针对 Hadoop 元素显示的事件数。这些事件是基于 Hadoop 视图而筛选 的。
- <sup>l</sup> 事件浏览器:事件浏览器可帮助管理事件和向下展开问题。
- 性能图: 基于顶部视图中选择的 CI, 显示 Hadoop 的图形。
- <sup>l</sup> 精益化状态栏:可帮助操作员按工作组、分配给操作员、仅 Hadoop 相关事件以及基础 结构事件来对事件进行排序。
- · 监视列表: 监视列表显示已配置 CI 的 HI 或 KPI 状态。通过选择顶部视图中的 CI, 可以配 置监视列表。

有关以上组件的详细信息,请参见《OMi 联机帮助》。

注:直接可用的 (OOTB) 组件不包括需要实际 CI 的监视列表。安装 OMi MP for Hadoop 后,请自定义监视列表。

# 第5章: 自定义场景

可自定义 OMi MP for Hadoop 以满足您的监视要求。您可以编辑现有 Hadoop 管理模板或创建 新的 Hadoop 管理模板来监视环境中的 Hadoop。

可将 OMi MP for Hadoop 自定义为以最佳方式无缝监视您的环境中的 Hadoop 群集。OMi MP for Hadoop 提供以下自定义场景:

- 创建 Hadoop [管理模板](#page-62-0)
- <span id="page-62-0"></span>• 编辑 Hadoop [管理模板](#page-64-0)

## 创建 Hadoop 管理模板

1. 打开"管理模板和特性"窗格:

在 BSM 上,单击管理 **>** 操作管理 **>** 监控 **>** 管理模板和特性。

在 OMi 上,单击管理 **>** 监控 **>** 管理模板和特性。

2. 在"配置文件夹"窗格中:

#### 配置文件夹 **> BigData** 管理 **> Hadoop**

- 3. 选择 Hadoop 配置文件夹, 如果需要创建新的配置文件夹, 请单击 \*。将打开"创建配 置文件夹"。
- 4. 输入新的配置文件夹的名称和描述。例如,可将新配置文件夹的名称输入为测试。
- 5. 单击 **OK**。将创建新的配置文件夹。

#### 配置文件夹 **> BigData** 管理 **> Hadoop >** 管理模板 **>** 测试

- 6. 在"管理模板和特性"窗格中,选择新的配置文件夹并单击 \*,然后单击 \* 管理模 板。将打开"创建管理模板"向导。
- 7. 在常规选项卡上,输入新 Hadoop 管理模板的名称。单击下一步。
- 8. Hadoop 管理模板可用于管理 Hadoop 配置项以及所有相关的依赖 CI。将列表中的 **Hadoop** 拓扑选为"拓扑视图"。Hadoop\_Topology 将显示 Hadoop CI 以及所有相关的 CI 类 型。
- 9. 选择拓扑图中的一项,以选择此管理模板可让您管理的 CI 的 **CI** 类型。这就是可将管 理模板分配到的 CI 类型。例如,可以选择 Hadoop 以监视 Hadoop。单击下一步。
- 10. 在特性选项卡中,单击 ,然后单击 添加现有特性,将现有特性添加到新 Hadoop 管理模板中。此时将打开"添加现有特性"对话框。选择要添加的特性,然后单击确 定。

如果没有适合的特性,请单击 + ,然后单击 回添加新特性从此处创建特性。

11. 对于每个添加的特性,必须指定至少一个目标 **CI**。

单击列表中的特性,然后在拓扑图中单击在分配此管理模板时想要该特性监视的 CI类 型。(按 **Ctrl** 可选择多个 CI 类型。)在此处选择的每个 CI 类型必须对应于在该特性本身 中分配的一个 CI 类型(或其中一个这些 CI类型的子类型)。例如,可从拓扑图中选择 Hadoop CI。

12. 在参数选项卡中,可看到您添加到此管理模板的特性的所有参数列表。

若要组合参数:

- a. 按 **Ctrl** 并单击要组合的参数。
- b. 单击 .....。将打开"编辑/组合参数"对话框。
- c. 输入组合参数的名称。
- d. 可选。指定描述、默认值,并指定组合参数是只读、专家设置还是隐藏。

您可以指定一个特定的默认值或单击来自 **CI** 属性,然后查找一个 CI 属性。当您指 定一个 CI 属性时,操作管理会自动在部署基础策略模板期间从 CI 中使用此属性的 实际值设置参数值。也可更改条件参数的值。(条件为只读,在管理模板级别无法 更改。)

"只读"可防止在管理模板分配到配置项时参数值遭到更改。隐藏也会防止更改, 但还可令参数在分配管理模板时以及参数调整期间不可见。用户可选择在进行分 配时是否显示专家设置。

e. 单击 **OK**。

还可编辑参数而不组合,以便覆盖特性或策略模板中的默认值。单击一个参数,然后 单击 .....。将打开"编辑/组合参数"对话框。

13. 在"创建管理模板"向导中,单击完成保存管理模板并关闭向导。此时新的管理模板将 显示在"管理模板和特性"窗格中。

# <span id="page-64-0"></span>编辑 Hadoop 管理模板

您可以编辑 Hadoop 管理模板以修改以下项目:

- <sup>l</sup> 参数
- <sup>l</sup> 特性

## 编辑参数

使用范例:您将使用基础 Hadoop 管理模板监视 BigData 环境中的 Hadoop。您要监视环境中 DataNode 的服务可用性且要修改对应参数。

要密切监视环境中 DataNode 的服务可用性,必须修改参数"DataNode 可用性计划程序的频 率"。

1. 打开"管理模板和特性"窗格:

在 BSM 上,单击管理 **>** 操作管理 **>** 监控 **>** 管理模板和特性。

在 OMi 上,单击管理 **>** 监控 **>** 管理模板和特性。

2. 在"配置文件夹"窗格中:

配置文件夹 **> BigData** 管理 **> Hadoop >** 管理模板

- 3. 选择列表中的基础 Hadoop 管理模板,然后单击 ,结打开"编辑管理模板"对话框。
- 4. 单击参数选项卡。将显示参数列表。
- 5. 双击 **DataNode** 可用性计划程序的频率参数。此时将显示"编辑参数"窗口。
- 6. 从下拉列表中选择相应的值。
- 7. 单击 **OK**。将打开"编辑管理模板"对话框。
- 8. 单击 **OK**。Hadoop 管理模板的版本将递增。

注:Hadoop 管理模板的版本号将在对该 Hadoop 管理模板作出任何自定义更改后递增。

# 附录:数据源和度量

下表提供有关记录到数据源的度量信息。

### 数据源: HADOOP\_AVAIL

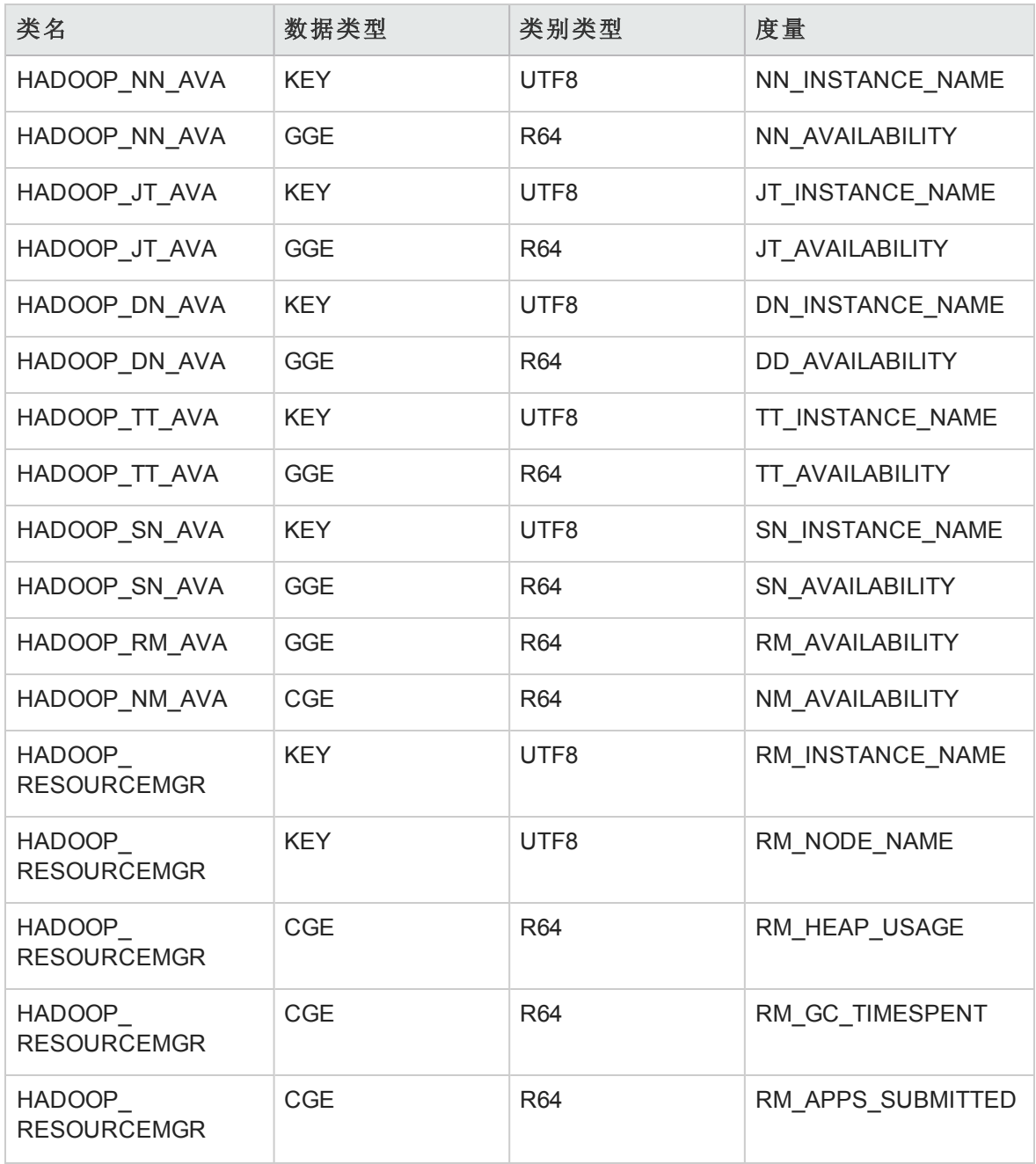

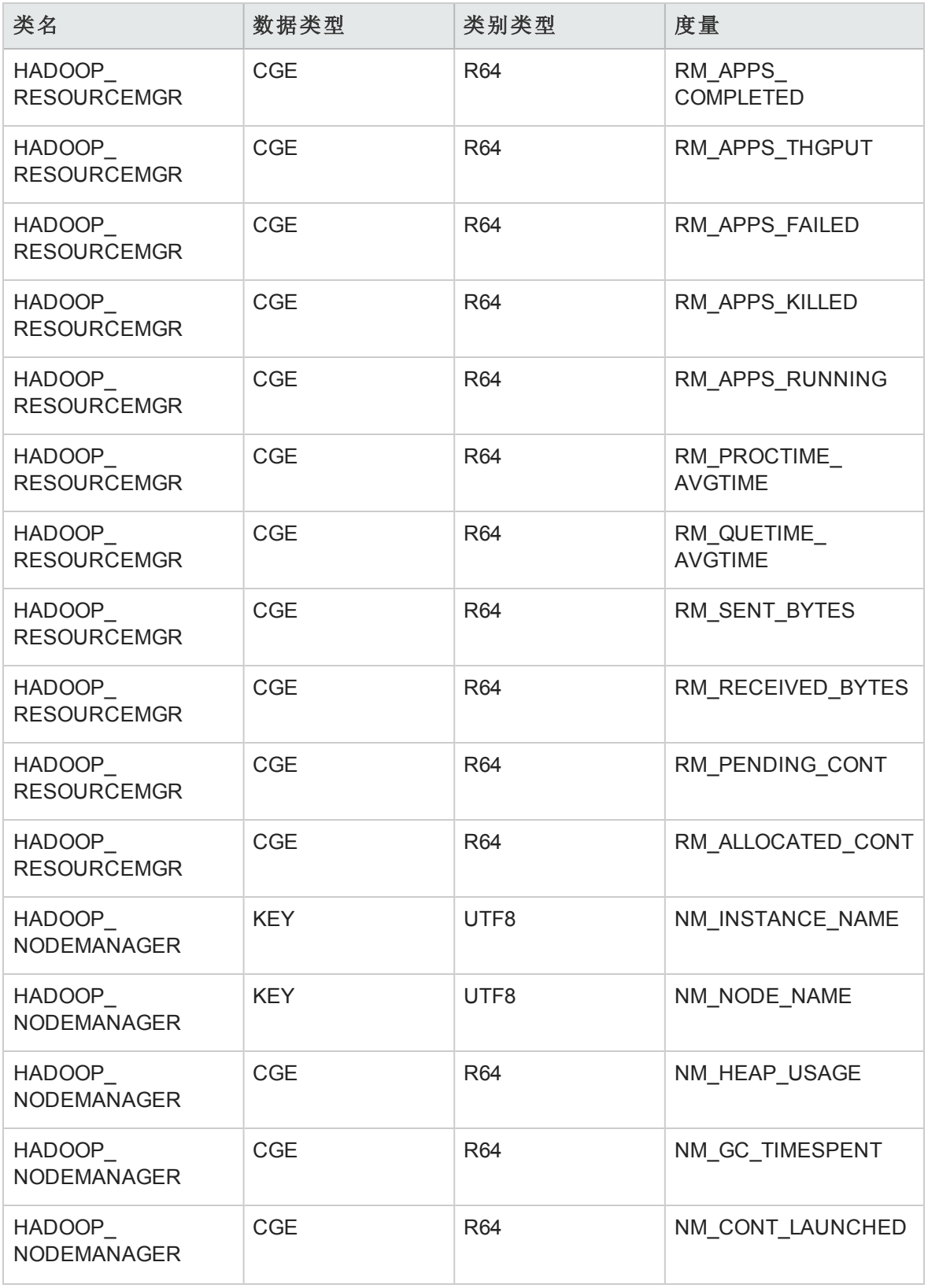

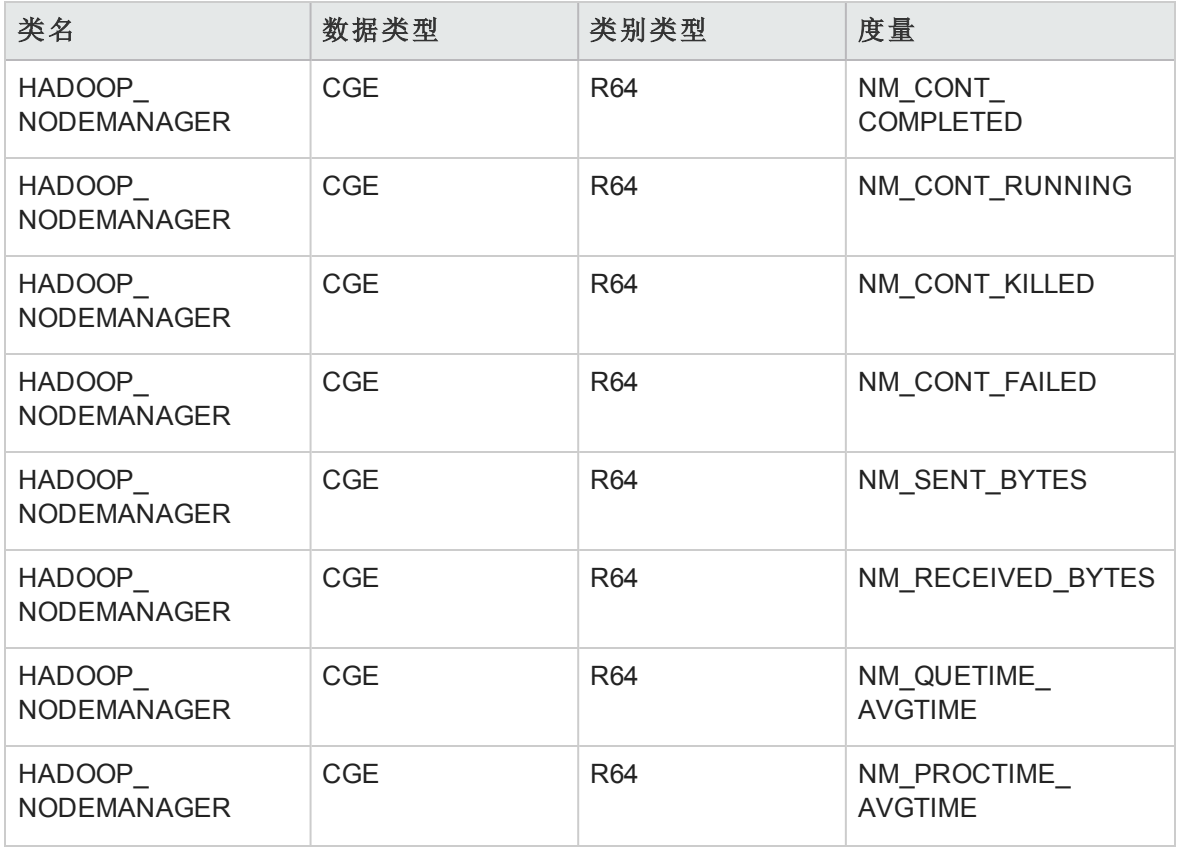

## 数据源: HADOOP\_DATA

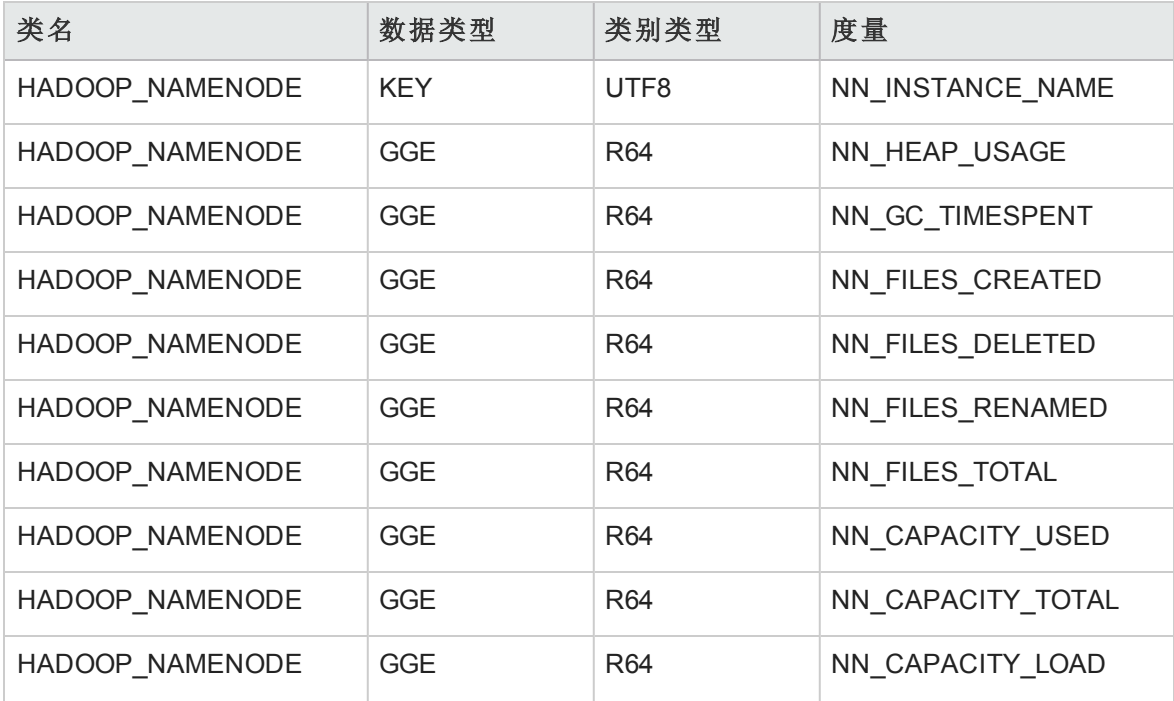

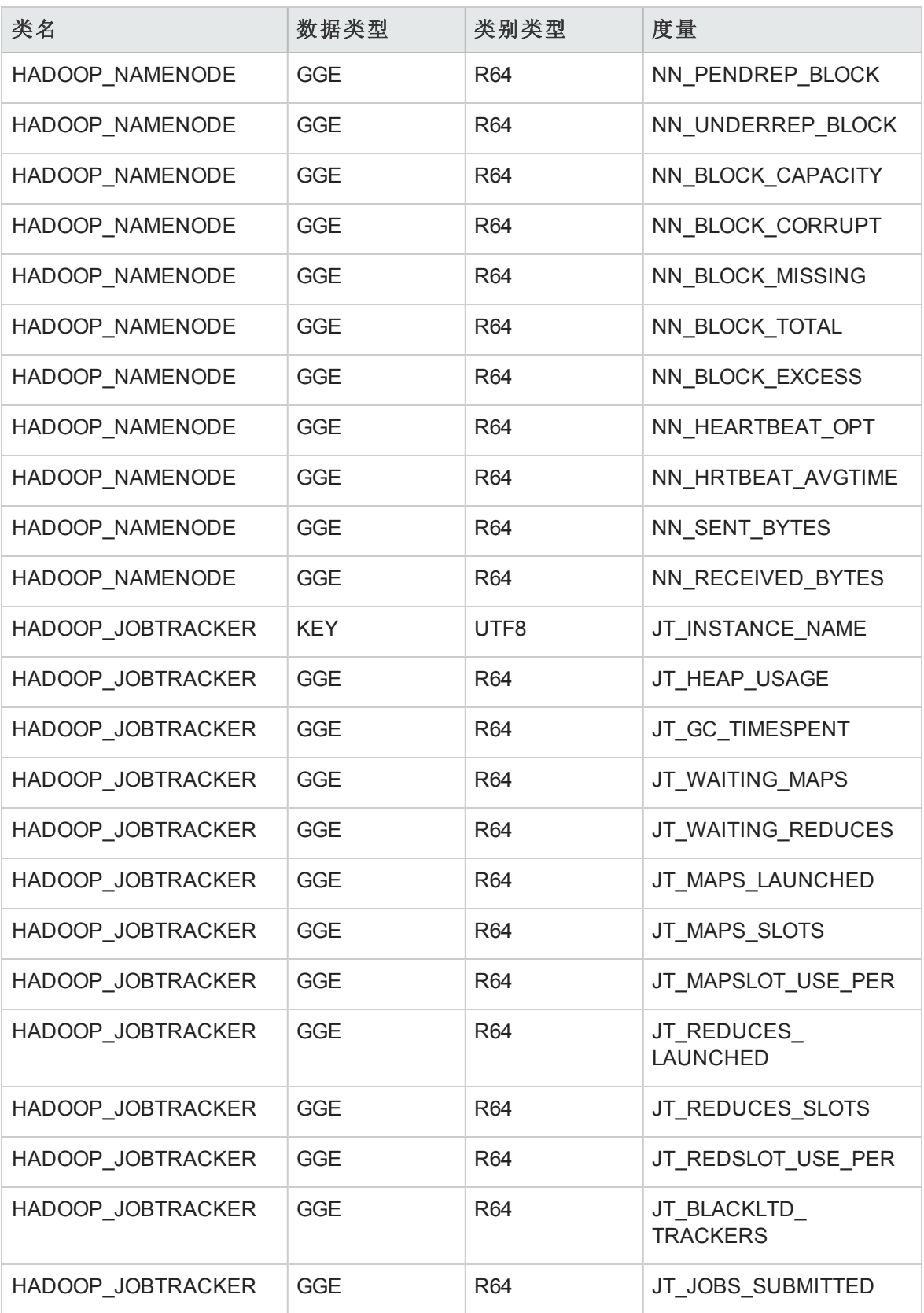

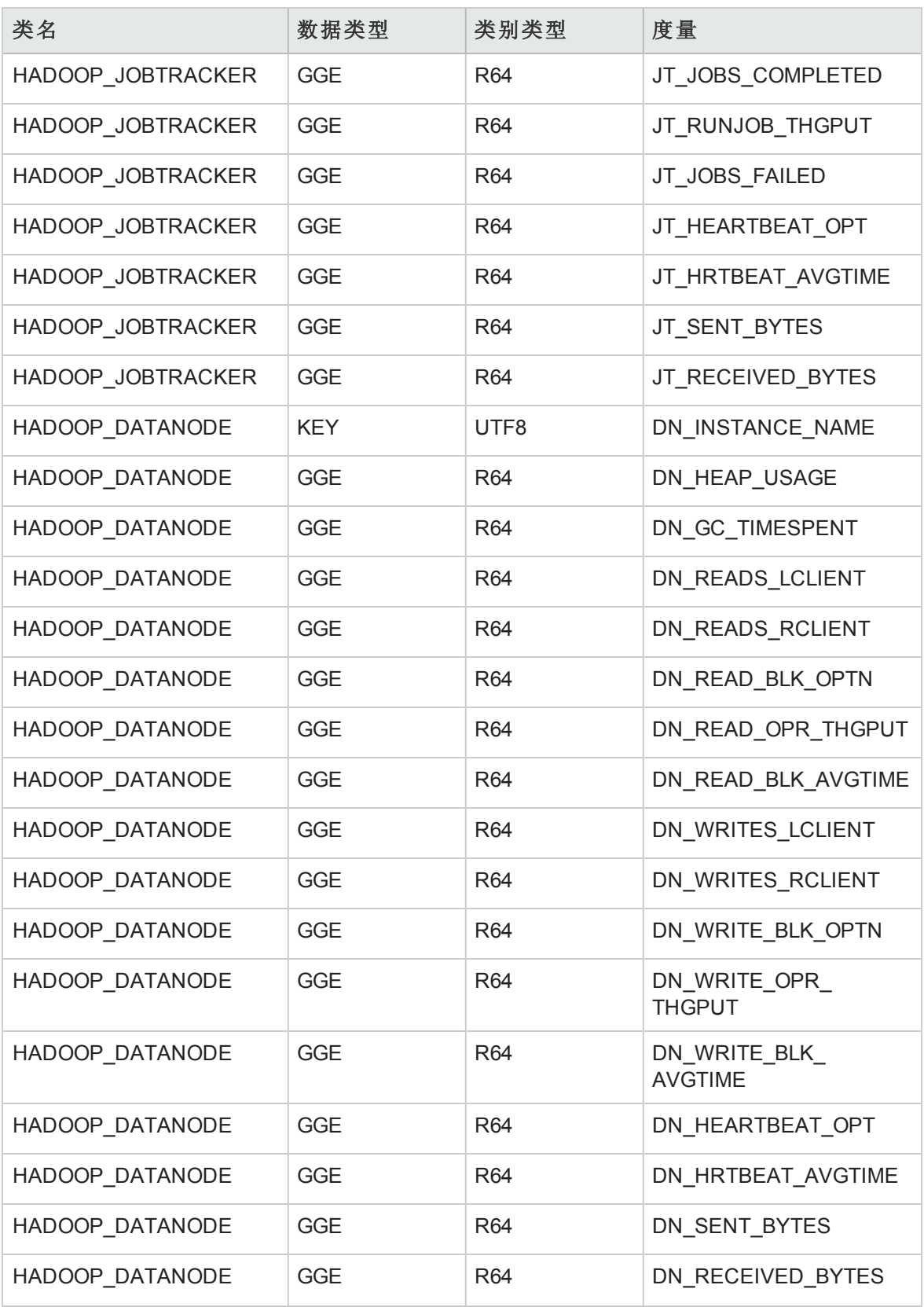

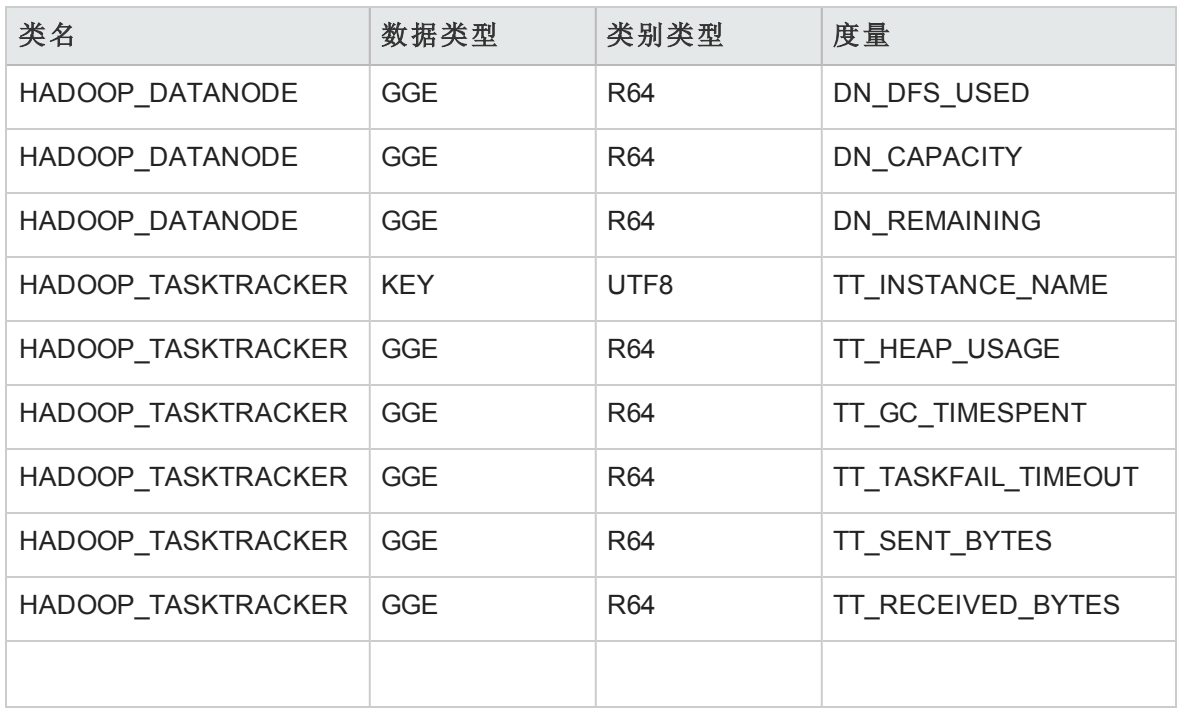

# Hadoop 中的事件度量

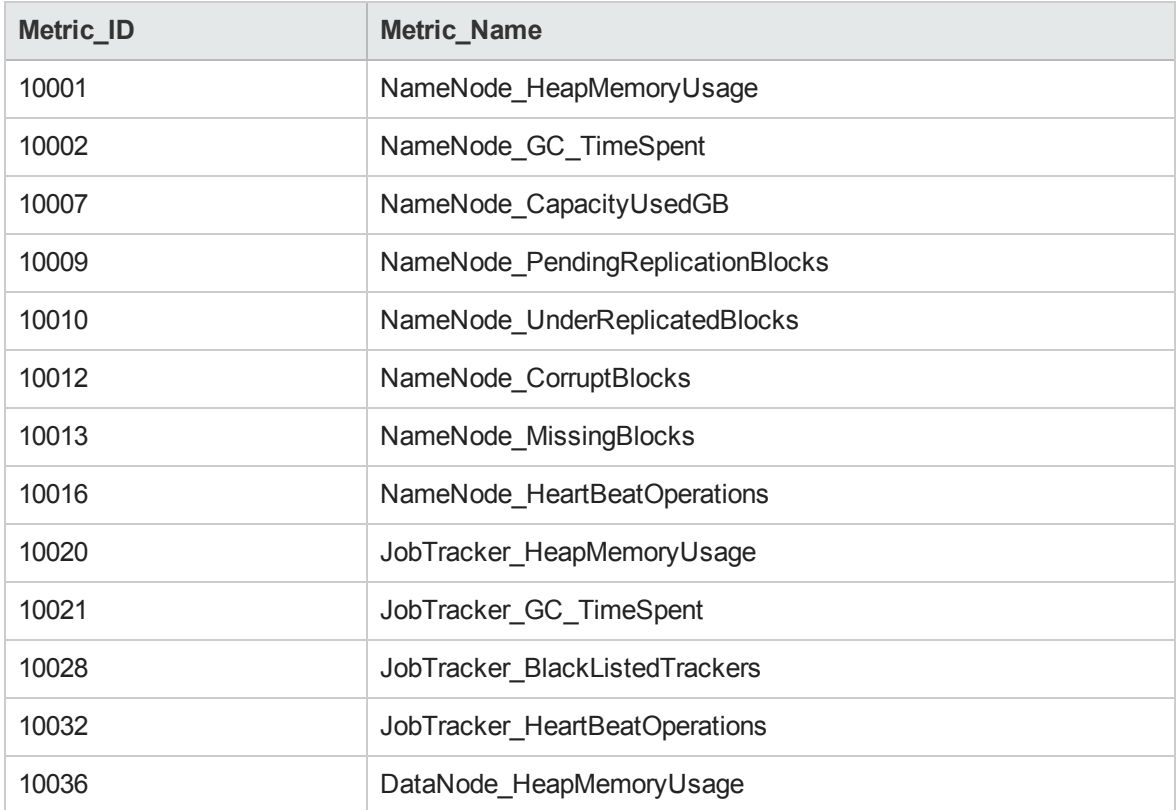

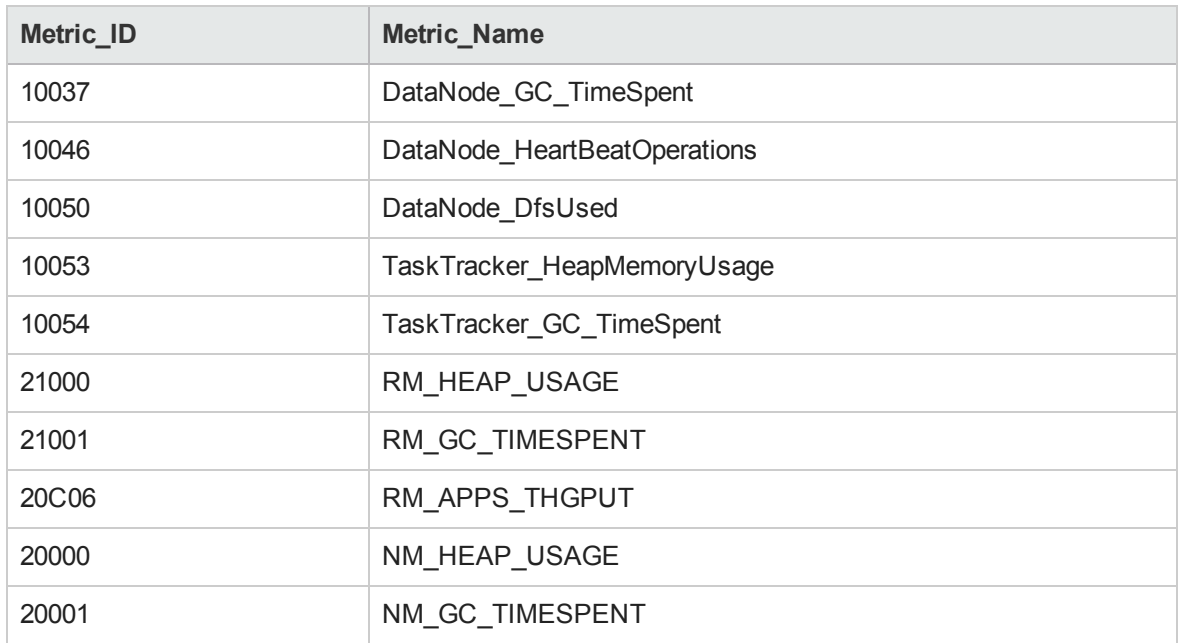
用户指南 发送文档反馈

发送文档反馈

如果对本文档有任何意见,可以通过电子邮件[与文档团队联系](mailto:docfeedback@hp.com?subject=Feedback on  (OMi Management Pack for Hadoop 1.10))。如果在此系统上配置了电 子邮件客户端,请单击以上链接,此时将打开一个电子邮件窗口,主题行中为以下信息:

## 用户指南 **(OMi Management Pack for Hadoop 1.10)** 反馈

只需在电子邮件中添加反馈并单击"发送"即可。

如果没有可用的电子邮件客户端,请将以上信息复制到 Web 邮件客户端的新邮件中,然后 将您的反馈发送至 docfeedback@hp.com。

我们感谢您提出宝贵的意见!